# Οδηγός χρήστη

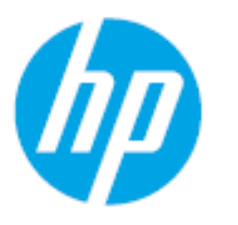

HP Laser 103 series HP Laser 107 series HP Laser 108 series

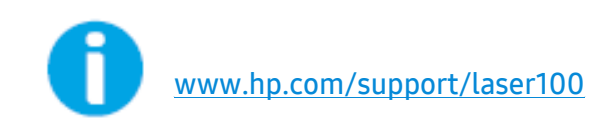

# Πνευματικά δικαιώματα και άδεια

© Copyright 2019 HP Development Company, L.P.

Απαγορεύεται η αναπαραγωγή, διασκευή ή μετάφραση χωρίς προηγούμενη γραπτή άδεια, με τρόπο άλλο από εκείνον που επιτρέπεται στα πλαίσια της νομοθεσίας περί πνευματικής ιδιοκτησίας.

Οι πληροφορίες που περιέχονται στο παρόν υπόκεινται σε αλλαγές χωρίς προειδοποίηση.

Οι μόνες εγγυήσεις για τα προϊόντα και τις υπηρεσίας ΗΡ αναφέρονται στις ρητές δηλώσεις εγγύησης που συνοδεύουν τα εν λόγω προϊόντα και υπηρεσίες. Τίποτα από τα παρόντα δεν πρέπει να ερμηνεύεται ως πρόσθετη εγγύηση. Η HP δεν ευθύνεται για τεχνικά ή συντακτικά λάθη ή παραλείψεις που περιέχονται στο παρόν.

- ΤΑ Adobe®, Adobe Photoshop®, Acrobat®, και PostScript® αποτελούν εμπορικάσήματα της Adobe Systems Incorporated.
- Το Apple και το λογότυπο της Apple είναι εμπορικά σήματα της Apple Inc., κατατεθέντα στις Η.Π.Α. και σε άλλες χώρες.
- Το OS X είναι εμπορικό σήμα της Apple Inc., κατατεθέν στις Η.Π.Α. και σε άλλες χώρες.
- Το AirPrint είναι εμπορικό σήμα της Apple Inc., κατατεθέν στις Η.Π.Α. και σε άλλες χώρες.
- Το iPad είναι εμπορικό σήμα της Apple Inc., κατατεθέν στις Η.Π.Α. και σε άλλες χώρες.
- iPad, iPhone, iPod touch, Mac και Mac OS είναι εμπορικά σήματα της Apple Inc., κατατεθέντα στις Η.Π.Α. και σε άλλες χώρες.
- Τα Microsoft® και Windows® είναι εμπορικά σήματα της Microsoft Corporation κατατεθέντα στις Η.Π.Α.
- Όλες οι άλλες εμπορικές ονομασίες ή ονομασίες προϊόντων είναι εμπορικά σήματα των αντίστοιχων εταιρειών ή οργανισμών.

REV. 1.00

# Πίνακας περιεχομένων

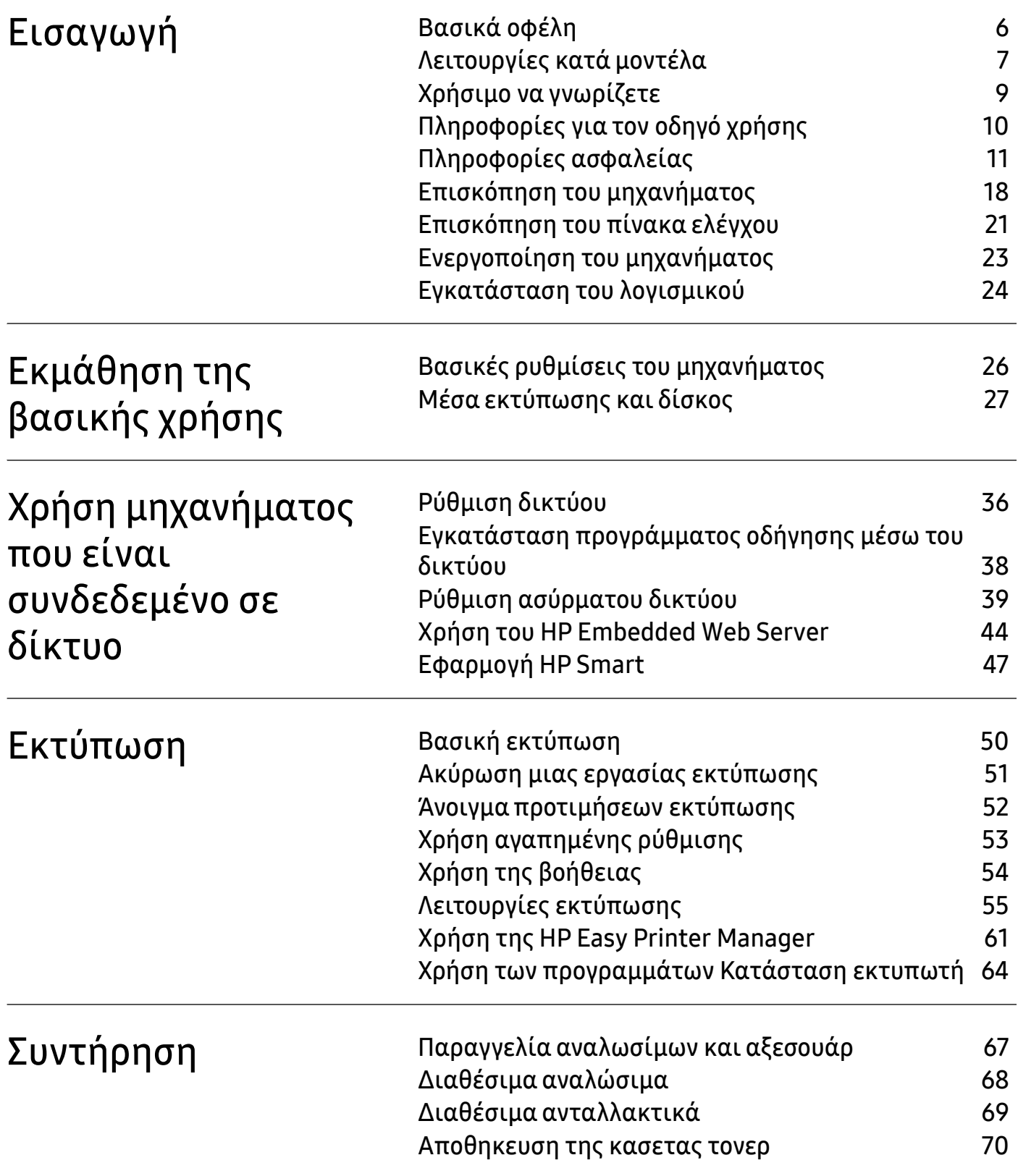

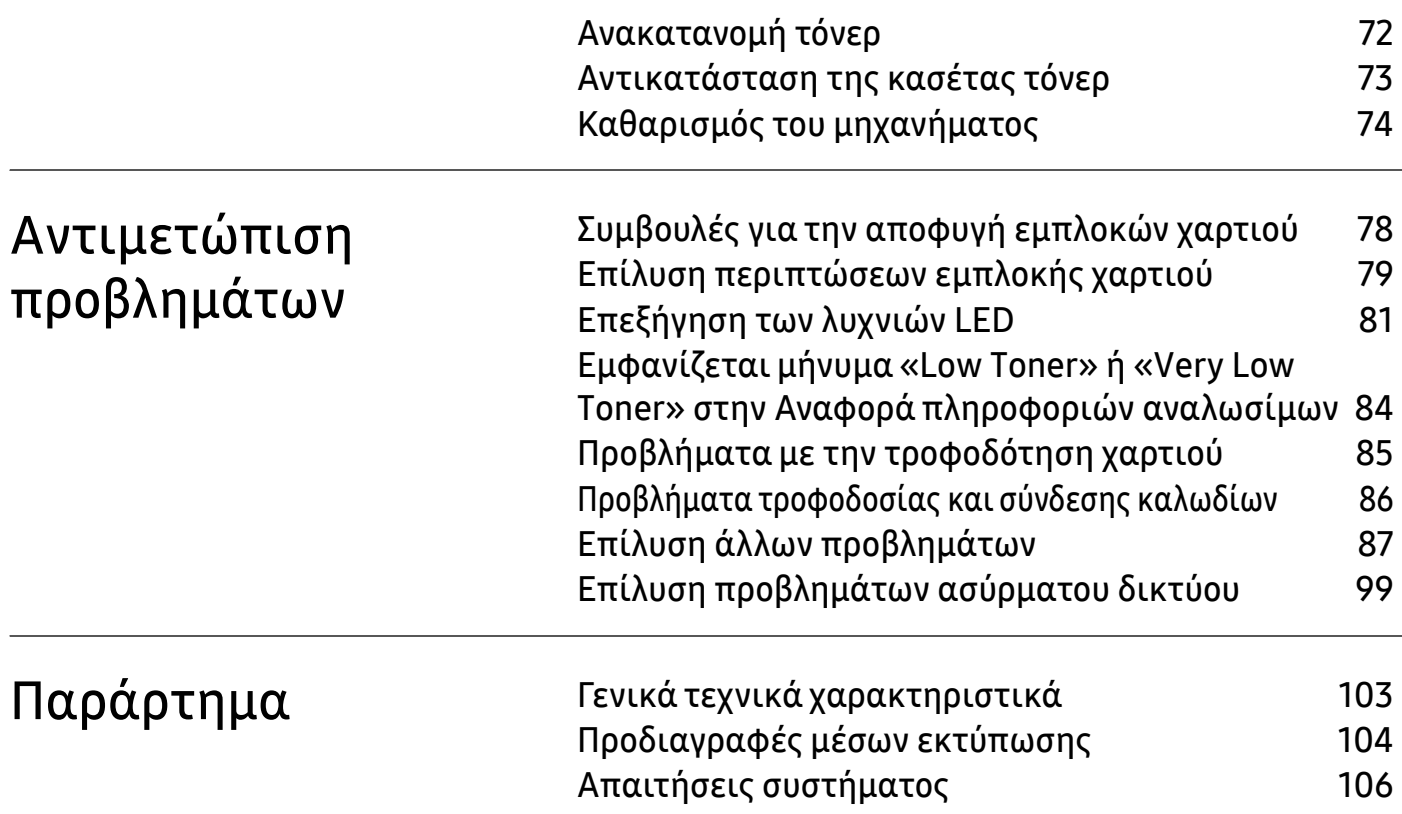

# <span id="page-4-0"></span>Εισαγωγή

Αυτό το κεφάλαιο παρέχει πληροφορίες που πρέπει να γνωρίζετε πριν να χρησιμοποιήσετε το μηχάνημα.

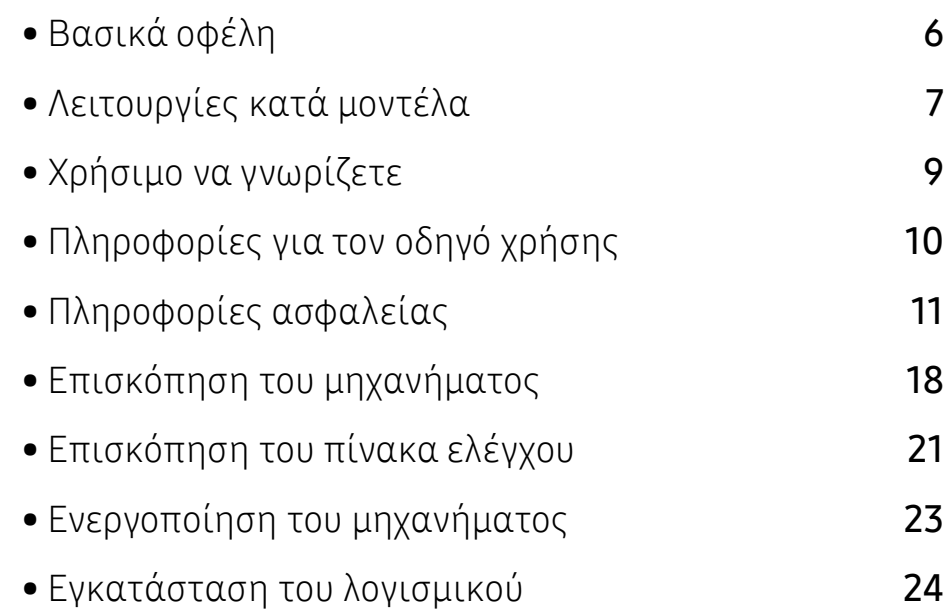

# <span id="page-5-1"></span><span id="page-5-0"></span>Βασικά οφέλη

#### Φιλικό προς το περιβάλλον

- Για να εξοικονομήσετε χαρτί, μπορείτε να εκτυπώσετε πολλές σελίδες σε ένα φύλλο χαρτιού.
- Για την εξοικονόμηση ρεύματος, αυτό το μηχάνημα εξοικονομεί αυτόματα ηλεκτρική ενέργεια μειώνοντας σημαντικά την κατανάλωση ρεύματος, όταν δεν χρησιμοποιείται.
- Συνιστάται η χρήση ανακυκλωμένου χαρτιού για την εξοικονόμηση ενέργειας.

#### Άνεση

• Αν διαθέτετε πρόσβαση στο Ίντερνετ, μπορείτε να λάβετε βοήθεια, υποστήριξη, προγράμματα οδήγησης του μηχανήματος, εγχειρίδια και πληροφορίες παραγγελίας από την ιστοσελίδα της ΗΡ ([www.hp.com/support/laser100](http://www.hp.com/support/laser100)).

#### Ευρεία γκάμα λειτουργιών και υποστήριξης εφαρμογών

- Υποστηρίζονται διάφορα μεγέθη χαρτιού.
- Εκτυπώστε υδατογραφήματα: Μπορείτε να διαμορφώσετε τα έγγραφά σας με λέξεις όπως «Εμπιστευτικό».
- Εκτύπωση αφισών: Το κείμενο και οι εικόνες κάθε σελίδας του εγγράφου σας μεγεθύνονται και εκτυπώνονται κατά μήκος πολλαπλών φύλλων χαρτιού και μπορούν στη συνέχεια να συρραφούν για να δημιουργήσουν μια αφίσα.

### Υποστηρίζει διάφορες μέθοδους ρύθμισης ασύρματου δικτύου

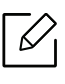

Ανάλογα με το μοντέλο, ενδέχεται να μην είναι διαθέσιμη η λειτουργία ασύρματης σύνδεσης δικτύου.

- Χρήση του κουμπιού ((γ) (Ασύρματη)
	- Μπορείτε να συνδεθείτε εύκολα σε ένα ασύρματο δίκτυο χρησιμοποιώντας το κουμπί (Ασύρματη) στο μηχάνημα και στο σημείο πρόσβασης (δρομολογητής ασύρματου δικτύου).
- Χρήση του καλωδίου USB
	- Μπορείτε να συνδεθείτε και να κάνετε διάφορες ρυθμίσεις ασύρματου δικτύου χρησιμοποιώντας ένα καλώδιο USB.
- Χρήση του Wi-Fi Direct
	- Μπορείτε να εκτυπώσετε με ευκολία από τη φορητή συσκευή σας χρησιμοποιώντας τη λειτουργία Wi-Fi ή Wi-Fi Direct.

# <span id="page-6-1"></span><span id="page-6-0"></span>Λειτουργίες κατά μοντέλα

Ορισμένες λειτουργίες και προαιρετικά εξαρτήματα ενδέχεται να μην είναι διαθέσιμα, ανάλογα με το μοντέλο ή τη χώρα.

#### <span id="page-6-2"></span>Λειτουργικό σύστημα

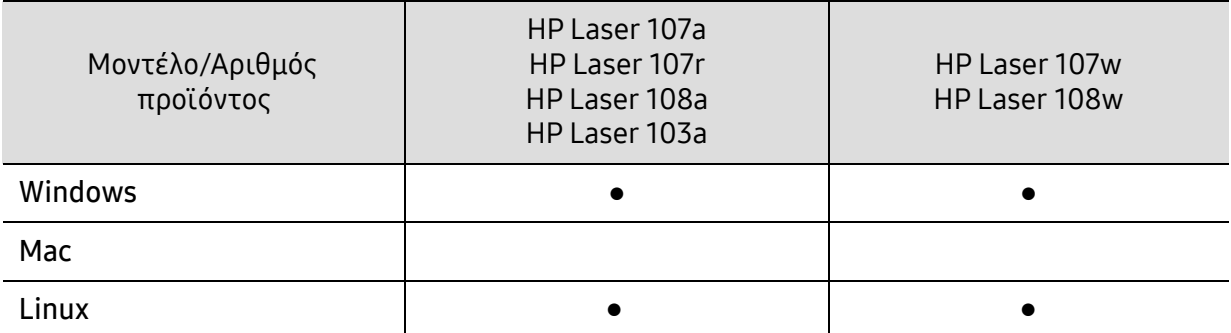

(●: Υποστηρίζεται, Κενό: δεν υποστηρίζεται)

#### Λογισμικό

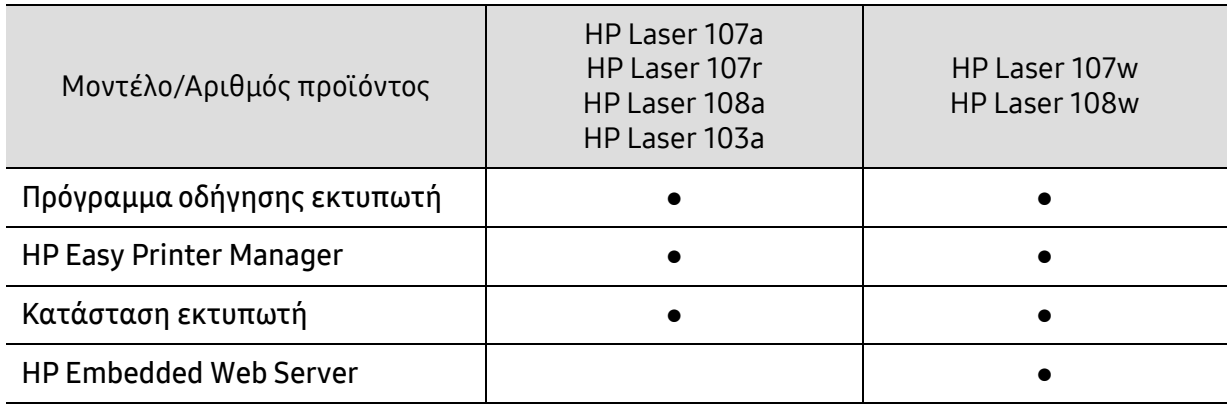

(●: Υποστηρίζεται, Κενό: δεν υποστηρίζεται)

### Λειτουργία ποικιλίας

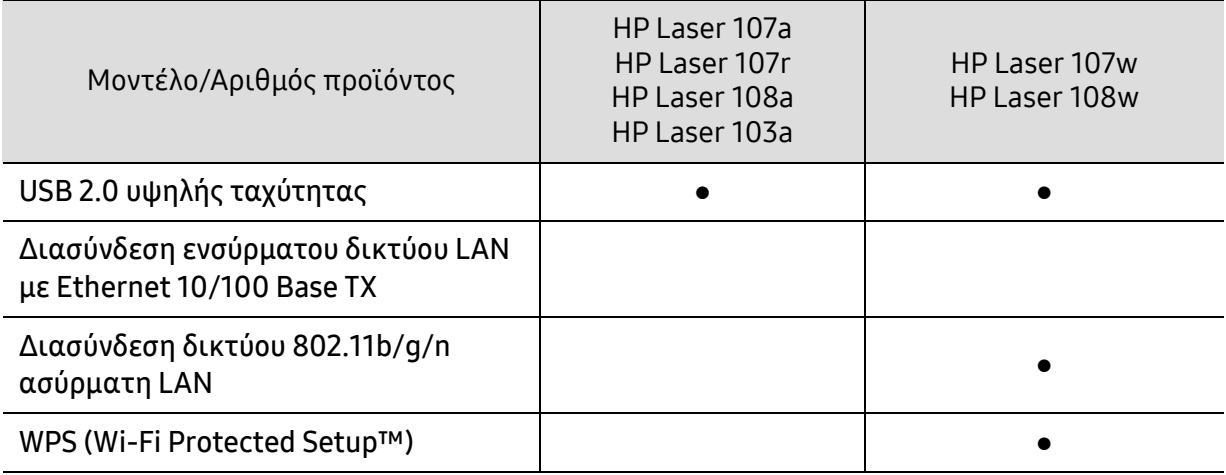

(●: Υποστηρίζεται, Κενό: δεν υποστηρίζεται)

# <span id="page-8-1"></span><span id="page-8-0"></span>Χρήσιμο να γνωρίζετε

#### Από που μπορώ να κάνω λήψη του προγράμματος οδήγησης του μηχανήματος;

• Επισκεφτείτε τη σελίδα [www.hp.com/support/laser100](http://www.hp.com/support/laser100) για να κάνετε λήψη του πιο πρόσφατου προγράμματος οδήγησης του μηχανήματος και εγκαταστήστε το στο σύστημά σας.

#### Από που μπορώ να αγοράσω εξαρτήματα ή αναλώσιμα;

- Ρωτήστε ένα διανομέα της HP ή το κατάστημα αγοράς.
- [Επισκεφθείτε](https://store.hp.com/) την ιστοσελίδα της HP (https://store.hp.com/). Μπορείτε να δείτε τις πληροφορίες επισκευής του προϊόντος.

#### Η λυχνία LED προσοχής αναβοσβήνει ή παραμένει αναμμένη.

- Απενεργοποιήστε και επανενεργοποιήστε το μηχάνημα.
- Δείτε τη σημασία των ενδείξεων LED σε αυτό το εγχειρίδιο και αντιμετωπίστε αντίστοιχα το πρόβλημα (βλ. "[Επεξήγηση](#page-80-0) των λυχνιών LED" στη σελίδα 81).

#### Υπάρχει εμπλοκή χαρτιού.

- Ανοίξτε και κλείστε το άνω κάλυμμα (βλ. "[Μπροστινή](#page-18-0) όψη" στη σελίδα 19).
- Δείτε τις οδηγίες για την αφαίρεση της εμπλοκής χαρτιού σε αυτό το εγχειρίδιο και αντιμετωπίστε αντίστοιχα το πρόβλημα (βλ. "Επίλυση [περιπτώσεων](#page-78-0) εμπλοκής χαρτιού" στη [σελίδα](#page-78-0) 79).

#### Οι εκτυπώσεις είναι θολές.

- Ίσως έχει πέσει η στάθμη του τόνερ ή να είναι ανομοιόμορφο. Ανακινήστε την κασέτα τόνερ.
- Δοκιμάστε άλλη ρύθμιση ανάλυσης εκτύπωσης.
- Αντικαταστήστε την κασέτα τόνερ.

#### Το μηχάνημα δεν εκτυπώνει.

- Ανοίξτε τη λίστα ουράς εκτύπωσης και αφαιρέστε το έγγραφο από τη λίστα (βλ. "[Ακύρωση](#page-50-0) μιας εργασίας [εκτύπωσης](#page-50-0)" στη σελίδα 51).
- Αφαιρέστε το πρόγραμμα οδήγησης και εγκαταστήστε το ξανά (βλ. "[Εγκατάσταση](#page-23-1) του [λογισμικού](#page-23-1)" στη σελίδα 24).
- Επιλέξτε το μηχάνημά σας ως το προεπιλεγμένο μηχάνημα στα Windows.

# <span id="page-9-1"></span><span id="page-9-0"></span>Πληροφορίες για τον οδηγό χρήσης

Αυτός ο οδηγός χρήσης παρέχει πληροφορίες για τη βασική κατανόηση του μηχανήματος καθώς και αναλυτικές εξηγήσεις για τη χρήση του μηχανήματος.

- Μην πετάξετε το παρόν εγχειρίδιο, κρατήστε το για μελλοντική χρήση.
- Διαβάστε τις πληροφορίες ασφαλείας πριν χρησιμοποιήσετε το μηχάνημα.
- Αν αντιμετωπίσετε κάποιο πρόβλημα στη χρήση του μηχανήματος, ανατρέξτε στο κεφάλαιο αντιμετώπισης προβλημάτων.
- Οι όροι που χρησιμοποιούνται σε αυτόν τον οδηγό χρήστη επεξηγούνται στο κεφάλαιο γλωσσάριου.
- Όλες οι εικόνες σε αυτόν τον οδηγό χρήσης ενδέχεται να διαφέρουν από το μηχάνημά σας, ανάλογα με τις επιλογές ή το μοντέλο που έχετε αγοράσει.
- Όλα τα στιγμιότυπα οθόνης σε αυτόν τον οδηγό χρήσης ενδέχεται να διαφέρουν από το μηχάνημά σας, ανάλογα με την έκδοση υλικολογισμικού/προγράμματος οδήγησης του μηχανήματος.
- Οι διαδικασίες αυτού του οδηγού χρήσης στηρίζονται κυρίως στα Windows 7.

### Συμβάσεις

Κάποιοι όροι σε αυτόν τον οδηγό χρησιμοποιούνται ως συνώνυμα, όπως παρακάτω:

- Το έγγραφο είναι συνώνυμο του πρωτοτύπου.
- Το χαρτί είναι συνώνυμο με τα μέσα ή με τα μέσα εκτύπωσης.
- Το μηχάνημα αναφέρεται στον εκτυπωτή ή στον εκτυπωτή πολλαπλών λειτουργιών (MFP).

#### Γενικά εικονίδια

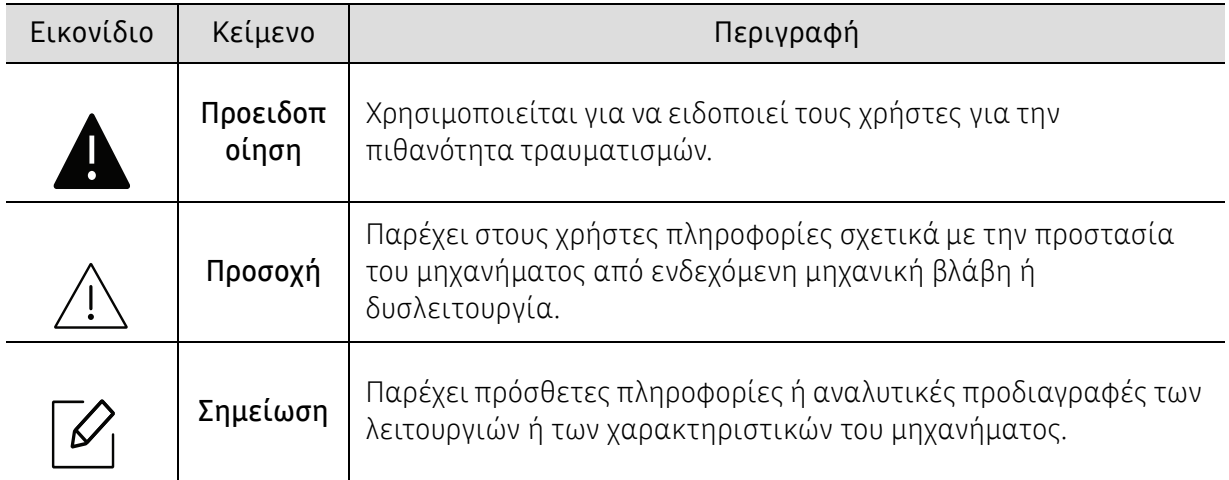

# <span id="page-10-1"></span><span id="page-10-0"></span>Πληροφορίες ασφαλείας

Οι παρούσες προειδοποιήσεις και προφυλάξεις περιλαμβάνονται με σκοπό την αποφυγή του δικού σας τραυματισμού ή άλλων ατόμων καθώς και για την αποφυγή ενδεχόμενης ζημίας στο μηχάνημά σας. Διαβάστε και κατανοήστε οπωσδήποτε όλες αυτές τις πληροφορίες, πριν χρησιμοποιήσετε το μηχάνημα. Αφού διαβάσετε αυτήν την ενότητα, φυλάξτε την σε ασφαλές μέρος για μελλοντική αναφορά.

#### Σημαντικά σύμβολα ασφάλειας

#### Επεξήγηση όλων των εικονιδίων και των συμβόλων που χρησιμοποιούνται σε αυτό το κεφάλαιο

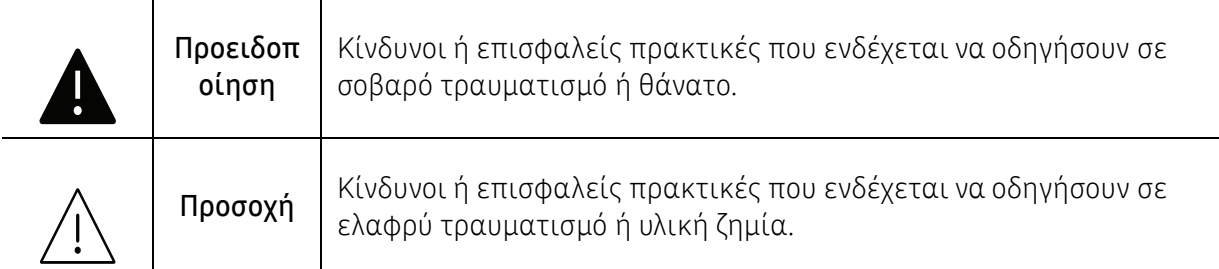

### Περιβάλλον λειτουργίας

### Προειδοποίηση

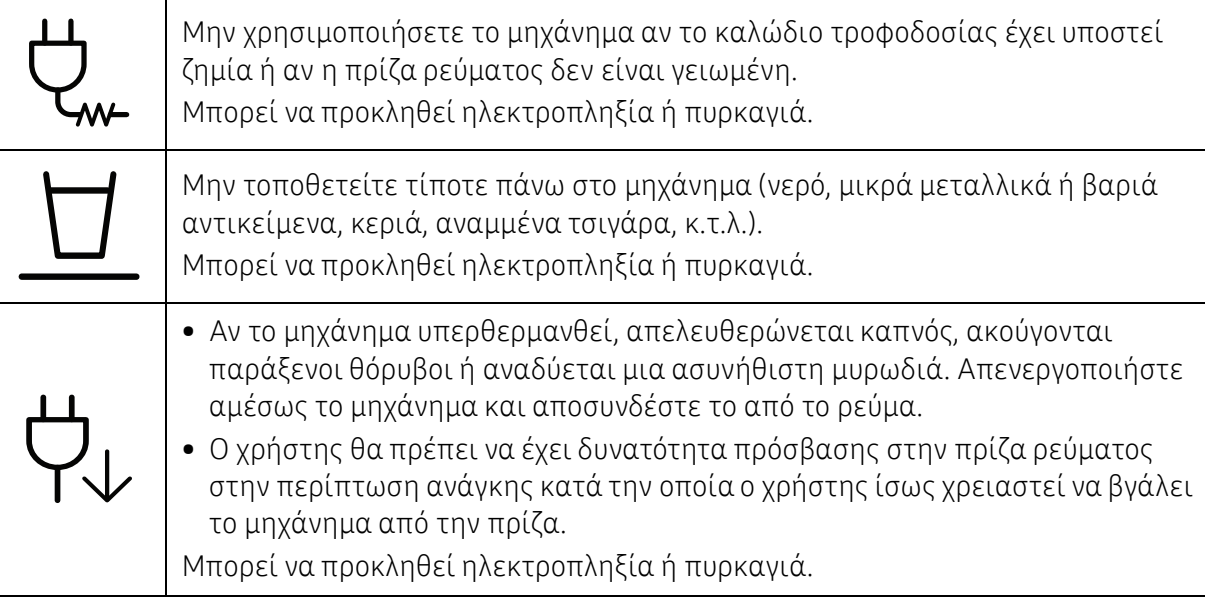

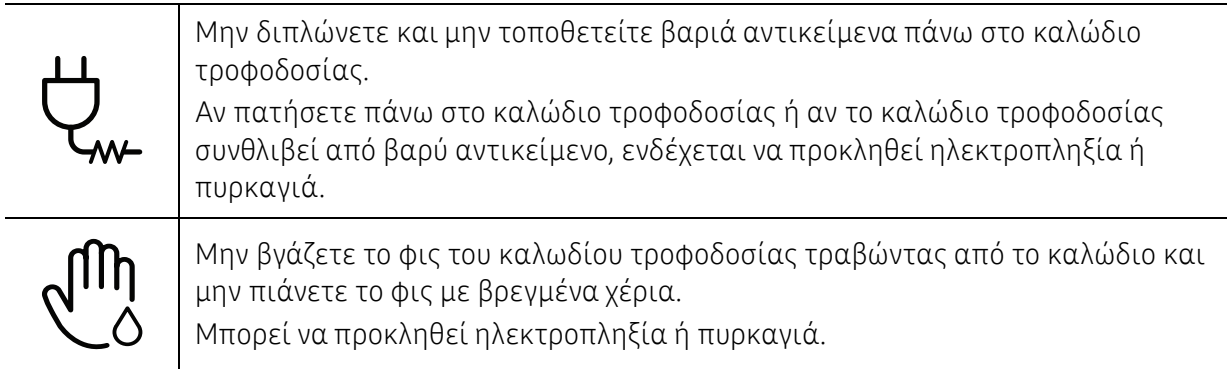

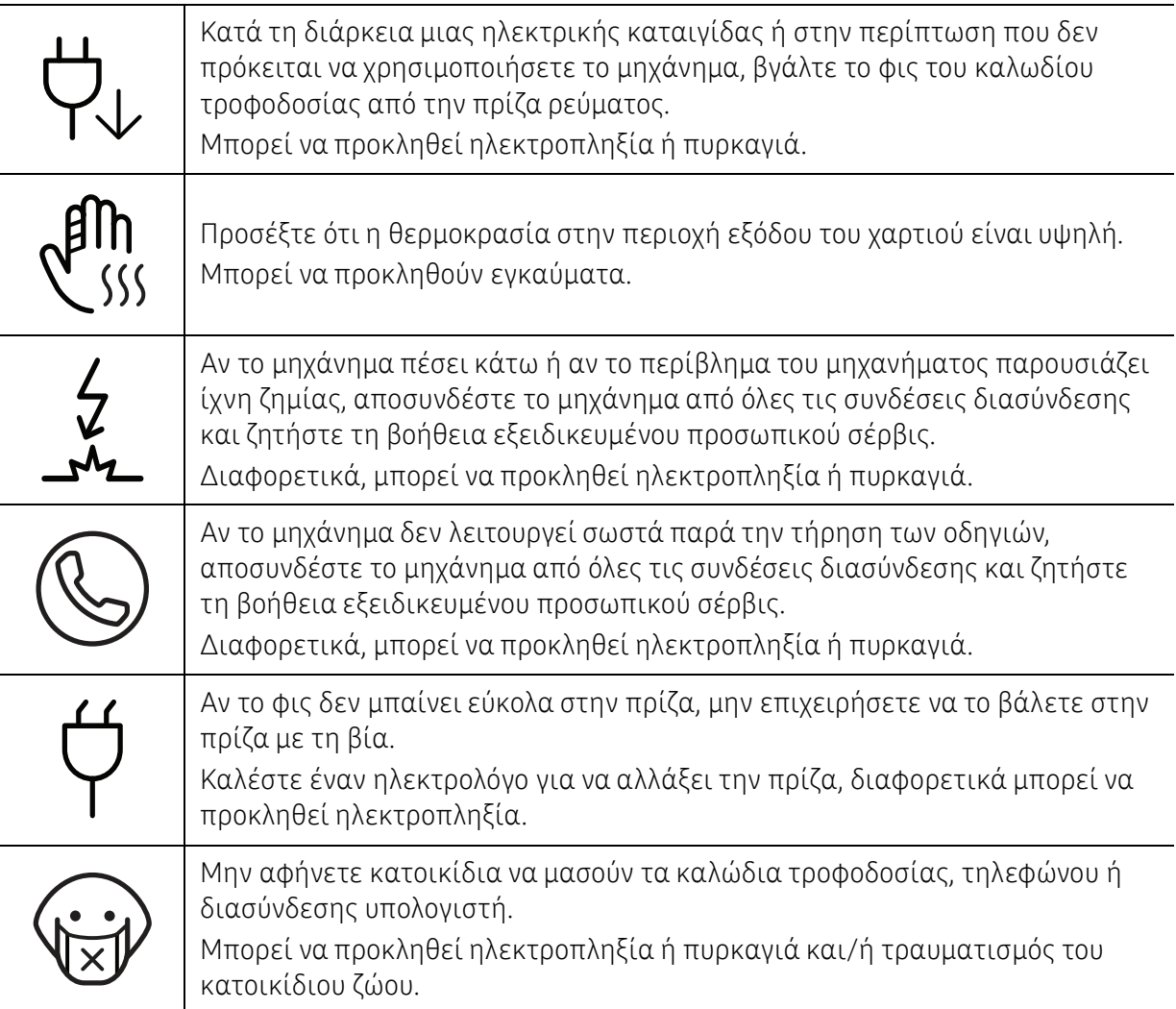

### Μέθοδος χειρισμού

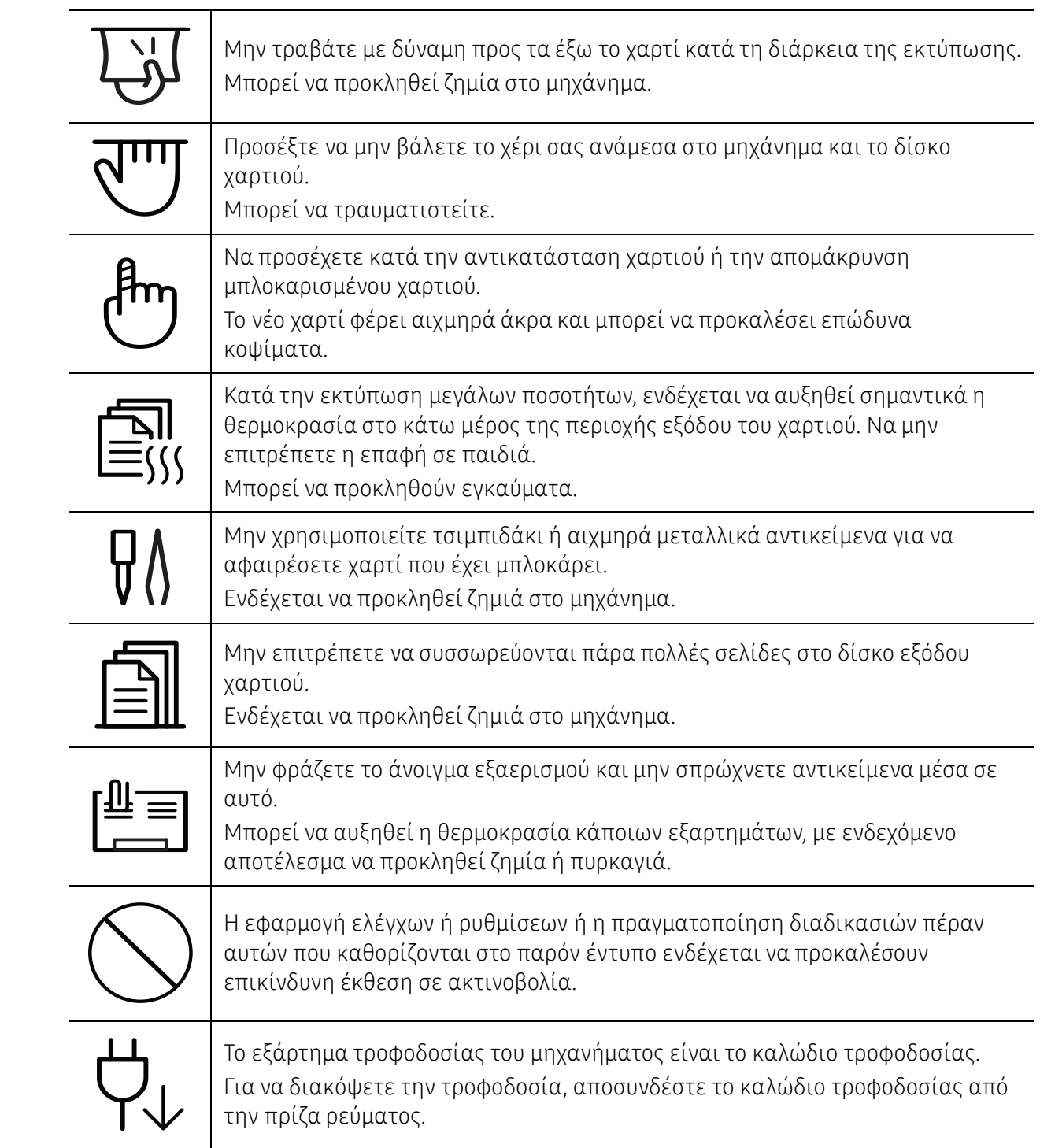

### Εγκατάσταση/Μετακίνηση

### Προειδοποίηση

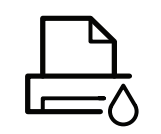

Μην τοποθετείτε το μηχάνημα σε χώρο με σκόνη, υγρασία ή διαρροές νερού. Μπορεί να προκληθεί ηλεκτροπληξία ή πυρκαγιά.

Τοποθετήστε το μηχάνημα σε ένα περιβάλλον που να ικανοποιεί τις προδιαγραφές θερμοκρασίας λειτουργίας και υγρασίας. Μην χρησιμοποιήσετε το μηχάνημα όταν η θερμοκρασία είναι χαμηλότερη από τη θερμοκρασία δημιουργίας πάγου ή έχει μετακινηθεί πρόσφατα από τοποθεσία με θερμοκρασία χαμηλότερη από τη θερμοκρασία δημιουργίας πάγου. Αν το κάνετε ενδέχεται να προκληθεί ζημιά στο μηχάνημα. Να χρησιμοποιείτε το μηχάνημα μόνο όταν η εσωτερική του θερμοκρασία βρίσκεται εντός των προδιαγραφών θερμοκρασίας και υγρασίας λειτουργίας. Αλλιώς μπορεί να προκληθούν προβλήματα στην ποιότητα της εκτύπωσης και να προκληθεί βλάβη στο μηχάνημα.

Βλέπε "Γενικά τεχνικά [χαρακτηριστικά](#page-102-0)" στη σελίδα 103.

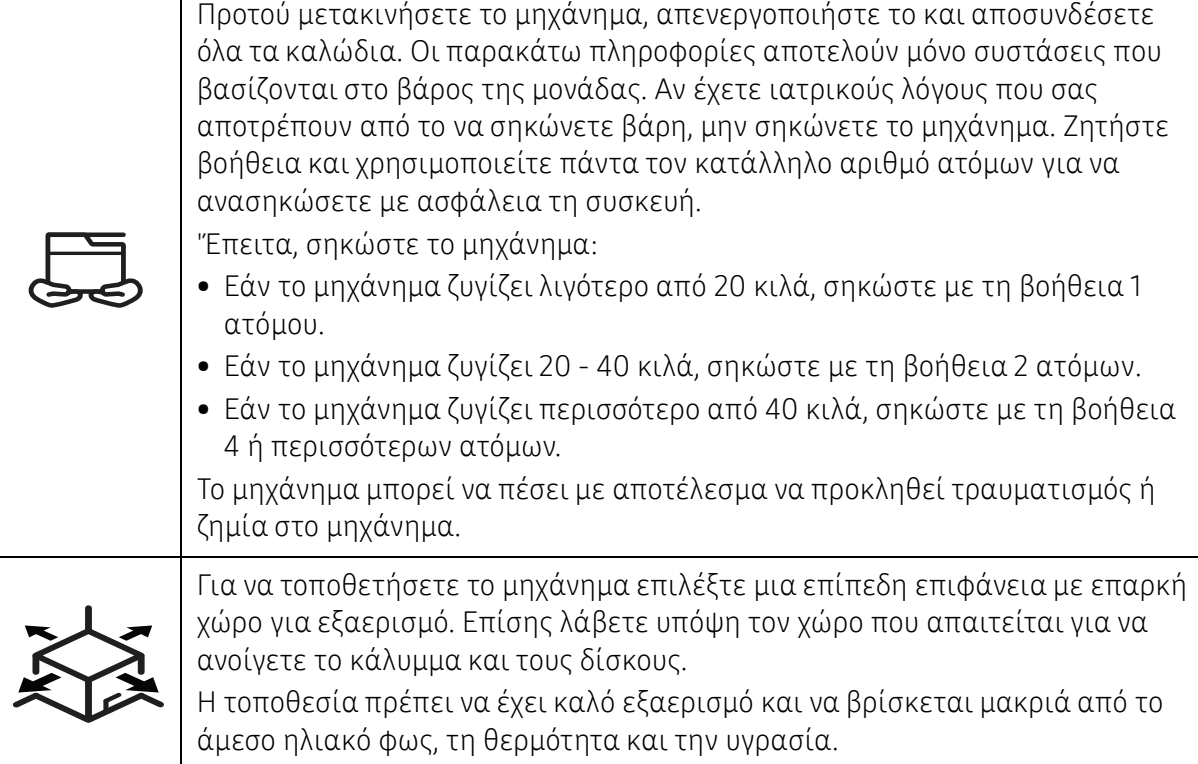

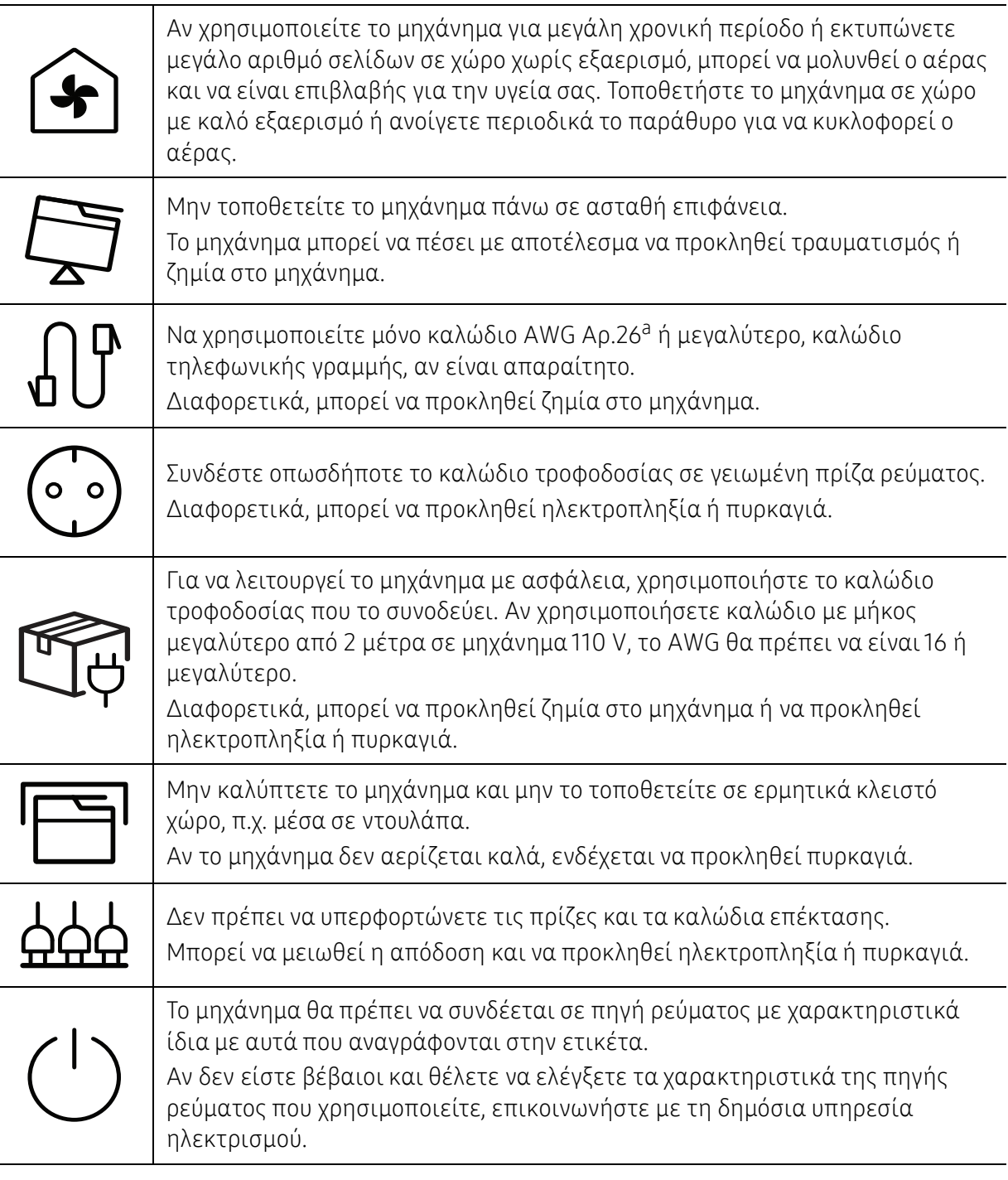

a.AWG: Αμερικανική μονάδα μέτρησης καλωδίου

### Συντήρηση/Έλεγχος

### Προσοχή

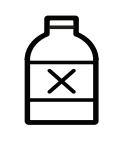

Αποσυνδέστε το προϊόν αυτό από την πρίζα πριν καθαρίσετε το εσωτερικό του μηχανήματος. Μην καθαρίζετε το μηχάνημα με βενζόλιο, διαλυτικό ή οινόπνευμα. Μην ψεκάζετε νερό απευθείας μέσα στο μηχάνημα. Μπορεί να προκληθεί ηλεκτροπληξία ή πυρκαγιά.

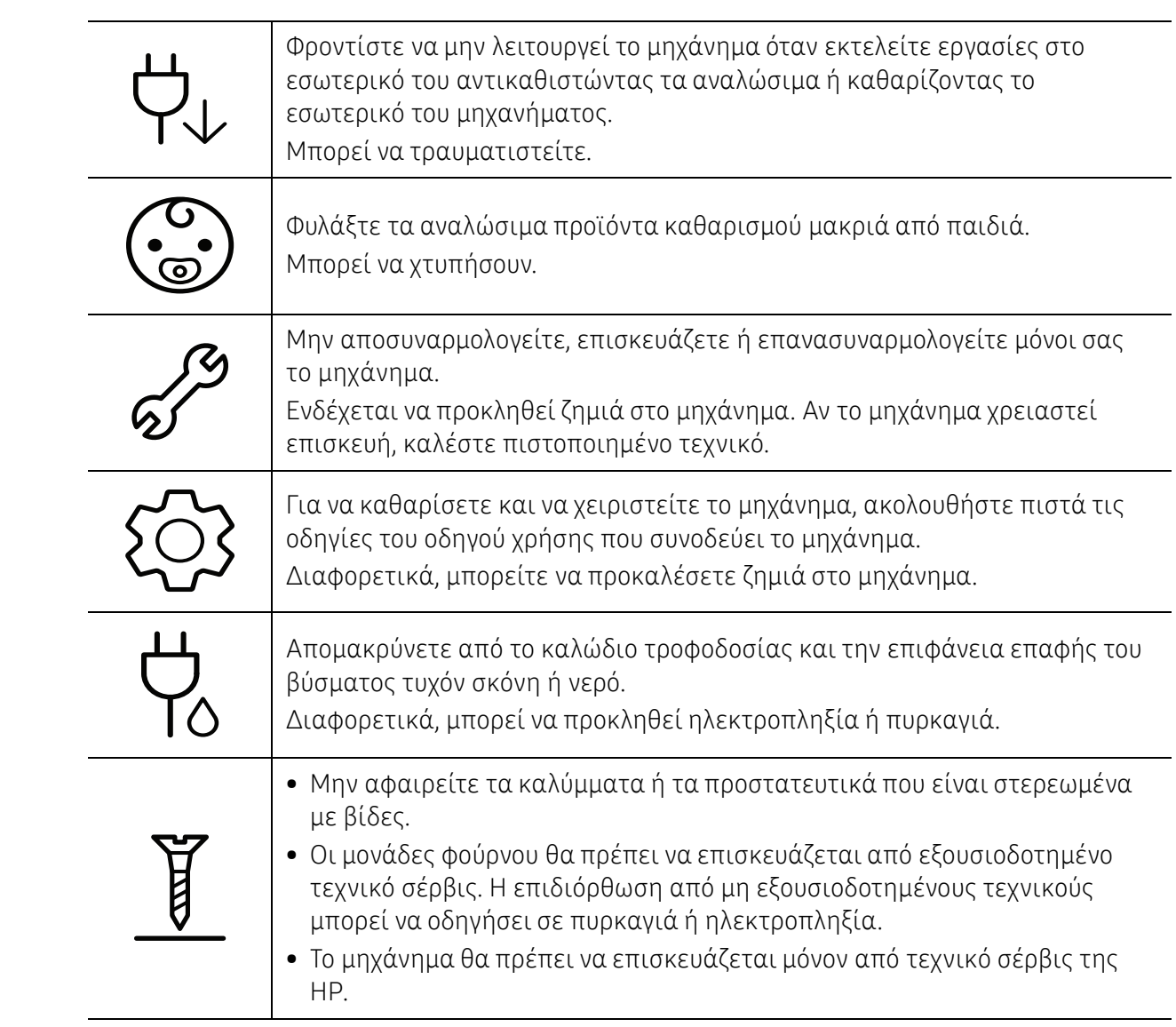

### Χρήση αναλώσιμων

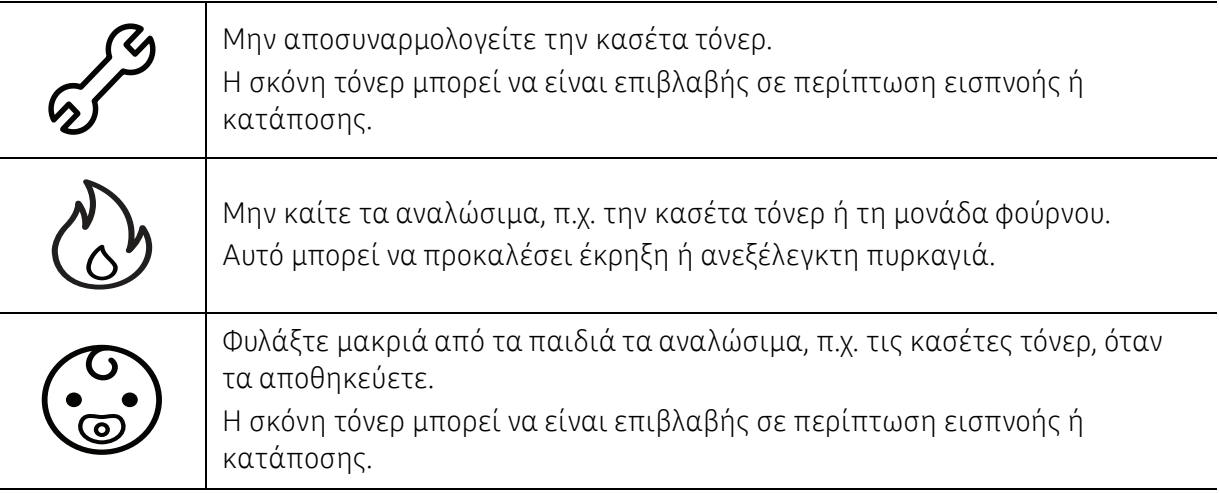

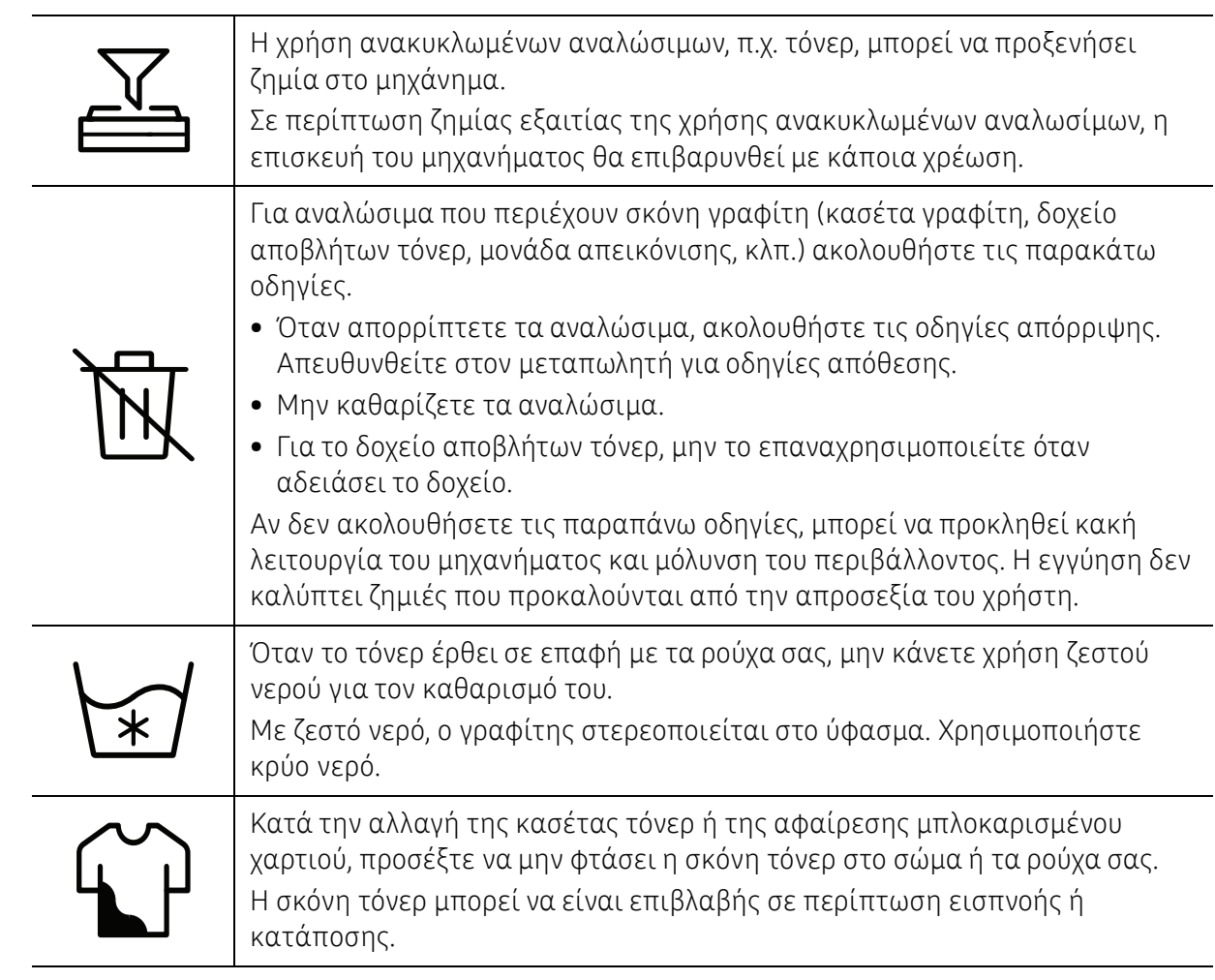

## <span id="page-17-1"></span><span id="page-17-0"></span>Επισκόπηση του μηχανήματος

#### Συστατικά

Το πραγματικό στοιχείο ενδέχεται να διαφέρει από την παρακάτω εικόνα. Μερικά στοιχεία ενδέχεται να αλλάξουν ανάλογα με τις συνθήκες.

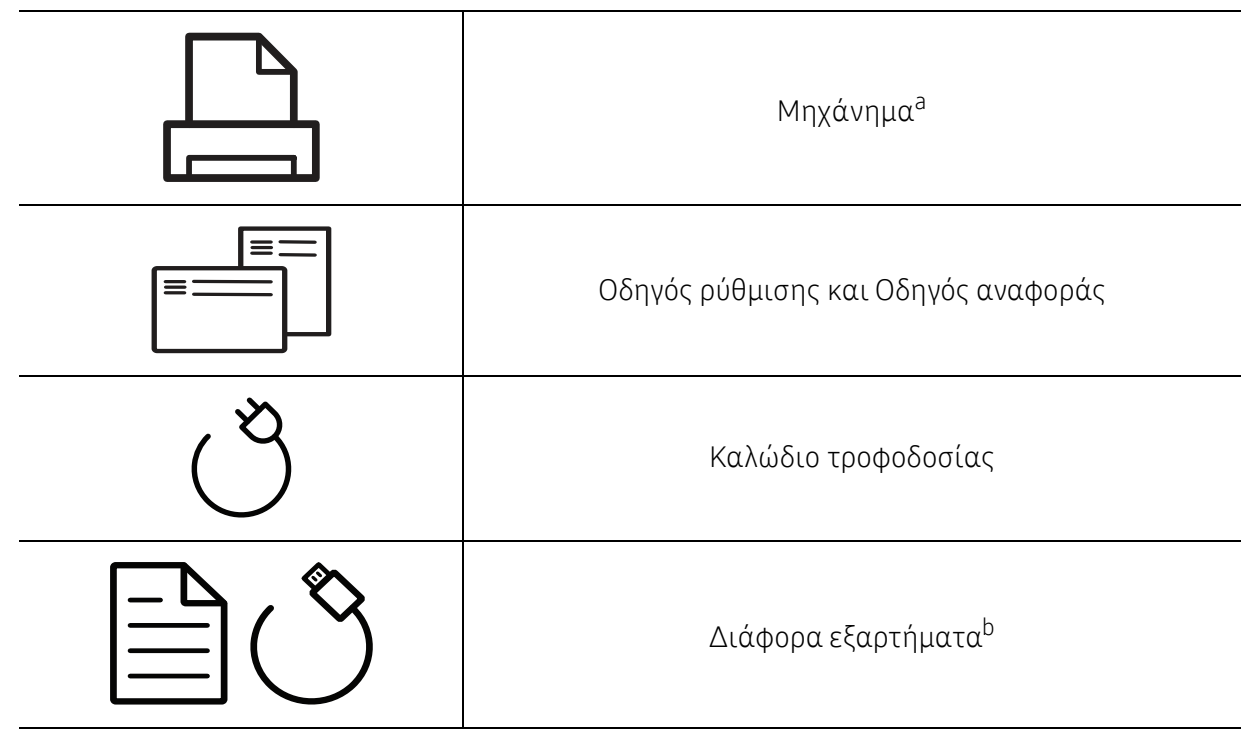

a.Αυτή η εικόνα ενδέχεται να διαφέρει από το μηχάνημά σας, ανάλογα με το μοντέλο σας. Υπάρχουν διάφοροι τύποι μηχανημάτων.

b.Μαζί με το μηχάνημά σας περιλαμβάνονται διάφορα εξαρτήματα τα οποία ενδέχεται να διαφέρουν ανάλογα με τη χώρα αγοράς και το συγκεκριμένο μοντέλο.

#### <span id="page-18-0"></span>Μπροστινή όψη

 $\mathscr{L}_{1}$ 

- Αυτή η εικόνα ενδέχεται να διαφέρει από το μηχάνημά σας ανάλογα με το μοντέλο του.
- Ορισμένες λειτουργίες και προαιρετικά εξαρτήματα ενδέχεται να μην είναι διαθέσιμα, ανάλογα με τα μοντέλα ή τις χώρες (βλ. "[Λειτουργίες](#page-6-1) κατά μοντέλα" στη [σελίδα](#page-6-1) 7).

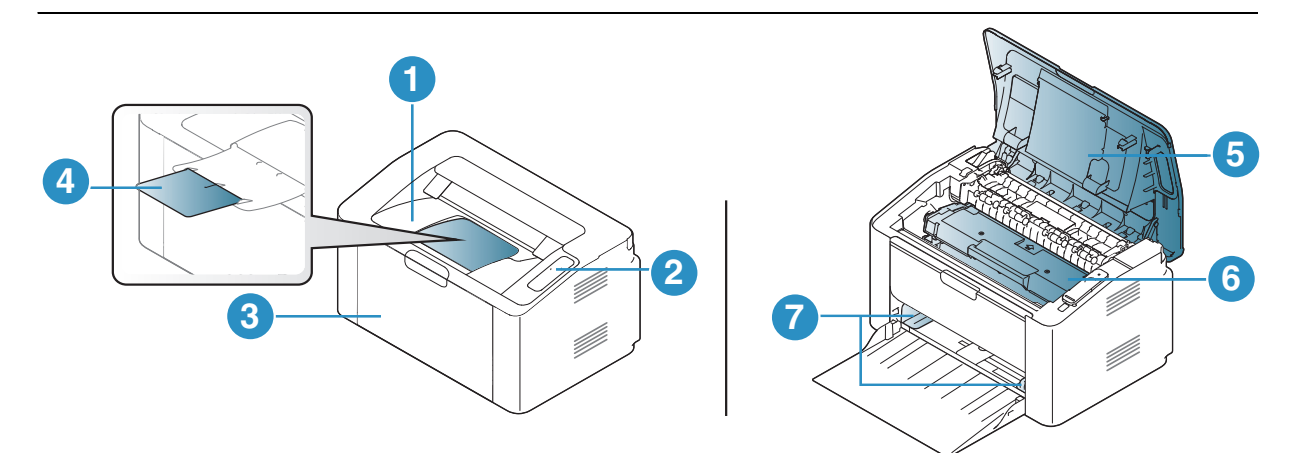

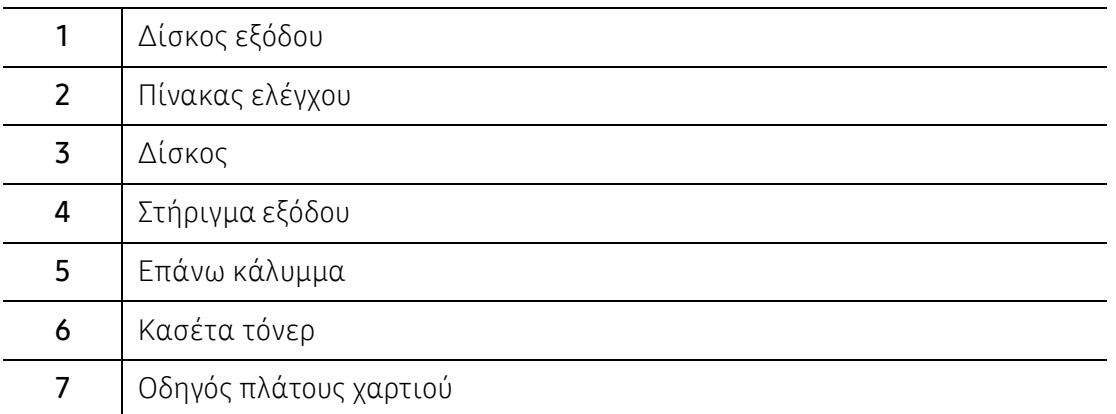

### Πίσω όψη

 $\neg z$ 

- Αυτή η εικόνα ενδέχεται να διαφέρει από το μηχάνημά σας ανάλογα με το μοντέλο του.
- Ορισμένες λειτουργίες και προαιρετικά εξαρτήματα ενδέχεται να μην είναι διαθέσιμα, ανάλογα με τα μοντέλα ή τις χώρες (βλ. "[Λειτουργίες](#page-6-1) κατά μοντέλα" στη [σελίδα](#page-6-1) 7).

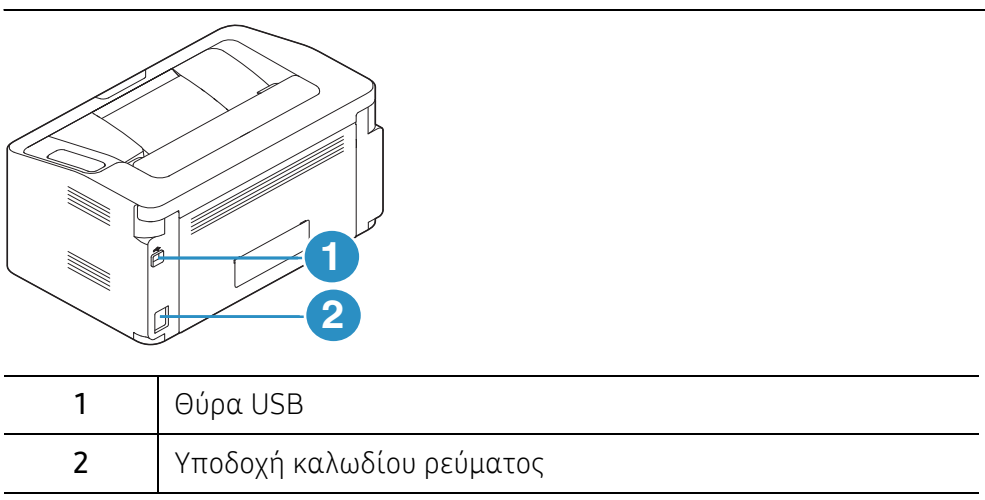

## <span id="page-20-1"></span><span id="page-20-0"></span>Επισκόπηση του πίνακα ελέγχου

 $\sqrt{2}$ Αυτός ο πίνακας ελέγχου ενδέχεται να διαφέρει από το μηχάνημά σας ανάλογα με το μοντέλο του. Υπάρχουν διάφοροι τύποι πινάκων ελέγχου.

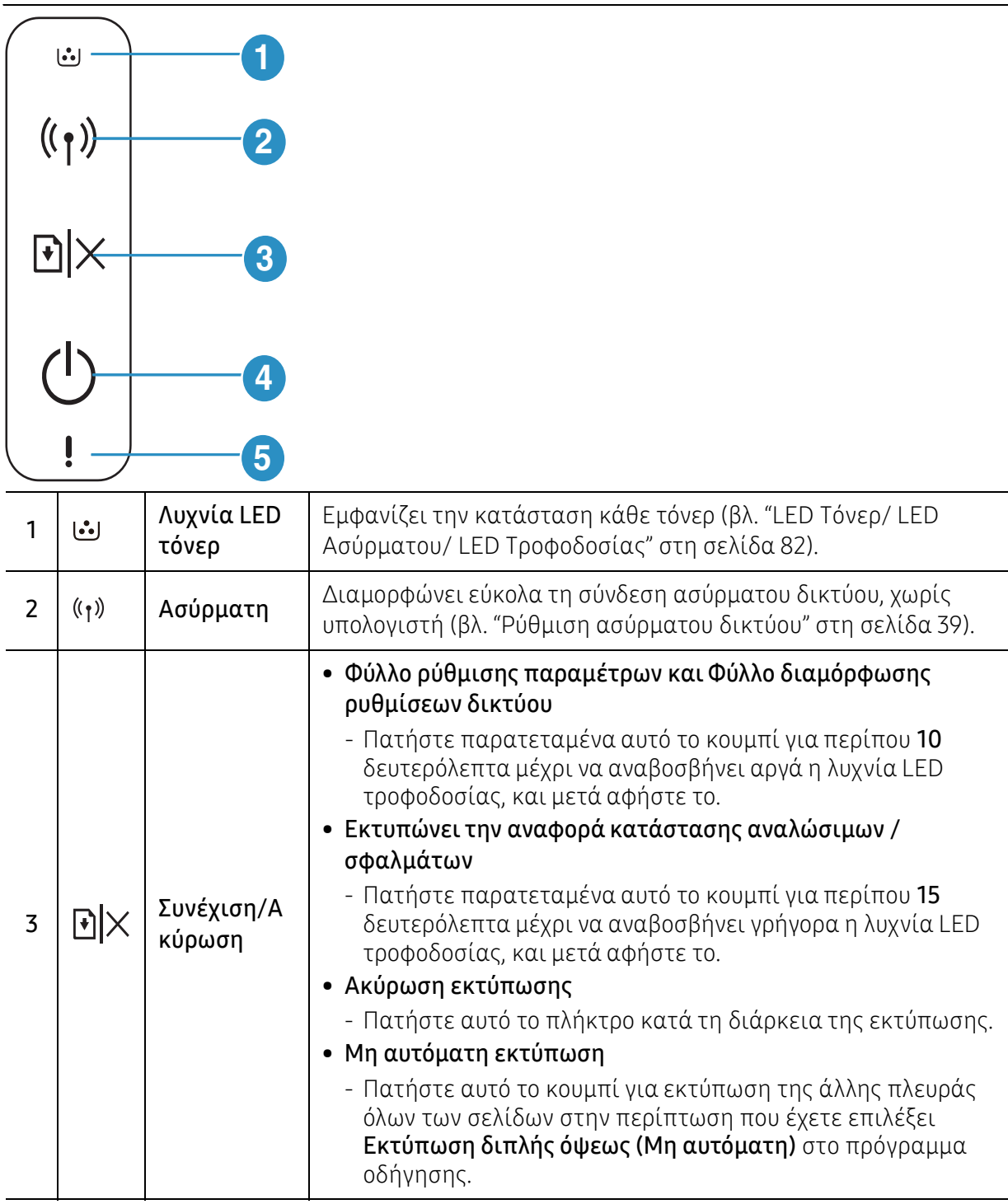

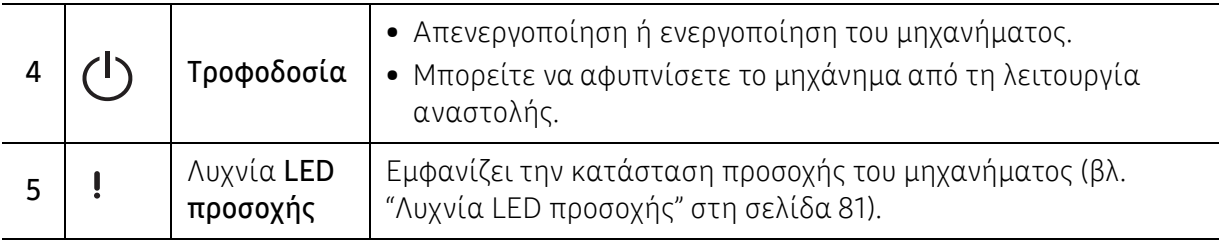

# <span id="page-22-1"></span><span id="page-22-0"></span>Ενεργοποίηση του μηχανήματος

1 Συνδέστε πρώτα το μηχάνημα στην παροχή τροφοδοσίας.

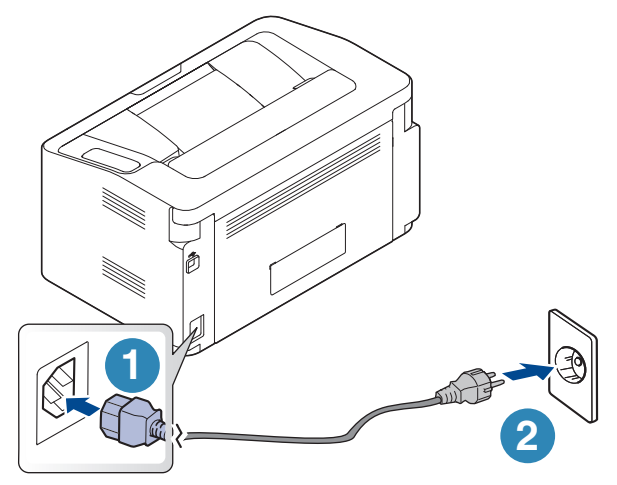

2 Πατήστε (Ι) (τροφοδοσία) στον πίνακα ελέγχου.

 $\nabla$ Αν θέλετε να απενεργοποιήσετε την τροφοδοσία, πατήστε  $\left(\mathsf{I}\right)$ (τροφοδοσία) στον πίνακα ελέγχου.

### <span id="page-23-1"></span><span id="page-23-0"></span>Εγκατάσταση του λογισμικού

Αφού ρυθμίσετε το μηχάνημα και το συνδέσετε στον υπολογιστή, πρέπει να εγκαταστήσετε το λογισμικό του εκτυπωτή. Πρέπει να πραγματοποιήσετε λήψη πακέτων λογισμικού από την ιστοσελίδα της HP για να εγκαταστήσετε το λογισμικό του εκτυπωτή.

Πριν από την εγκατάσταση, ελέγξτε αν το λειτουργικό σύστημα του υπολογιστή σας υποστηρίζει το λογισμικό (βλ. "[Λειτουργικό](#page-6-2) σύστημα" στη σελίδα 7).

Για την πλήρη βοήθεια της ΗΡ για τον εκτυπωτή, μεταβείτε στη διεύθυνση [www.hp.com/support/laser100](http://www.hp.com/support/laser100).

Βρείτε την ακόλουθη υποστήριξη:

- Εγκατάσταση και ρύθμιση
- Εκμάθηση και χρήση
- Επίλυση προβλημάτων
- Λήψη ενημερώσεων λογισμικού και υλικολογισμικού
- Συμμετοχή σε φόρουμ υποστήριξης
- Πληροφορίες εγγύησης και κανονιστικές

 $\mathcal{Z}_1$ Ένα τοπικά συνδεδεμένο μηχάνημα είναι ένα μηχάνημα που συνδέεται απευθείας στον υπολογιστή σας χρησιμοποιώντας το καλώδιο. Αν το μηχάνημά σας είναι συνδεδεμένο σε δίκτυο, παραλείψτε τα βήματα που ακολουθούν και μεταβείτε στην ενότητα εγκατάστασης του προγράμματος οδήγησης του μηχανήματος συνδεδεμένου μέσω δικτύου (βλ "Εγκατάσταση [προγράμματος](#page-37-0) οδήγησης μέσω του δικτύου" στη σελίδα 38).

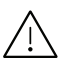

Χρησιμοποιήστε μόνο καλώδιο USB με μήκος μικρότερο από 3 μέτρα.

# <span id="page-24-0"></span>Εκμάθηση της βασικής χρήσης

Μετά την ολοκλήρωση της εγκατάστασης, ενδεχομένως να θέλετε να ορίσετε τις προεπιλεγμένες ρυθμίσεις του μηχανήματος. Ανατρέξτε στην επόμενη ενότητα εάν θέλετε να ορίσετε ή να αλλάξετε τις τιμές.

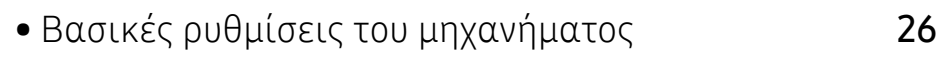

• Μέσα [εκτύπωσης](#page-26-1) και δίσκος 27

# <span id="page-25-1"></span><span id="page-25-0"></span>Βασικές ρυθμίσεις του μηχανήματος

Μετά την ολοκλήρωση της εγκατάστασης, ίσως θελήσετε να ορίσετε τις προεπιλεγμένες ρυθμίσεις του μηχανήματος.

### Προεπιλεγμένες ρυθμίσεις του μηχανήματος

Το σύνολο ρυθμίσεων του μηχανήματος αλλάζει από το HP Easy Printer Manager ή τον HP Embedded Web Server.

- Αν το μηχάνημά σας είναι συνδεδεμένο τοπικά, μπορείτε να ορίσετε τις ρυθμίσεις μηχανήματος από το HP Easy Printer Manager > Advanced Setting > Device Settings (βλ. "Χρήση της [HP Easy Printer Manager"](#page-60-0) στη σελίδα 61).
- Αν το μηχάνημά σας είναι συνδεδεμένο στο δίκτυο, μπορείτε να ορίσετε τις ρυθμίσεις μηχανήματος από τον HP Embedded Web Server > καρτέλα Settings > Machine Settings (βλ. "Χρήση του [HP Embedded Web Server"](#page-43-0) στη σελίδα 44).

#### Ρύθμιση του υψόμετρου

Η ποιότητα εκτύπωσης επηρεάζεται από την ατμοσφαιρική πίεση, που καθορίζεται από το υψόμετρο του μηχανήματος σε σχέση με τη στάθμη της θάλασσας. Οι παρακάτω πληροφορίες θα σας καθοδηγήσουν σχετικά με τον τρόπο ρύθμισης του μηχανήματός σας για την καλύτερη δυνατή ποιότητα εκτύπωσης.

Πριν ορίσετε την τιμή για το υψόμετρο, προσδιορίστε σε ποιο υψόμετρο βρίσκεστε.

- Normal: 0 1.000 μ.
- High 1: 1.000 μ. 2.000 μ.
- High 2:  $2.000 \mu 3.000 \mu$ .
- High 3:  $3.000 \mu$ .  $4.000 \mu$ .
- High 4: 4.000 μ. 5.000 μ.
- $\mathscr{L}_{1}$ Μπορείτε να ορίσετε την τιμή υψομέτρου από το πρόγραμμα HP Easy Printer Manager ή από τον HP Embedded Web Server.
	- Αν το μηχάνημά σας είναι συνδεδεμένο τοπικά, μπορείτε να ορίσετε τις ρυθμίσεις μηχανήματος από το HP Easy Printer Manager > Advanced Setting > Device Settings (βλ. "Χρήση της [HP Easy Printer Manager"](#page-60-0) στη σελίδα 61).
	- Αν το μηχάνημά σας είναι συνδεδεμένο στο δίκτυο, μπορείτε να ορίσετε τις ρυθμίσεις μηχανήματος από τον HP Embedded Web Server > καρτέλα Settings > Machine Settings (βλ. "Χρήση του [HP Embedded Web Server"](#page-43-0) στη σελίδα 44).

# <span id="page-26-1"></span><span id="page-26-0"></span>Μέσα εκτύπωσης και δίσκος

Σε αυτό το κεφάλαιο παρέχονται πληροφορίες σχετικά με τον τρόπο τοποθέτησης των μέσων εκτύπωσης στο μηχάνημά σας.

### Επιλογή μέσων εκτύπωσης

Μπορείτε να εκτυπώσετε σε μια ποικιλία από μέσα εκτύπωσης όπως απλό χαρτί, φακέλους, ετικέτες και διαφάνειες. Χρησιμοποιείτε πάντα μέσα εκτύπωσης σύμφωνα με τις γενικές οδηγίες χρήσης του μηχανήματός σας.

#### Οδηγίες για επιλογή των μέσων εκτύπωσης

Τα μέσα εκτύπωσης που δεν είναι συμβατά με τις οδηγίες που περιγράφονται στον παρόντα οδηγό χρήσης μπορεί να προκαλέσουν τα ακόλουθα προβλήματα:

- Κακή ποιότητα εκτύπωσης
- Αυξημένες εμπλοκές χαρτιού
- Πρόωρη φθορά του μηχανήματος.

Χαρακτηριστικά όπως το βάρος, η σύνθεση, η περιεκτικότητα "νερών" και υγρασίας είναι σημαντικοί παράγοντες που επηρεάζουν την απόδοση του μηχανήματος και την ποιότητα της εκτύπωσης. Κατά την επιλογή των υλικών εκτύπωσης, πρέπει να λάβετε υπόψη σας τα εξής:

- Ο τύπος, το μέγεθος και το βάρος του μέσου εκτύπωσης για το μηχάνημά σας περιγράφονται στις προδιαγραφές μέσων εκτύπωσης (βλ. "[Προδιαγραφές](#page-103-0) μέσων εκτύπωσης" στη σελίδα [104\)](#page-103-0).
- Επιθυμητό αποτέλεσμα: Το μέσο εκτύπωσης που επιλέγετε πρέπει να είναι κατάλληλο για το έργο.
- Φωτεινότητα: Ορισμένα μέσα εκτύπωσης είναι περισσότερο λευκά από άλλα και παράγουν πιο έντονες και ζωηρές εικόνες.
- Ομαλότητα επιφάνειας: Η λειότητα του μέσου εκτύπωσης επηρεάζει την ποιότητα της εκτύπωσης στο χαρτί.
- $\oslash$ • Ορισμένα μέσα εκτύπωσης, αν και ίσως πληρούν όλες τις γενικές οδηγίες αυτής της ενότητας, μπορεί να μην παράγουν ικανοποιητικά αποτελέσματα. Αυτό μπορεί να οφείλεται στα χαρακτηριστικά των φύλλων, σε εσφαλμένο χειρισμό, μη αποδεκτά επίπεδα θερμοκρασίας και υγρασίας ή άλλους παράγοντες που δεν μπορούν να ελεγχθούν.
	- Προτού αγοράσετε μεγάλες ποσότητες του μέσου εκτύπωσης, βεβαιωθείτε ότι πληροί τις απαιτήσεις που καθορίζονται σε αυτόν τον οδηγό χρήσης.

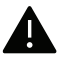

- Η χρήση μέσων εκτύπωσης που δεν πληρούν τις συγκεκριμένες προδιαγραφές μπορεί να προκαλέσει προβλήματα ή απαιτούν επισκευές. Αυτές οι επισκευές δεν καλύπτονται από τις συμβάσεις εγγύησης ή σέρβις της HP.
- Η ποσότητα χαρτιού που τοποθετείται στο δίσκο ενδέχεται να διαφέρει ανάλογα με τον τύπο του χρησιμοποιούμενου μέσου εκτύπωσης (βλ. "[Προδιαγραφές](#page-103-0) μέσων [εκτύπωσης](#page-103-0)" στη σελίδα 104).
- Βεβαιωθείτε ότι δεν χρησιμοποιείτε το φωτογραφικό χαρτί inkjet σε αυτό το μηχάνημα. Μπορεί να προκαλέσει βλάβη.
- Η χρήση εύφλεκτων μέσων εκτύπωσης ενδέχεται να προκαλέσει πυρκαγιά.
- Χρησιμοποιείτε τα προβλεπόμενα μέσα εκτύπωσης (βλέπε "[Προδιαγραφές](#page-103-0) μέσων [εκτύπωσης](#page-103-0)" στη σελίδα 104).

Η χρήση εύφλεκτων μέσων ή ύπαρξη ξένων υλικών στον εκτυπωτή ενδέχεται να έχουν 7N | ως αποτέλεσμα την υπερθέρμανση της μονάδας και σε σπάνιες περιπτώσεις μπορεί να προκαλέσουν πυρκαγιά.

Η ποσότητα χαρτιού που τοποθετείται στο δίσκο ενδέχεται να διαφέρει ανάλογα με τον τύπο του χρησιμοποιούμενου μέσου εκτύπωσης (βλ. "[Προδιαγραφές](#page-103-0) μέσων εκτύπωσης" στη σελίδα [104](#page-103-0)).

#### <span id="page-27-0"></span>Επισκόπηση δίσκου

Για να αλλάξετε το μέγεθος, πρέπει να προσαρμόσετε τον οδηγό χαρτιού.

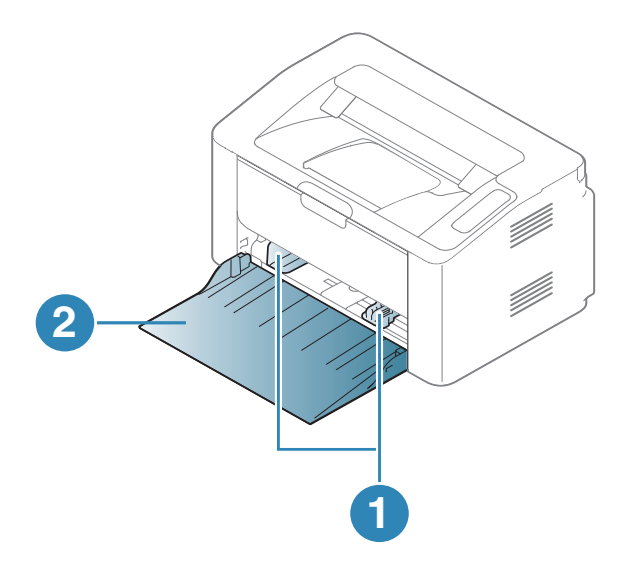

- 1. Οδηγός πλάτους χαρτιού
- 2. Δίσκος

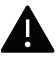

Εάν δεν προσαρμόσετε τον οδηγό, μπορεί να προκληθεί καταχώρηση χαρτιού, στρέβλωση εικόνας ή εμπλοκή του χαρτιού.

#### Τοποθέτηση χαρτιού στο δίσκο

1 Ανοίξτε το δίσκο.

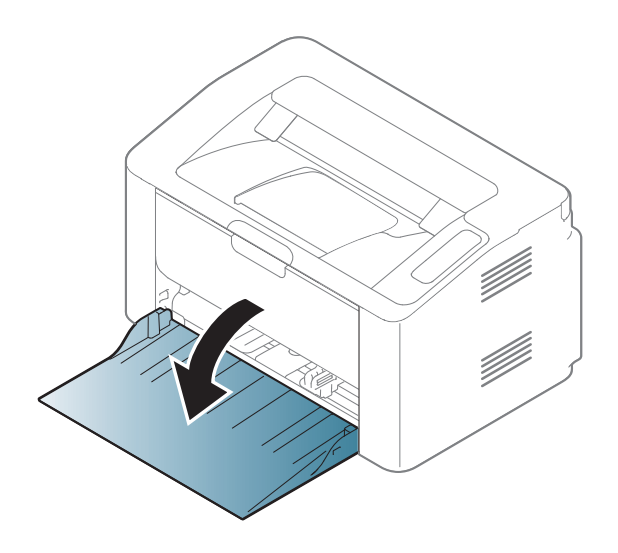

2 Λυγίστε <sup>ή</sup> ξεφυλλίστε την άκρη της δεσμίδας χαρτιού για να ξεχωρίσετε τα χαρτιά πριν τα τοποθετήσετε.

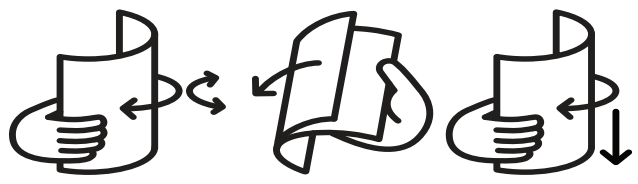

3 Ρυθμίστε το μέγεθος του δίσκου στο μέγεθος του μέσου εκτύπωσης που τοποθετείτε (βλ. "[Επισκόπηση](#page-27-0) δίσκου" στη σελίδα 28). Στη συνέχεια τοποθετήστε το χαρτί με την πλευρά που θέλετε να εκτυπώσετε προς τα πάνω και ανοίξτε το δίσκο εξόδου.

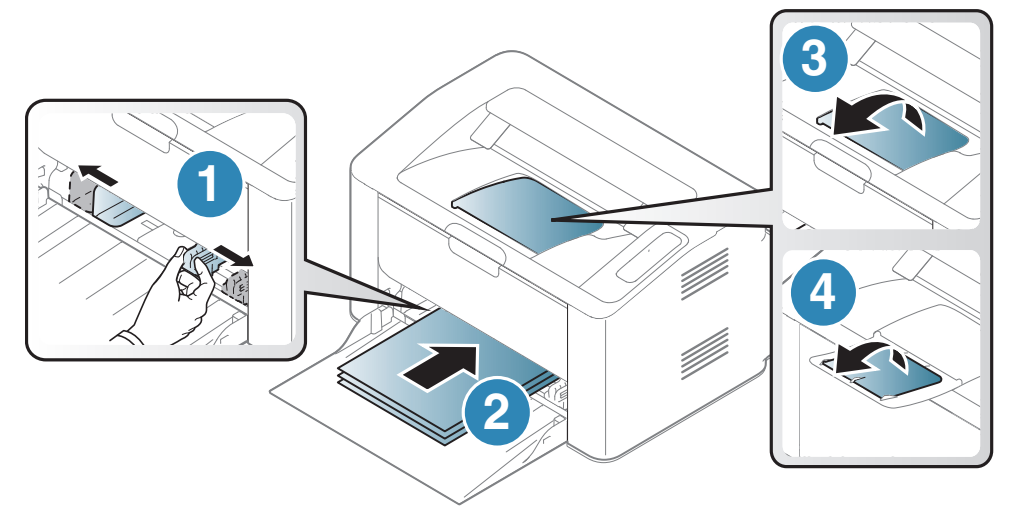

4 Πιέστε τον οδηγό πλάτους χαρτιού και σύρτε τον μέχρι το άκρο της δεσμίδας χαρτιού, χωρίς αυτή να καμπυλώσει.

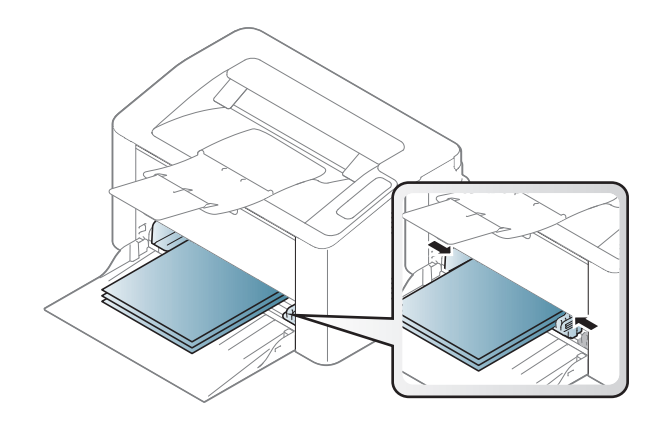

### $\mathscr{L}_{1}$

- Εάν δεν προσαρμόσετε τον οδηγό, μπορεί να προκληθεί καταχώρηση χαρτιού, στρέβλωση εικόνας ή εμπλοκή του χαρτιού.
- Μην σπρώχνετε υπερβολικά τον οδηγό πλάτους χαρτιού, γιατί θα παραμορφωθεί το μέσο εκτύπωσης.
- Αν δεν ρυθμίσετε τον οδηγό πλάτους χαρτιού, μπορεί να μπλοκάρει το χαρτί.

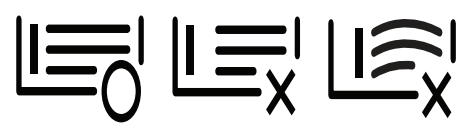

• Μην χρησιμοποιήσετε χαρτί με κύρτωση στο μπροστινό άκρο γιατί μπορεί να προκληθεί εμπλοκή χαρτιού ή να τσαλακωθεί το χαρτί.

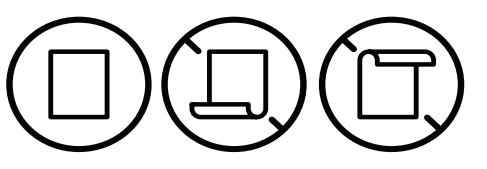

5 Όταν εκτυπώνετε ένα έγγραφο, ρυθμίστε τον τύπο χαρτιού και το μέγεθος για το δίσκο (βλ. "Ρύθμιση [μεγέθους](#page-33-0) και τύπου χαρτιού" στη σελίδα 34).

### Εκτύπωση σε ειδικά μέσα

Ο παρακάτω πίνακας παραθέτει τα διαθέσιμα ειδικά μέσα στο δίσκο.

Για να αλλάξετε τη ρύθμιση χαρτιού στο μηχάνημα, από το Προτιμήσεις εκτύπωσης > καρτέλαΧαρτί > Τύπος (βλ."Άνοιγμα [προτιμήσεων](#page-51-0) εκτύπωσης" στη σελίδα 52).

 $\mathscr{L}$ Όταν χρησιμοποιείτε κάποιο ειδικό μέσο, σας συνιστούμε να τοποθετείτε ένα φύλλο τη φορά (βλ. "[Προδιαγραφές](#page-103-0) μέσων εκτύπωσης" στη σελίδα 104).

Για να δείτε τα βάρη χαρτιού για κάθε φύλλο, βλ. "[Προδιαγραφές](#page-103-0) μέσων εκτύπωσης" στη σελίδα [104](#page-103-0).

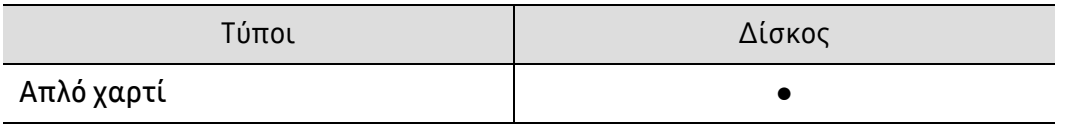

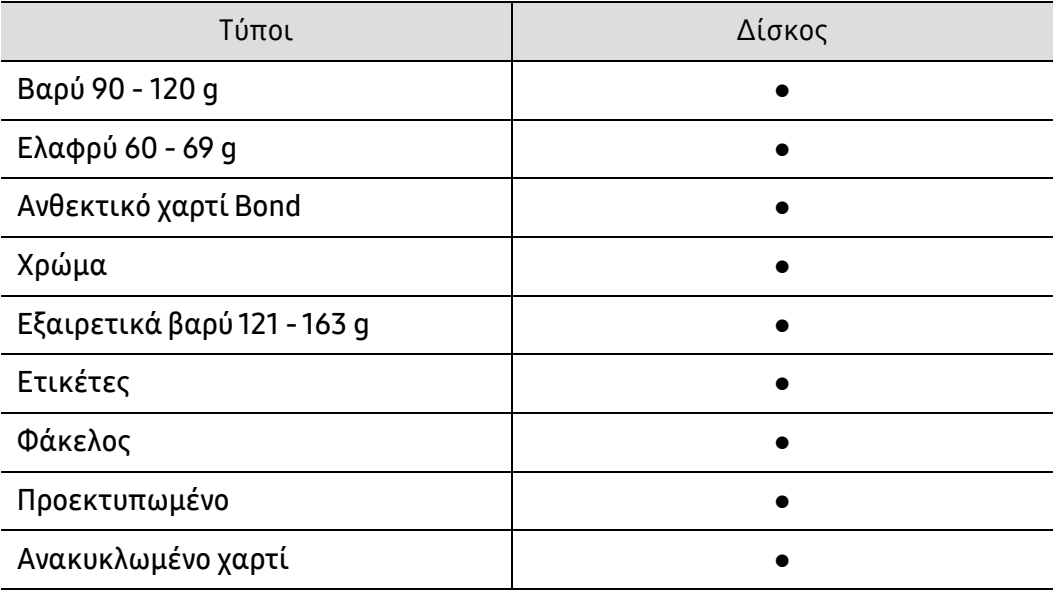

(●: Υποστηρίζεται)

#### Φάκελος

Η επιτυχημένη εκτύπωση σε φακέλους εξαρτάται από την ποιότητα των φακέλων.

Για να εκτυπώσετε σε έναν φάκελο, τοποθετήστε τον όπως φαίνεται στην παρακάτω εικόνα.

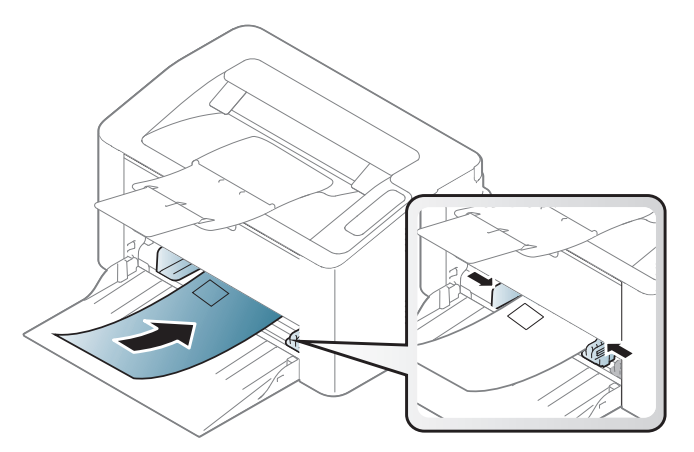

Εάν επιλέξετε Φάκελος από το παράθυρο Προτιμήσεις εκτύπωσης, ωστόσο οι εκτυπωμένες εικόνες σβήνουν εύκολα, επιλέξτε Παχύς φάκελος και δοκιμάστε να εκτυπώσετε ξανά. Ωστόσο, αυτό μπορεί να προκαλέσει θόρυβο κατά την εκτύπωση.

- Όταν επιλέγετε φακέλους να λαμβάνετε υπόψη σας τους εξής παράγοντες:
	- **Βάρος:** δεν θα πρέπει να υπερβαίνει τα 90 g/m<sup>2</sup>, διαφορετικά μπορεί να παρουσιαστεί εμπλοκή χαρτιού.
	- Κατασκευή: θα πρέπει να κάθεται επίπεδα με κατσάρωμα μικρότερο από 6 mm και δεν θα πρέπει να περιέχει αέρα.
	- Κατάσταση: δεν πρέπει να είναι τσαλακωμένοι, κομμένοι ή να έχουν φθορές.
	- Θερμοκρασία: θα πρέπει να αντιστέκεται στη θερμότητα και την πίεση του μηχανήματος κατά τη λειτουργία.
- Να χρησιμοποιείτε μόνο καλοφτιαγμένους φακέλους με καλά διπλωμένες πτυχώσεις.
- Μην χρησιμοποιείτε φακέλους με γραμματόσημα.
- Μην χρησιμοποιείτε φακέλους με συνδετήρες, κουμπώματα, παραθυράκια, επιστρώσεις, αυτοκόλλητες ταινίες ή άλλα συνθετικά υλικά.
- Μην χρησιμοποιείτε φθαρμένους ή χαμηλής ποιότητας φακέλους.
- Βεβαιωθείτε ότι η ραφή και στις δύο ακμές του φακέλου εκτείνεται μέχρι τη γωνία του φακέλου.

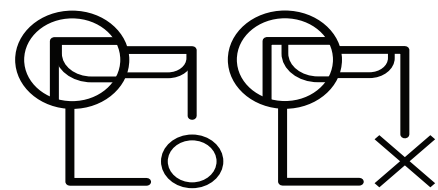

- Φάκελοι με αποσπώμενη αυτοκόλλητη ταινία ή με περισσότερες από μία γλώσσες που αναδιπλώνονται για να σφραγίσουν το φάκελο πρέπει να χρησιμοποιούν κόλλες συμβατές με τη θερμοκρασία της μονάδας φούρνου του μηχανήματος για 0,1 του δευτερολέπτου (περίπου 170 °C). Οι πρόσθετες γλώσσες και ταινίες μπορεί να προκαλέσουν τσαλακώματα, πτυχώσεις ή μπλοκαρίσματα, ενώ μπορεί επίσης να προκαλέσουν ζημιά στη μονάδα φούρνου.
- Για βέλτιστη ποιότητα εκτύπωσης, μην τοποθετείτε τα περιθώρια σε απόσταση μικρότερη από 15 mm από τις ακμές του φακέλου.
- Να αποφεύγετε την εκτύπωση πάνω από το σημείο στο οποίο ενώνονται οι ραφές του φακέλου.

#### Ετικέτες

Για την αποφυγή πρόκλησης ζημιάς στο μηχάνημα, χρησιμοποιείτε μόνο ετικέτες που έχουν σχεδιαστεί για χρήση σε εκτυπωτές λέιζερ.

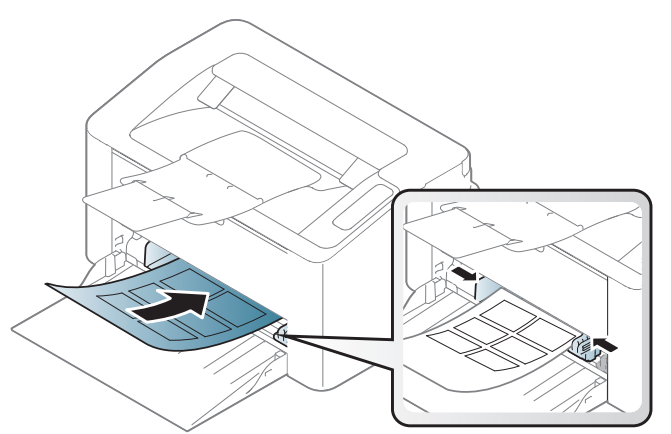

- Όταν επιλέγετε ετικέτες να λαμβάνετε υπόψη σας τους εξής παράγοντες:
	- Κόλλες: Πρέπει να μπορούν να αντέχουν τη θερμοκρασία της μονάδας φούρνου του μηχανήματος. Ανατρέξτε στις προδιαγραφές του μηχανήματός σας για να μάθετε τη θερμοκρασία της μονάδας φούρνου (περίπου 170 °C).
	- Διευθέτηση: Χρησιμοποιήστε μόνο φύλλα ετικετών όπου δεν υπάρχουν περιοχές με γυμνό οπισθόφυλλο μεταξύ των ετικετών. Οι ετικέτες μπορεί να ξεκολλήσουν από φύλλα με κενά ανάμεσα στις ετικέτες και να προκαλέσουν σοβαρά μπλοκαρίσματα στο μηχάνημα.
	- Καμπύλωση: Πρέπει να κάθονται επίπεδες με κατσάρωμα μικρότερο από 13 mm σε κάθε κατεύθυνση.
	- Κατάσταση: Μην χρησιμοποιήσετε ετικέτες τσαλακωμένες, με φυσαλίδες ή ετικέτες που φαίνεται να έχουν αποκολληθεί.
- Βεβαιωθείτε ότι δεν υπάρχει ακάλυπτη κολλητική ουσία ανάμεσα στις ετικέτες. Πιθανά ακάλυπτα σημεία ενδέχεται να προκαλέσουν αποκόλληση των ετικετών κατά τη διάρκεια της εκτύπωσης, άρα και ενδεχόμενα μπλοκαρίσματα χαρτιού. Η ακάλυπτη κόλλα μπορεί επίσης να προκαλέσει ζημιά στα εξαρτήματα του μηχανήματος.
- Μην περνάτε το φύλλο ετικετών μέσα από το μηχάνημα πάνω από μία φορά. Το οπισθόφυλλο του αυτοκόλλητου είναι σχεδιασμένο για ένα μόνο πέρασμα από το μηχάνημα.
- Μην χρησιμοποιείτε ετικέτες που έχουν αρχίσει να ξεκολλούν από το οπισθόφυλλο ή που είναι τσαλακωμένες, έχουν φυσαλίδες ή έχουν υποστεί άλλου είδους φθορά.

#### Χαρτόνι/Χαρτί εξειδικευμένου μεγέθους

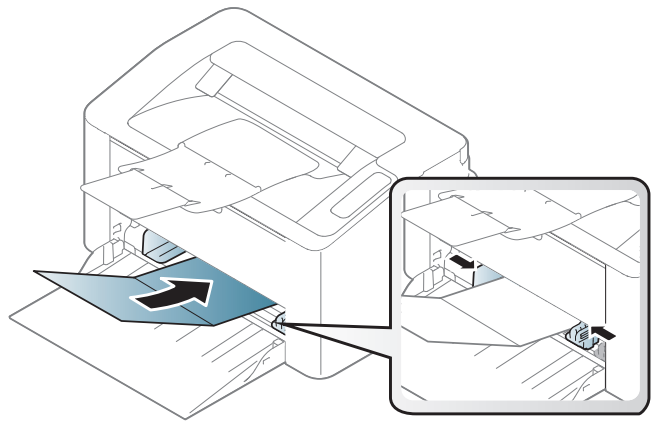

• Ρυθμίστε στην εφαρμογή λογισμικού τα περιθώρια σε απόσταση τουλάχιστον 6,4 mm από τις άκρες του υλικού.

#### Προτυπωμένο χαρτί

Όταν τοποθετείτε προτυπωμένο χαρτί, η τυπωμένη πλευρά θα πρέπει να είναι με την όψη προς τα πάνω, με ένα μη καμπυλωμένο άκρο στο μπροστινό μέρος. Αν αντιμετωπίσετε προβλήματα με την τροφοδοσία χαρτιού, γυρίστε το χαρτί από την άλλη όψη. Λάβετε υπόψη σας ότι η ποιότητα εκτύπωσης δεν είναι εγγυημένη.

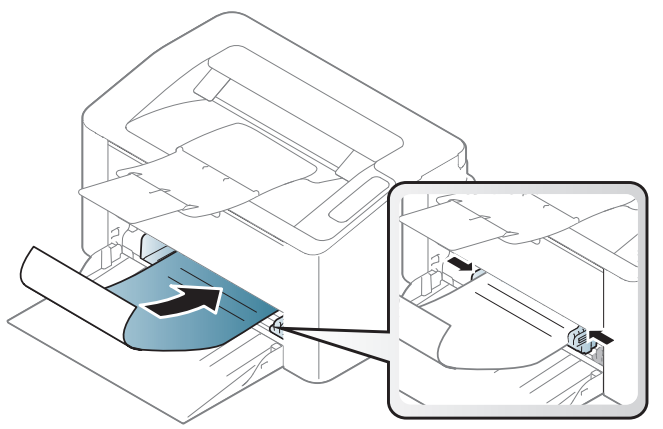

- Πρέπει να εκτυπώνεται με ανθεκτικά στη θερμοκρασία μελάνια που δεν ξεθωριάζουν, δεν εξατμίζονται ή δεν απελευθερώνουν επικίνδυνες εκπομπές, όταν εκτίθενται στη θερμοκρασία της μονάδας φούρνου του μηχανήματος για 0,1 του δευτερολέπτου (περίπου 170  $^{\circ}$ C).
- Το μελάνι στο προτυπωμένο χαρτί πρέπει να είναι άφλεκτο, και δεν θα πρέπει να επηρεάζει δυσμενώς κανέναν κύλινδρο του μηχανήματος.
- Πριν από την τοποθέτηση του προτυπωμένου χαρτιού, βεβαιωθείτε ότι το μελάνι επάνω στο χαρτί είναι στεγνό. Κατά την επεξεργασία στη μονάδα φούρνου μπορεί να τρέξει υγρό μελάνι από το προτυπωμένο χαρτί, με συνέπεια να μειωθεί η ποιότητα της εκτύπωσης.

### <span id="page-33-0"></span>Ρύθμιση μεγέθους και τύπου χαρτιού

Μετά την τοποθέτηση του χαρτιού στο δίσκο χαρτιού, ρυθμίστε τον τύπο και το μέγεθος χαρτιού.

Για να αλλάξετε τη ρύθμιση χαρτιού στο μηχάνημα, από το Προτιμήσεις εκτύπωσης > καρτέλαΧαρτί > Τύπος (βλ."Άνοιγμα [προτιμήσεων](#page-51-0) εκτύπωσης" στη σελίδα 52).

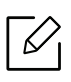

Εάν θέλετε να χρησιμοποιήσετε χαρτί ειδικού μεγέθους, όπως χαρτί τιμολόγησης, επιλέξτε Προσαρμοσμένη στην καρτέλα Χαρτί στις Προτιμήσεις εκτύπωσης (βλ. "Άνοιγμα [προτιμήσεων](#page-51-0) εκτύπωσης" στη σελίδα 52).

# <span id="page-34-0"></span>Χρήση μηχανήματος που είναι συνδεδεμένο σε δίκτυο

Στο κεφάλαιο αυτό σας δίδονται οδηγίες βήμα-βήμα για τη ρύθμιση του μηχανήματος που συνδέεται μέσω δικτύου και του λογισμικού.

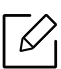

Οι υποστηριζόμενες προαιρετικές συσκευές και τα χαρακτηριστικά μπορεί να διαφέρουν ανάλογα με το μοντέλο (βλ. "[Λειτουργίες](#page-6-0) κατά μοντέλα" στη σελίδα 7).

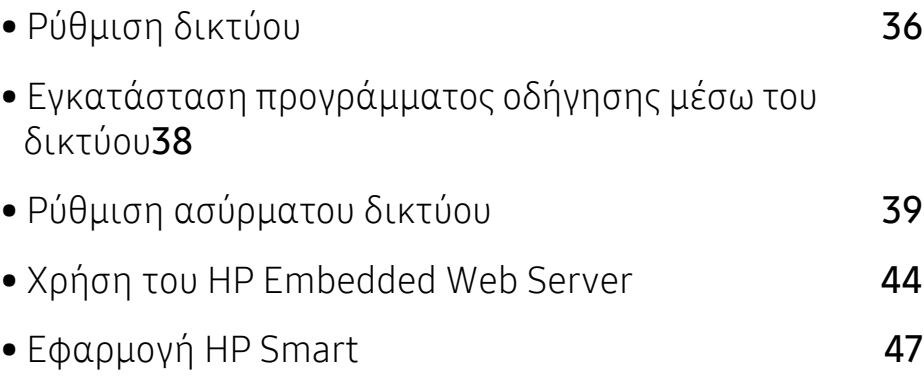

# <span id="page-35-1"></span><span id="page-35-0"></span>Ρύθμιση δικτύου

#### Εκτύπωση αναφοράς ρύθμισης παραμέτρων δικτύου

Μπορείτε να εκτυπώσετε την αναφοράρύθμισης παραμέτρων δικτύου από τον πίνακα ελέγχου του μηχανήματος στην οποία θα αναφέρονται οι τρέχουσες ρυθμίσεις δικτύου του εκτυπωτή. Έτσι, θα μπορείτε να ρυθμίσετε το δίκτυο.

Πατήστε το κουμπί  $\bigtriangledown$  (Συνέχιση/Ακύρωση) για περίπου 10 δευτερόλεπτα στον πίνακα ελέγχου.

Μέσα από την **αναφορά παραμέτρων δικτύου**, μπορείτε να εντοπίσετε τις διευθύνσεις MAC και IP του υπολογιστή σας.

Για παράδειγμα:

- Διεύθυνση MAC: 00:15:99:41:A2:78
- Διεύθυνση IP: 169.254.192.192

#### Ρύθμιση διεύθυνσης IP

Πρώτα πρέπει να ρυθμίσετε μια διεύθυνση IP για την εκτύπωση και τις εργασίες διαχείρισης στο δίκτυο. Στις περισσότερες περιπτώσεις, μια νέα διεύθυνση IP αντιστοιχίζεται αυτόματα από ένα διακομιστή DHCP (Πρωτόκολλο δυναμικής διαμόρφωσης κεντρικού υπολογιστή) που υπάρχει στο δίκτυο.

#### Ρύθμιση παραμέτρων IPv4

Μπορείτε επίσης να ορίσετε τις ρυθμίσεις TCP/IPv4 από το Embedded Web Server. Όταν ανοίξει το παράθυρο Embedded Web Server, μετακινήστε τον δρομέα του ποντικιού στην επιλογή Settings στην επάνω μπάρα μενού και μετάκάντε κλικ στο Network Settings ("[Καρτέλα](#page-44-0) [Settings"](#page-44-0) στη σελίδα 45).

#### Ρύθμιση παραμέτρων IPv6

Το IPv6 υποστηρίζεται κανονικά μόνο στα Windows Vista ή νεότερη έκδοση.

Το μηχάνημα υποστηρίζει τις παρακάτω διευθύνσεις IPv6 για εκτύπωση και διαχείριση στο δίκτυο.

- Link-local Address: Τοπική διεύθυνση IPv6 που ρυθμίζεται αυτόματα (Η διεύθυνση ξεκινάει με FE80).
- Stateless Address: Διεύθυνση IPv6 που ρυθμίζεται αυτόματα από δρομολογητή δικτύου.
- Stateful Address: Διεύθυνση IPv6 που ρυθμίζεται από διακομιστή DHCPv6.
- Manual Address: Διεύθυνση IPv6 που ρυθμίζεται με μη αυτόματο τρόπο από το χρήστη.

Στο περιβάλλον δικτύου IPv6 ακολουθήστε την παρακάτω διαδικασία για να χρησιμοποιήσετε τη διεύθυνση IPv6.
#### Ενεργοποίηση της δυνατότητας IPv6

- 1 Χρησιμοποιήστε ένα πρόγραμμα περιήγησης του Web, όπως τον Internet Explorer των Windows. Πληκτρολογήστε τη διεύθυνση IP του μηχανήματος (http://xxx.xxx.xxx.xxx.xxx) στο πεδίο διευθύνσεων και πατήστε το πλήκτρο Enter ή κάντε κλικ στο Μετάβαση.
- 2 Αν είναι <sup>η</sup> πρώτη φορά που συνδέεστε στο HP Embedded Web Server, θα χρειαστεί να συνδεθείτε ως διαχειριστής. Πληκτρολογήστε το προεπιλεγμένο αναγνωριστικό ID (admin). Συνιστάται να ορίσετε τον προεπιλεγμένο κωδικό πρόσβασης για λόγους ασφαλείας.
- $3$  Όταν ανοίξει το παράθυρο **Embedded Web Server**, μετακινήστε τον δρομέα του ποντικιού στην επιλογή Settings στην επάνω μπάρα μενού και μετά κάντε κλικ στο Network Settings.
- 4 Κάντε κλικ στο TCP/IPv6 στο αριστερό πλαίσιο της τοποθεσίας Web.
- 5 Επιλέξτε το πλαίσιο ελέγχου IPv6 Protocol για να ενεργοποιήσετε το IPv6.
- 6 Κάντε κλικ στο κουμπί Apply.
- 7 Απενεργοποιήστε και επανενεργοποιήστε το μηχάνημα.
	-
- Μπορείτε επίσης να ρυθμίσετε το DHCPv6.
- Για μη αυτόματη ρύθμιση της διεύθυνσης IPv6: Επιλέξτε το πλαίσιο ελέγχου Manual Address. Τότε ενεργοποιείται το πλαίσιο κειμένου Address/Prefix. Πληκτρολογήστε την υπόλοιπη διεύθυνση (π.χ.: 3FFE:10:88:194::AAAA. όπου «A» είναι το δεκαεξαδικό 0 έως 9, A έως F).

#### Διαμόρφωση διεύθυνσης IPv6

- 1 Ανοίξτε ένα πρόγραμμα περιήγησης στο Web, όπως για παράδειγμα τον Internet Explorer, που υποστηρίζει τη διευθυνσιοδότηση IPv6 με τη μορφή URL.
- 2 Επιλέξτε μία από τις διευθύνσεις IPv6 (Link-local Address, Stateless Address, Stateful Address, Manual Address) από την αναφορά ρύθμισης παραμέτρων δικτύου (Βλέπε "Εκτύπωση αναφοράς ρύθμισης [παραμέτρων](#page-35-0) δικτύου" στη σελίδα 36).
- $\overline{3}$  Πληκτρολογήστε τις διευθύνσεις IPv6 (π.χ.: http://[FE80::215:99FF:FE66:7701]).

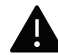

Η διεύθυνση πρέπει να βρίσκεται μέσα σε αγκύλες «[ ]».

## Εγκατάσταση προγράμματος οδήγησης μέσω του δικτύου

- $\mathscr{L}$ • Πριν από την εγκατάσταση, ελέγξτε αν το λειτουργικό σύστημα του υπολογιστή σας υποστηρίζει το λογισμικό (βλ. "[Λειτουργικό](#page-6-0) σύστημα" στη σελίδα 7).
	- Το μηχάνημα που δεν υποστηρίζει τη διασύνδεση δικτύου, δεν θα μπορέσει να χρησιμοποιήσει αυτήν τη λειτουργία (βλ. "Πίσω όψη" στη [σελίδα](#page-19-0) 20).
	- Πρέπει να πραγματοποιήσετε λήψη πακέτων λογισμικού από την ιστοσελίδα της HP για να εγκαταστήσετε το λογισμικό του εκτυπωτή. Για την πλήρη βοήθεια της ΗΡ για τον εκτυπωτή, μεταβείτε στη διεύθυνση [www.hp.com/support/laser100](http://www.hp.com/support/laser100).

### Windows

 $\mathscr{L}$ 

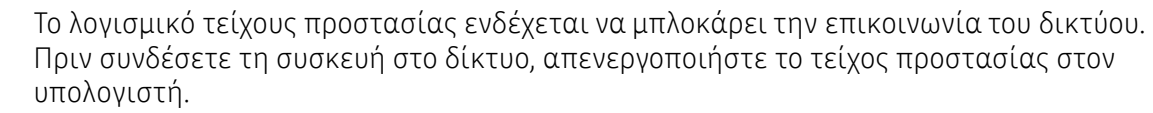

- 1 Βεβαιωθείτε ότι το μηχάνημα είναι συνδεδεμένο με το δίκτυο και ότι είναι ενεργοποιημένο. Επίσης, θα πρέπει να έχει οριστεί η διεύθυνση IP του μηχανήματος (βλ. "Ρύθμιση [διεύθυνσης](#page-35-1) IP" στη σελίδα 36).
- 2 Πραγματοποιήστε λήψη λογισμικού του προγράμματος οδήγησης εκτυπωτή από την ιστοσελίδα της HP ([www.hp.com/support/laser100](http://www.hp.com/support/laser100)).
- 3 Ενεργοποιήστε το μηχάνημα.
- 4 Αποσυμπιέστε το πακέτο προγράμματος οδήγησης και εκτελέστε το πρόγραμμα εγκατάστασης.
- 5 Ακολουθήστε τις οδηγίες στο παράθυρο εγκατάστασης.

# Ρύθμιση ασύρματου δικτύου

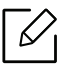

Το ασύρματο δίκτυο ενδεχομένως να μην είναι διαθέσιμο, ανάλογα με το μοντέλο (βλ. "[Λειτουργίες](#page-6-1) κατά μοντέλα" στη σελίδα 7).

Σε ασύρματα δίκτυα χρειάζεται μεγαλύτερη ασφάλεια. Για το λόγο αυτόν, όταν ένα σημείο πρόσβασης ρυθμίζεται αρχικά, ορίζεται ένα όνομα για το δίκτυο (SSID), ο τύπος της προστασίας που χρησιμοποιείται και ένας κωδικός πρόσβασης δικτύου. Απευθυνθείτε για αυτές τις πληροφορίες στο διαχειριστή του συστήματος πριν προχωρήσετε με την εγκατάσταση του μηχανήματος.

### Εισαγωγή στις μεθόδους ρύθμισης ασύρματου δικτύου

Μπορείτε να κάνετε τις ρυθμίσεις του ασύρματου δικτύου είτε από το μηχάνημα είτε από τον υπολογιστή. Επιλέξτε τη μέθοδο ρύθμισης από τον παρακάτω πίνακα.

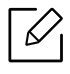

- Ορισμένοι τύποι εγκατάστασης ασύρματου δικτύου ενδέχεται να μην είναι διαθέσιμοι, ανάλογα με το μοντέλο ή τη χώρα.
- Συνιστάται θερμά να ορίζετε κωδικό πρόσβασης στα Σημεία πρόσβασης. Αν δεν ορίσετε κωδικό πρόσβασης στα Σημεία πρόσβασης, μπορεί να είναι εκτεθειμένα σε παράνομη πρόσβαση από άγνωστα μηχανήματα όπως Η/Υ, smartphone και εκτυπωτές. Ανατρέξτε στον οδηγό χρήστη του Σημείου πρόσβασης για τις ρυθμίσεις κωδικού πρόσβασης.

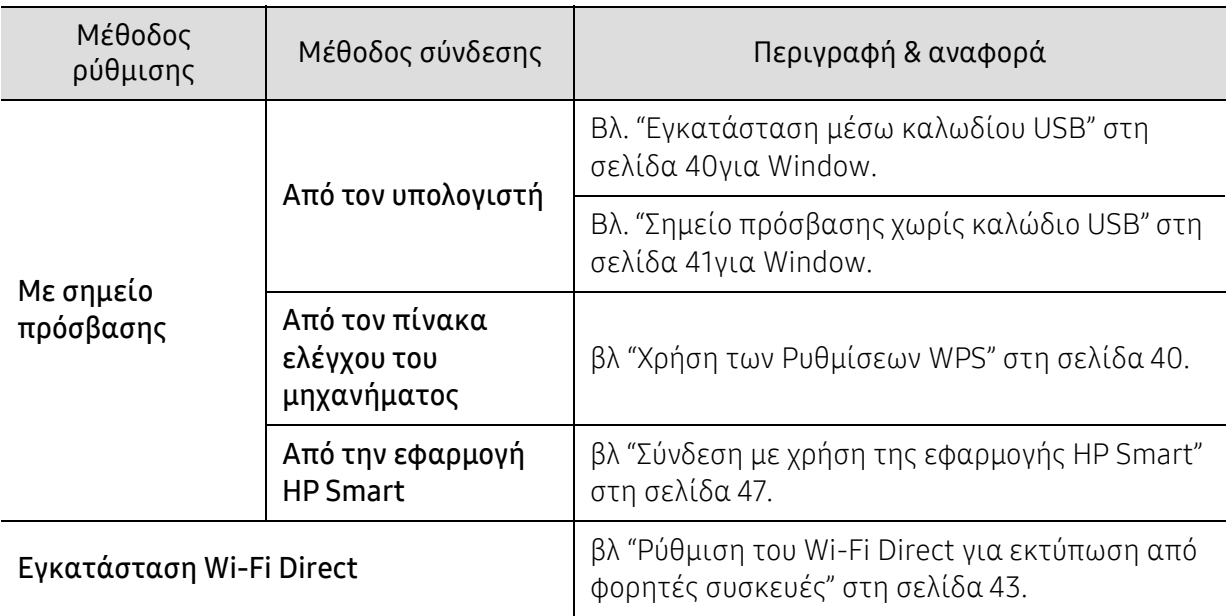

### Επαναφορά ρυθμίσεων ασύρματου δικτύου

Μπορείτε να επαναφέρετε τις ρυθμίσεις δικτύου στις προεπιλεγμένες τιμές.

Πατήστε παρατεταμένα το κουμπί  $\left(\!\left(\cdot\right)\!\right)$ (Ασύρματη) στον πίνακα ελέγχου για περίπου 20 δευτερόλεπτα. Όταν αρχίσουν να αναβοσβήνουν μαζί οι λυχνίες LED (Προσοχή) και

 $(1)$  (Τροφοδοσία), αφήστε το κουμπί  $(1)$ ) (Ασύρματη).

### <span id="page-39-1"></span>Χρήση των Ρυθμίσεων WPS

Αν το μηχάνημά σας και ένα ασύρματο σημείο πρόσβασης (ή ασύρματος δρομολογητής) υποστηρίζουν τη λειτουργία Wi-Fi Protected Setup™ (WPS), μπορείτε να διαμορφώσετε εύκολα

τις ρυθμίσεις του ασύρματου δικτύου μέσω του κουμπιού **(η) (Ασύρματη**), χωρίς να είναι απαραίτητος υπολογιστής.

Αντικείμενα για προετοιμασία:

- Ελέγξτε αν το σημείο πρόσβασης (ή ο ασύρματος δρομολογητής) υποστηρίζει τη λειτουργία WPS (Wi-Fi Protected Setup™).
- Ελέγξτε αν το μηχάνημά σας υποστηρίζει τη λειτουργία WPS (Wi-Fi Protected Setup™).
	- $\left[1\right]$  Πατήστε παρατεταμένα το κουμπί  $\left(\left(\cdot\right)\right)$ (Ασύρματη) στον πίνακα ελέγχου για περίπου 3 δευτερόλεπτα και μετά αφήστε το.

Το μηχάνημα συνδέεται σε ένα ασύρματο δίκτυο.

- 2 Εντός 2 λεπτών, πατήστε το κουμπί WPS (PBC) στο σημείο πρόσβασης (<sup>ή</sup> στον ασύρματο δρομολογητή).
	- a. Το μηχάνημα συνδέεται στο σημείο πρόσβασης (ή στον ασύρματο δρομολογητή).
	- b. Όταν το μηχάνημα συνδεθεί με επιτυχία στο ασύρματο δίκτυο, η λυχνία LED παραμένει αναμμένη.
- 3 Συνεχίστε στην εγκατάσταση του λογισμικού.

### Εγκατάσταση χρησιμοποιώντας Windows

#### <span id="page-39-0"></span>Εγκατάσταση μέσω καλωδίου USB

#### Αντικείμενα για προετοιμασία

- Σημείο πρόσβασης
- Υπολογιστής συνδεδεμένος σε δίκτυο
- Πρέπει να πραγματοποιήσετε λήψη πακέτων λογισμικού από την ιστοσελίδα της HP για να εγκαταστήσετε το λογισμικό του εκτυπωτή. Για την πλήρη βοήθεια της ΗΡ για τον εκτυπωτή, μεταβείτε στη διεύθυνση [www.hp.com/support/laser100](http://www.hp.com/support/laser100).
- Το μηχάνημα με εγκατεστημένη μια διασύνδεση ασύρματου δικτύου
- Καλώδιο USB

#### Δημιουργία του δικτύου υποδομής

- 1 Βεβαιωθείτε ότι το καλώδιο USB είναι συνδεδεμένο με το μηχάνημα.
- 2 Ενεργοποιήστε τον υπολογιστή, το σημείο πρόσβασης και το μηχάνημά σας.
- 3 Πραγματοποιήστε λήψη λογισμικού του προγράμματος οδήγησης εκτυπωτή από την ιστοσελίδα της HP ([www.hp.com/support/laser100](http://www.hp.com/support/laser100)).
- 4 Αποσυμπιέστε το πακέτο προγράμματος οδήγησης και εκτελέστε το πρόγραμμα εγκατάστασης.
- 5 Διαβάστε και αποδεχτείτε τις συμφωνίες εγκατάστασης στο παράθυρο εγκατάστασης. Στη συνέχεια, κάντε κλικ στην επιλογή Επόμενο.
- 6 Επιλέξτε Ασύρματη στην οθόνη Τύπος σύνδεσης εκτυπωτή. Στη συνέχεια, κάντε κλικ στην επιλογή Επόμενο.
- 7 Στην οθόνη Είναι <sup>η</sup> πρώτη φορά που εγκαθιστάτε τον εκτυπωτή;, επιλέξτε Ναι, θα εγκαταστήσω το ασύρματο δίκτυο του εκτυπωτή. Στη συνέχεια, κάντε κλικ στο Επόμενο. Αν ο εκτυπωτής είναι ήδη συνδεδεμένος στο δίκτυο, επιλέξτε Όχι, ο εκτυπωτής είναι ήδη συνδεδεμένος στο δίκτυο.
- $8\,$  Επιλέξτε Με χρήση καλωδίου USB στην οθόνη Επιλέξτε μέθοδο ασύρματης  $\,$ εγκατάστασης. Στη συνέχεια, κάντε κλικ στο Επόμενο.
- 9 Μετά την ολοκλήρωση της αναζήτησης, στο παράθυρο εμφανίζονται οι διαθέσιμες συσκευές ασύρματου δικτύου. Επιλέξτε το όνομα (SSID) του σημείου πρόσβασης που θέλετε να χρησιμοποιείτε και κάντε κλικ στο Επόμενο.
- $10$  Όταν ολοκληρωθεί η ρύθμιση του ασύρματου δικτύου, αποσυνδέστε το καλώδιο USB μεταξύ υπολογιστή και μηχανήματος. Κάντε κλικ στο κουμπί Επόμενο.
- 11 Επιλέξτε τα συστατικά στοιχεία που θα εγκατασταθούν.
- 12 Ακολουθήστε τις οδηγίες στο παράθυρο εγκατάστασης.

#### <span id="page-40-0"></span>Σημείο πρόσβασης χωρίς καλώδιο USB

#### Αντικείμενα για προετοιμασία

• Η/Υ με δυνατότητα WiFi με λειτουργικό σύστημα Windows 7 ή νεότερο και σημείο πρόσβασης (δρομολογητής)

- Πρέπει να πραγματοποιήσετε λήψη πακέτων λογισμικού από την ιστοσελίδα της HP για να εγκαταστήσετε το λογισμικό του εκτυπωτή. Για την πλήρη βοήθεια της ΗΡ για τον εκτυπωτή, μεταβείτε στη διεύθυνση [www.hp.com/support/laser100](http://www.hp.com/support/laser100).
- Το μηχάνημα με εγκατεστημένη μια διασύνδεση ασύρματου δικτύου

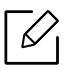

Κατά τη διάρκεια της ρύθμισης του ασύρματου δικτύου, το μηχάνημα χρησιμοποιεί το ασύρματο δίκτυο LAN του Η/Υ. Ενδέχεται να μην είναι δυνατή η σύνδεση στο Internet.

#### Δημιουργία του δικτύου υποδομής

- 1 Ενεργοποιήστε τον υπολογιστή, το σημείο πρόσβασης και το μηχάνημά σας.
- 2 Πραγματοποιήστε λήψη λογισμικού του προγράμματος οδήγησης εκτυπωτή από την ιστοσελίδα της HP ([www.hp.com/support/laser100](http://www.hp.com/support/laser100)).
- 3 Αποσυμπιέστε το πακέτο προγράμματος οδήγησης και εκτελέστε το πρόγραμμα εγκατάστασης.
- 4 Διαβάστε και αποδεχτείτε τις συμφωνίες εγκατάστασης στο παράθυρο εγκατάστασης. Στη συνέχεια, κάντε κλικ στην επιλογή Επόμενο.
- 5 Επιλέξτε Wireless στην οθόνη Τύπος σύνδεσης εκτυπωτή. Στη συνέχεια, κάντε κλικ στην επιλογή Επόμενο.
- 6 Στην οθόνη Είναι <sup>η</sup> πρώτη φορά που εγκαθιστάτε τον εκτυπωτή;, επιλέξτε Ναι, θα εγκαταστήσω το ασύρματο δίκτυο του εκτυπωτή.Στη συνέχεια, κάντε κλικ στο Επόμενο. Αν ο εκτυπωτής είναι ήδη συνδεδεμένος στο δίκτυο, επιλέξτε **Όχι, ο εκτυπωτής είναι ήδη** συνδεδεμένος στο δίκτυο.
- 7 Επιλέξτε Χρήση απευθείας ασύρματης σύνδεσης στην οθόνη Επιλέξτε μέθοδο ασύρματης εγκατάστασης. Στη συνέχεια, κάντε κλικ στην επιλογή Επόμενο.
- 8 Όταν ολοκληρωθεί <sup>η</sup> εγκατάσταση ασύρματου δικτύου, κάντε κλικ στο Επόμενο.
- 9 Ακολουθήστε τις οδηγίες στο παράθυρο εγκατάστασης.

### <span id="page-42-0"></span>Ρύθμιση του Wi-Fi Direct για εκτύπωση από φορητές συσκευές

Το Wi-Fi Direct είναι μια ασφαλής και εύχρηστη σύνδεση ομότιμων μεταξύ ενός εκτυπωτή με ενεργοποιημένο Wi-Fi Direct και μιας φορητής συσκευής.

Με το Wi-Fi Direct, μπορείτε να συνδέσετε τον εκτυπωτή σας σε ένα δίκτυο Wi-Fi Direct ενώ ταυτόχρονα είναι συνδεδεμένος σε ένα σημείο πρόσβασης. Μπορείτε επίσης να χρησιμοποιήσετε ταυτόχρονα ένα ενσύρματο δίκτυο και ένα δίκτυο Wi-Fi Direct ώστε πολλαπλοί χρήστες να μπορούν να αποκτήσουν πρόσβαση και να εκτυπώσουν έγγραφα τόσο από το δίκτυο Wi-Fi Direct όσο και από ένα ασύρματο δίκτυο.

- Ω • Δεν μπορείτε να συνδέσετε τη φορητή συσκευή σας στο Ίντερνετ μέσω του Wi-Fi Direct του εκτυπωτή.
	- Η λίστα υποστηριζόμενων πρωτοκόλων ενδέχεται να διαφέρει από το μοντέλο σας, τα δίκτυα Wi-Fi Direct ΔΕΝ υποστηρίζουν IPv6, φιλτράρισμα δικτύου, IPSec, WINS και υπηρεσίες SLP.
	- Ο μέγιστος αριθμός συσκευών που μπορείτε να συνδέσετε μέσω του Wi-Fi Direct είναι 4.

#### Ρύθμιση του Wi-Fi Direct

Εάν ο εκτυπωτής σας χρησιμοποιεί καλώδιο δικτύου ή ασύρματο σημείο πρόσβασης, μπορείτε να ενεργοποιήσετε και να διαμορφώσετε το Wi-Fi Direct μέσω του HP Embedded Web Server.

- 1 Προσπελάστε τον HP Embedded Web Server και επιλέξτε Settings > Network Settings<sup>&</sup>gt; Wi-Fi > Wi-Fi Direct™.
- 2 Ενεργοποιήστε το Wi-Fi Direct™ και ρυθμίστε άλλες επιλογές.

#### Ρύθμιση της ασύρματης συσκευής

- Μετά τη ρύθμιση του Wi-Fi Direct από τον εκτυπωτή, ανατρέξτε στο εγχειρίδιο χρήσης της φορητής συσκευής που χρησιμοποιείτε για τη ρύθμιση του Wi-Fi Direct της.
- Μετά τη ρύθμιση του Wi-Fi Direct, θα χρειαστεί να κάνετε λήψη μιας εφαρμογής εκτύπωσης από φορητές συσκευές (Π.χ.: HP Smart) για να εκτυπώσετε από το smartphone σας.
	- Όταν βρείτε έναν εκτυπωτή στον οποίο θέλετε να συνδεθείτε από τη φορητή συσκευή σας, επιλέξτε τον εκτυπωτή και θα αναβοσβήσει η λυχνία LED του εκτυπωτή. Πατήστε το κουμπί Wireless του εκτυπωτή και θα συνδεθεί με τη φορητή συσκευή σας. Αν δεν διαθέτετε κουμπί Wireless, πατήστε την επιλογή που θέλετε όταν εμφανιστεί το παράθυρο επιβεβαίωσης σύνδεσης Wi-Fi από την οθόνη ενδείξεων και θα συνδεθεί στη φορητή συσκευή σας.
		- Αν η φορητή σας συσκευή δεν υποστηρίζει Wi-Fi Direct, πρέπει να εισαγάγετε το «Κλειδί δικτύου» εκτυπωτή, αντί να πατήσετε το κουμπί Wireless.

# Χρήση του HP Embedded Web Server

Υπάρχουν διαθέσιμα διάφορα προγράμματα για τον εύκολο καθορισμό των ρυθμίσεων δικτύου σε περιβάλλον δικτύου. Ειδικά για το διαχειριστή του δικτύου, είναι εφικτή η διαχείριση πολλών μηχανημάτων στο δίκτυο.

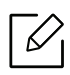

- Για το HP Embedded Web Server απαιτείται τουλάχιστον έκδοση Internet Explorer 8.0 ή νεότερη.
- Πριν χρησιμοποιήσετε τα παρακάτω προγράμματα, ρυθμίστε πρώτα τη διεύθυνση IP.
- Ορισμένες λειτουργίες και προαιρετικά εξαρτήματα ενδέχεται να μην είναι διαθέσιμα, ανάλογα με τα μοντέλα ή τις χώρες (βλ. "[Λειτουργία](#page-7-0) ποικιλίας" στη σελίδα [8\)](#page-7-0).

### HP Embedded Web Server

Ο ενσωματωμένος στο μηχάνημα δικτύου διακομιστής Web σάς δίνει τη δυνατότητα να εκτελέσετε τις ακόλουθες εργασίες:

- Ελέγξτε τις πληροφορίες και την κατάσταση αναλωσίμων.
- Να προσαρμόσετε τις ρυθμίσεις του μηχανήματος.
- Να ρυθμίσετε τις απαραίτητες παραμέτρους δικτύου για το μηχάνημα, έτσι ώστε να συνδέεται σε διάφορα περιβάλλοντα δικτύου.

### Πρόσβαση στο HP Embedded Web Server

1 Χρησιμοποιήστε ένα πρόγραμμα περιήγησης του Web, όπως τον Internet Explorer των Windows.

Πληκτρολογήστε τη διεύθυνση IP του εκτυπωτή σας (http://xxx.xxx.xxx.xxx) στο πεδίο διευθύνσεων και πατήστε το πλήκτρο Enter ή κάντε κλικ στο Μετάβαση.

2 Ανοίγει <sup>η</sup> τοποθεσία Web που είναι ενσωματωμένη στο μηχάνημα.

#### Σύνδεση στο HP Embedded Web Server

Προτού ορίσετε τις ρυθμίσεις στο HP Embedded Web Server, πρέπει να συνδεθείτε ως διαχειριστής. Μπορείτε να χρησιμοποιήσετε το HP Embedded Web Server χωρίς να συνδεθείτε, αλλά δεν θα έχετε πρόσβαση στην καρτέλα Settings και την καρτέλα Security.

- 1 Κάντε κλικ στο Login επάνω δεξιά στην ιστοσελίδα του HP Embedded Web Server.
- 2 Αν είναι <sup>η</sup> πρώτη φορά που συνδέεστε στο HP Embedded Web Server, θα χρειαστεί να συνδεθείτε ως διαχειριστής. Πληκτρολογήστε το προεπιλεγμένο αναγνωριστικό ID (admin). Συνιστάται να ορίσετε τον προεπιλεγμένο κωδικό πρόσβασης για λόγους ασφαλείας.

### Επισκόπηση του HP Embedded Web Server

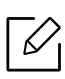

Ορισμένες καρτέλες ενδέχεται να μην εμφανίζονται, ανάλογα με το μοντέλο σας.

#### Καρτέλα Information

Η καρτέλα αυτή σας παρέχει γενικές πληροφορίες για το μηχάνημά σας. Μπορείτε να ελέγξετε διάφορα στοιχεία, όπως την ποσότητα τόνερ που απομένει. Επίσης, μπορείτε να εκτυπώσετε αναφορές, π.χ. μια αναφορά σφαλμάτων.

- Active Alerts: Εμφανίζει τις ειδοποιήσεις που έχουν παρουσιαστεί στο μηχάνημα και τη σοβαρότητά τους.
- Supplies: Εμφανίζει πόσες σελίδες έχουν εκτυπωθεί και την ποσότητα του τόνερ που απομένει στην κασέτα.
- Usage Counters: Εμφανίζει το μετρητή χρήσης ανάλογα με τον τύπο εκτύπωσης: μιας όψης και διπλής όψης.
- Current Settings: Εμφανίζει πληροφορίες για το μηχάνημα και το δίκτυο.
- Print information: Αποστέλλει αναφορές όπως αναφορές που σχετίζονται με το σύστημα, διεύθυνση e-email και αναφορές γραμματοσειρών.
- Security information: Εμφανίζει τα στοιχεία ασφαλείας του μηχανήματος

#### Καρτέλα Settings

Η καρτέλα αυτή σας επιτρέπει να ρυθμίζετε τις παραμέτρους για το μηχάνημά σας και το δίκτυο. Πρέπει να συνδεθείτε ως διαχειριστής για να προβάλετε αυτήν την καρτέλα.

- Καρτέλα Machine Settings: Ρυθμίζει επιλογές που παρέχονται από το μηχάνημά σας.
- Καρτέλα Network Settings: Εμφανίζει επιλογές για το περιβάλλον του δικτύου. Ρυθμίζει επιλογές όπως το TCP/IP και τα πρωτόκολλα δικτύου.

#### Καρτέλα Security

Η καρτέλα αυτή σας επιτρέπει να ρυθμίζετε το σύστημα και τις πληροφορίες ασφάλειας δικτύου. Πρέπει να συνδεθείτε ως διαχειριστής για να προβάλετε αυτήν την καρτέλα.

• System Security: Ρυθμίζει τις πληροφορίες του διαχειριστή συστήματος και, επίσης, ενεργοποιεί ή απενεργοποιεί λειτουργίες του μηχανήματος.

• Network Security: Ορίζει ρυθμίσεις για το φιλτράρισμα IPv4/IPv6.

#### Καρτέλα Maintenance

Η καρτέλα αυτή σας επιτρέπει να συντηρείτε το μηχάνημα αναβαθμίζοντας τα υλικολογισμικά και ρυθμίζοντας τα στοιχεία επικοινωνίας για να στέλνετε μηνύματα ηλεκτρονικού ταχυδρομείου. Επίσης, μπορείτε να συνδεθείτε στην ιστοσελίδα της HP ή να λάβετε προγράμματα οδήγησης επιλέγοντας το μενού Link.

- Firmware Upgrade: Αναβαθμίστε το υλικολογισμικό του μηχανήματός σας.
- Contact Information: Εμφανίζει τα στοιχεία επικοινωνίας.
- Link: Εμφανίζει συνδέσεις σε χρήσιμες ιστοσελίδες από τις οποίες μπορείτε να κάνετε λήψεις ή να δείτε πληροφορίες.

### Ρύθμιση πληροφοριών διαχειριστή συστήματος

Αυτή η ρύθμιση είναι απαραίτητη για να χρησιμοποιηθεί η λειτουργία ειδοποίησης μέσω e-mail.

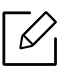

Ενδέχεται κάποια μενού να μην εμφανιστούν στην οθόνη ανάλογα με τις επιλογές ή τα μοντέλα. Σε αυτή την περίπτωση, δεν ισχύει για το μηχάνημά σας.

1 Εκκινήστε ένα πρόγραμμα περιήγησης στο Web, όπως το Internet Explorer των Windows.

Πληκτρολογήστε τη διεύθυνση IP του μηχανήματος (http://xxx.xxx.xxx.xxx) στο πεδίο διευθύνσεων και πατήστε το πλήκτρο Enter ή κάντε κλικ στο Μετάβαση.

- 2 Ανοίγει <sup>η</sup> τοποθεσία Web που είναι ενσωματωμένη στο μηχάνημα.
- 3 Στην καρτέλα Security, επιλέξτε System Security > System Administrator
- 4 Καταχωρήστε το όνομα του διαχειριστή, τον αριθμό τηλεφώνου, τον τόπο <sup>ή</sup> τη διεύθυνση e-email.
- $5$  Κάντε κλικ στο Apply.

# Εφαρμογή HP Smart

Η HP Smart σας βοηθά να ρυθμίσετε, να σαρώσετε, να εκτυπώσετε, να κάνετε κοινή χρήση και να διαχειριστείτε τον εκτυπωτή ΗΡ. Μπορείτε να κοινοποιήσετε έγγραφα και εικόνες μέσω email, μηνυμάτων κειμένου και δημοφιλών υπηρεσιών cloud και μέσων κοινωνικής δικτύωσης (όπως τα iCloud, Google Drive, Dropbox, και Facebook). Μπορείτε, επίσης, να εγκαταστήσετε νέους εκτυπωτές ΗΡ, καθώς και να παρακολουθείτε και να παραγγέλνετε αναλώσιμα.

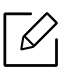

Η εφαρμογή HP Smart ενδέχεται να μην είναι διαθέσιμη σε όλες τις γλώσσες. Ορισμένες δυνατότητες ίσως να μην είναι διαθέσιμες σε όλα τα μοντέλα εκτυπωτών.

- Για να εγκαταστήσετε την εφαρμογή HP Smart: Για να [εγκαταστήσετε](http://www.123.hp.com) την εφαρμογή στη συσκευή σας, μεταβείτε στη διεύθυνση 123.hp.com και ακολουθήστε τις οδηγίες που [εμφανίζονται](http://www.123.hp.com) στην οθόνη ώστε να αποκτήσετε πρόσβαση στο κατάστημα εφαρμογών της συσκευής σας.
- Σύνδεση με τον εκτυπωτή: Βεβαιωθείτε ότι ο εκτυπωτής είναι ενεργοποιημένος και έχει συνδεθεί στο ίδιο δίκτυο με τη συσκευή σας. Τότε, η HP Smart θα εντοπίσει αυτόματα στον εκτυπωτή.
- Λάβετε περισσότερες πληροφορίες σχετικά με την εφαρμογή HP Smart: .
	- βλ "Εκτύπωση με χρήση της εφαρμογής [HP Smart"](#page-47-0) στη σελίδα 48.
	- βλ "Λήψη βοήθειας από την εφαρμογή [HP Smart"](#page-47-1) στη σελίδα 48.

Για περισσότερες πληροφορίες σχετικά με τη χρήση της HP Smart για εκτύπωση, σάρωση, προσπέλαση των λειτουργιών του εκτυπωτή και θέματα επίλυσης προβλημάτων, μεταβείτε:

- iOS/Android: www.hp.com/go/hpsmart-help

## <span id="page-46-0"></span>Σύνδεση με χρήση της εφαρμογής HP Smart

Μπορείτε να χρησιμοποιήσετε την εφαρμογή HP Smart για να εγκαταστήσετε τον εκτυπωτή στο ασύρματο δίκτυο.

- 1 Βεβαιωθείτε ότι <sup>ο</sup> υπολογιστής <sup>ή</sup> <sup>η</sup> φορητή συσκευή σας είναι συνδεδεμένη στο ασύρματο δίκτυο και ότι γνωρίζετε τον κωδικό πρόσβασης του ασύρματου δικτύου σας.
- 2 Ελέγξτε κατά πόσον <sup>ο</sup> εκτυπωτής βρίσκεται στη λειτουργία Auto Wireless Connect (AWC).

Εάν πρόκειται για την πρώτη φορά που ρυθμίζετε τον εκτυπωτή, ο εκτυπωτής είναι έτοιμος για ρύθμιση μετά την ενεργοποίηση της τροφοδοσίας. Συνεχίζει να αναζητά την εφαρμογή HP Smart για να συνδεθεί εντός 2 ωρών και κατόπιν σταματά την αναζήτηση.

Για να ορίσετε τον πίνακα ελέγχου στη λειτουργία Auto Wireless Connect (AWC), πατήστε

παρατεταμένα το κουμπί ((†) (Ασύρματη) για τουλάχιστον 20 δευτερόλεπτα ωσότου οι

λυχνίες LED (Προσοχή) και (<sup>1</sup>) (Τροφοδοσία) αρχίσουν να αναβοσβήνουν μαζί.

- 3 Ανοίξτε την εφαρμογή HP Smart και κατόπιν κάντε ένα από τα παρακάτω:
	- iOS/Android: Στην αρχική οθόνη, πατήστε το εικονίδιο Συν και κατόπιν επιλέξτε τον εκτυπωτή. Εάν ο εκτυπωτής δεν είναι στη λίστα, πατήστε στο Add a new printer. Ακολουθήστε τις οδηγίες που εμφανίζονται στην οθόνη για να προσθέσετε τον εκτυπωτή στο δίκτυό σας.

#### Αλλαγή των προεπιλεγμένων ρυθμίσεων εκτυπωτή με την εφαρμογή HP Smart

Μπορείτε να αλλάξετε τις ρυθμίσεις του εκτυπωτή από την εφαρμογή HP Smart app.

- 1 Ανοίξτε την εφαρμογή HP Smart.
- 2 Εάν θέλετε να αλλάξετε κάποιον άλλον εκτυπωτή, πατήστε το εικονίδιο Συν <sup>ή</sup> προσθέστε έναν νέο εκτυπωτή.
- 3 Πατήστε Printer Settings.
- 4 Κάντε την επιλογή που θέλετε και κατόπιν αλλάξτε τη ρύθμιση.

### <span id="page-47-0"></span>Εκτύπωση με χρήση της εφαρμογής HP Smart

#### Για εκτύπωση από συσκευή Android ή iOS

- 1 Ανοίξτε την εφαρμογή HP Smart.
- 2 Εάν θέλετε να αλλάξετε κάποιον άλλον εκτυπωτή, πατήστε το εικονίδιο Συν <sup>ή</sup> προσθέστε έναν νέο εκτυπωτή.
- 3 Πατήστε κάποια επιλογή εκτύπωσης.
- 4 Επιλέξτε τη φωτογραφία <sup>ή</sup> το έγγραφο που θέλετε να εκτυπώσετε.
- 5 Πατήστε Print.

#### <span id="page-47-1"></span>Λήψη βοήθειας από την εφαρμογή HP Smart

Η εφαρμογή HP Smart παρέχει ειδοποιήσεις για ζητήματα του εκτυπωτή (εμπλοκές χαρτιού ή άλλα προβλήματα), συνδέσμους σε περιεχόμενο βοήθειας και επιλογές πρόσβασης στην υποστήριξη για επιπλέον βοήθεια.

# Εκτύπωση

Το παρόν κεφάλαιο παρέχει πληροφορίες για τις γενικές επιλογές εκτύπωσης. Η ενότητα αυτή βασίζεται κυρίως στα Windows 7.

 $\nabla_1$ 

Πρέπει να πραγματοποιήσετε λήψη πακέτων λογισμικού από την ιστοσελίδα της HP για να εγκαταστήσετε το λογισμικό του εκτυπωτή. Για την πλήρη βοήθεια της ΗΡ για τον εκτυπωτή, μεταβείτε στη διεύθυνση [www.hp.com/support/laser100](http://www.hp.com/support/laser100).

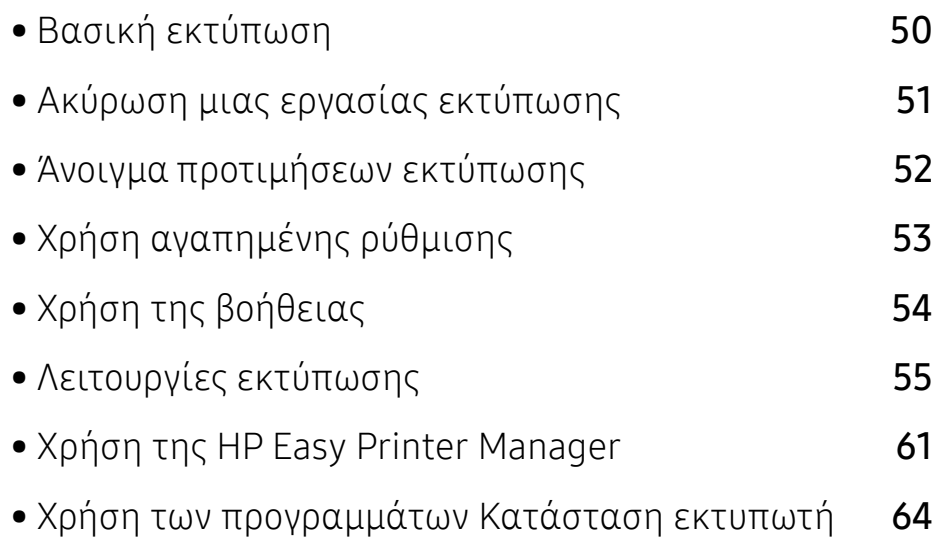

# <span id="page-49-0"></span>Βασική εκτύπωση

 $\mathscr{L}_{1}$ 

 $\mathscr{D}_{1}$ 

Πριν από την εκτύπωση, ελέγξτε αν το λειτουργικό σύστημα του υπολογιστή σας υποστηρίζει το λογισμικό (βλ. "[Λειτουργικό](#page-6-0) σύστημα" στη σελίδα 7).

Το παρακάτω παράθυρο Προτιμήσεις εκτύπωσης είναι για το Σημειωματάριο των Windows 7. Το δικό σας παράθυρο Προτιμήσεις εκτύπωσης ενδέχεται να διαφέρει, ανάλογα με το λειτουργικό σας σύστημα ή την εφαρμογή που χρησιμοποιείτε.

- 1 Ανοίξτε το έγγραφο που θέλετε να εκτυπώσετε.
- 2 Επιλέξτε Εκτύπωση από το μενού Αρχείο.
- 3 Επιλέξτε το μηχάνημά σας από τη λίστα Επιλογή εκτυπωτή.
- 4 Οι βασικές ρυθμίσεις εκτύπωσης, που περιλαμβάνουν τον αριθμό αντιγράφων και την περιοχή εκτύπωσης, επιλέγονται στο παράθυρο Εκτύπωση.

Για να εκμεταλλευτείτε τις προηγμένες δυνατότητες εκτύπωσης, κάντε κλικ στο Ιδιότητες ή στο Προτιμήσεις στο παράθυρο Εκτύπωση (βλ. "Άνοιγμα [προτιμήσεων](#page-51-0) [εκτύπωσης](#page-51-0)" στη σελίδα 52).

5 Για να ξεκινήσει <sup>η</sup> εκτύπωση, κάντε κλικ στο OK <sup>ή</sup> στο Εκτύπωση στο παράθυρο Εκτύπωση.

# <span id="page-50-0"></span>Ακύρωση μιας εργασίας εκτύπωσης

Εάν η εργασία εκτύπωσης είναι σε αναμονή σε ουρά εκτυπώσεων ή σε ετεροχρονιστή εκτυπώσεων, μπορείτε να ακυρώσετε την εργασία ως εξής:

• Μπορείτε να ανοίξετε αυτό το παράθυρο κάνοντας διπλό κλικ στο εικονίδιο του μηχανήματος

( ) στη γραμμή εργασιών των Windows.

• Μπορείτε επίσης να ακυρώσετε την τρέχουσα εργασία πατώντας («) (Συνέχιση/Ακύρωση) στον πίνακα ελέγχου.

# <span id="page-51-0"></span>Άνοιγμα προτιμήσεων εκτύπωσης

- $\overline{\mathscr{L}}_1$ • Το παράθυρο Προτιμήσεις εκτύπωσης που εμφανίζεται σε αυτόν τον οδηγό χρήσης μπορεί να διαφέρει ανάλογα με το μηχάνημα που χρησιμοποιείτε.
	- Όταν ενεργοποιήσετε κάποια επιλογή στο Προτιμήσεις εκτύπωσης, ενδέχεται να δείτε ένα προειδοποιητικό σύμβολο  $\bullet$  ή το σύμβολο . Το θαυμαστικό ( , ) σημαίνει ότι μπορείτε να πραγματοποιήσετε τη συγκεκριμένη επιλογή, αλλά δεν συνιστάται, και το σύμβολο και σημαίνει ότι δεν μπορείτε να πραγματοποιήσετε αυτήν την επιλογή λόγω των ρυθμίσεων ή του περιβάλλοντος του μηχανήματος.
- 1 Ανοίξτε το έγγραφο που θέλετε να εκτυπώσετε.
- 2 Επιλέξτε Εκτύπωση από το μενού "Αρχείο". Εμφανίζεται το παράθυρο Εκτύπωση.
- 3 Επιλέξτε το μηχάνημά σας από το Επιλογή εκτυπωτή.
- 4 Κάντε κλικ στο Ιδιότητες <sup>ή</sup> στο Προτιμήσεις. Κάντε κλικ στις καρτέλες του προγράμματος οδήγησης του εκτυπωτή για να ρυθμίσετε τις διαθέσιμες επιλογές.
	- $\mathscr{D}_1$
- Στα Windows 10, 8.1 και 8, αυτές οι εφαρμογές θα έχουν διαφορετική διάταξη με διαφορετικές λειτουργίες από αυτές που περιγράφονται παρακάτω για τις εφαρμογές σταθερού υπολογιστή. Για να αποκτήσετε πρόσβαση στη λειτουργία εκτύπωσης από την οθόνη Εκκίνηση, ολοκληρώστε τα παρακάτω βήματα:
	- Windows 10: Επιλέξτε Εκτύπωση και κατόπιν επιλέξτε τον εκτυπωτή.
	- Windows 8.1 ή 8: Επιλέξτε Συσκευές, επιλέξτε Εκτύπωση και κατόπιν επιλέξτε τον εκτυπωτή.
- Μπορείτε να ελέγξετε την τρέχουσα κατάσταση του μηχανήματος πατώντας το κουμπί Κατάσταση εκτυπωτή (βλ. "Χρήση των [προγραμμάτων](#page-63-0) Κατάσταση [εκτυπωτή](#page-63-0)" στη σελίδα 64).

# <span id="page-52-0"></span>Χρήση αγαπημένης ρύθμισης

Η επιλογή Αγαπημένα, η οποία εμφανίζεται σε κάθε καρτέλα του παραθύρου προτιμήσεις εκτυπώσεων, εκτός της καρτέλας ΗΡ, σας επιτρέπει να αποθηκεύσετε τις τρέχουσες προτιμήσεις για μελλοντική χρήση.

Για να αποθηκεύσετε ένα στοιχείο στα Αγαπημένα και ακολουθήστε τα παρακάτω βήματα:

- 1 Αλλάξτε τις ρυθμίσεις όπως απαιτείται σε κάθε καρτέλα.
- 2 Εισαγάγετε ένα όνομα για το στοιχείο στο πλαίσιο εισαγωγής Αγαπημένα.
- 3 Κάντε κλικ στο Αποθήκευση.
- 4 Εισαγάγετε όνομα και περιγραφή και επιλέξτε το εικονίδιο που επιθυμείτε.
- 5 Κάντε κλικ στο OK. Όταν αποθηκεύετε τη λίστα Αγαπημένα, αποθηκεύονται όλες οι τρέχουσες ρυθμίσεις του προγράμματος οδήγησης.

 $\mathscr{D}_{\mathsf{L}}$ Για να χρησιμοποιήσετε μια αποθηκευμένη ρύθμιση, επιλέξτε την από την καρτέλα Αγαπημένα. Το μηχάνημα είναι πλέον έτοιμο να εκτυπώσει σύμφωνα με τη ρύθμιση που επιλέξατε. Για να διαγράψετε μια αποθηκευμένη ρύθμιση, επιλέξτε την από την αναπτυσσόμενη λίστα Αγαπημένα και κάντε κλικ στο Διαγραφή.

# <span id="page-53-0"></span>Χρήση της βοήθειας

Κάντε κλικ στην επιλογή που θέλετε να μάθετε στο παράθυρο Προτιμήσεις εκτύπωσης και πατήστε το F1 στο πληκτρολόγιό σας.

# <span id="page-54-0"></span>Λειτουργίες εκτύπωσης

- Αυτή η δυνατότητα ενδέχεται να μην είναι διαθέσιμη, ανάλογα με το μοντέλο ή τον προαιρετικό εξοπλισμό (βλ. "[Λειτουργίες](#page-6-1) κατά μοντέλα" στη σελίδα 7).
	- Πρέπει να πραγματοποιήσετε λήψη πακέτων λογισμικού από την ιστοσελίδα της HP για να εγκαταστήσετε το λογισμικό του εκτυπωτή. Για την πλήρη βοήθεια της ΗΡ για τον εκτυπωτή, μεταβείτε στη διεύθυνση [www.hp.com/support/laser100](http://www.hp.com/support/laser100).

### Κατανόηση των ειδικών λειτουργιών εκτύπωσης

Μπορείτε να χρησιμοποιήσετε προηγμένες επιλογές εκτύπωσης.

Για να εκμεταλλευτείτε τις δυνατότητες του προγράμματος οδήγησης του εκτυπωτή σας, κάντε κλικ στο Ιδιότητες ή στο Προτιμήσεις στο παράθυρο Εκτύπωση της εφαρμογής γιανααλλάξετε τις ρυθμίσεις εκτύπωσης. Το όνομα του μηχανήματος που εμφανίζεται στο παράθυρο ιδιοτήτων του εκτυπωτή ενδέχεται να διαφέρει ανάλογα με το μηχάνημα που χρησιμοποιείτε.

- Ενδέχεται κάποια μενού να μην εμφανιστούν στην οθόνη ανάλογα με τις επιλογές ή τα μοντέλα. Σε αυτή την περίπτωση, δεν ισχύει για το μηχάνημά σας.
	- Επιλέξτε το μενού **Βοήθεια** ή κάντε κλικ στο κουμπί από το παράθυρο ή πατήστε F1 στο πληκτρολόγιό σας και κάντε κλικ στην επιλογή για την οποία θέλετε να μάθετε περισσότερα (βλ. "Χρήση της [βοήθειας](#page-53-0)" στη σελίδα 54).

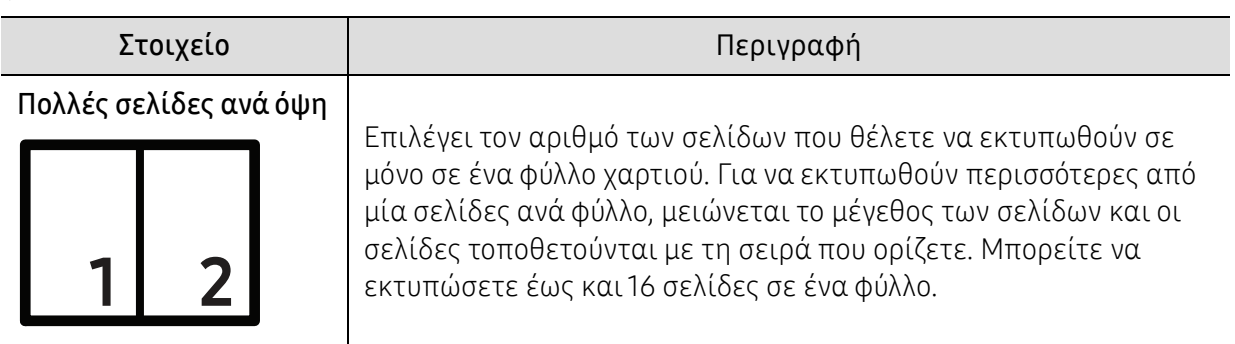

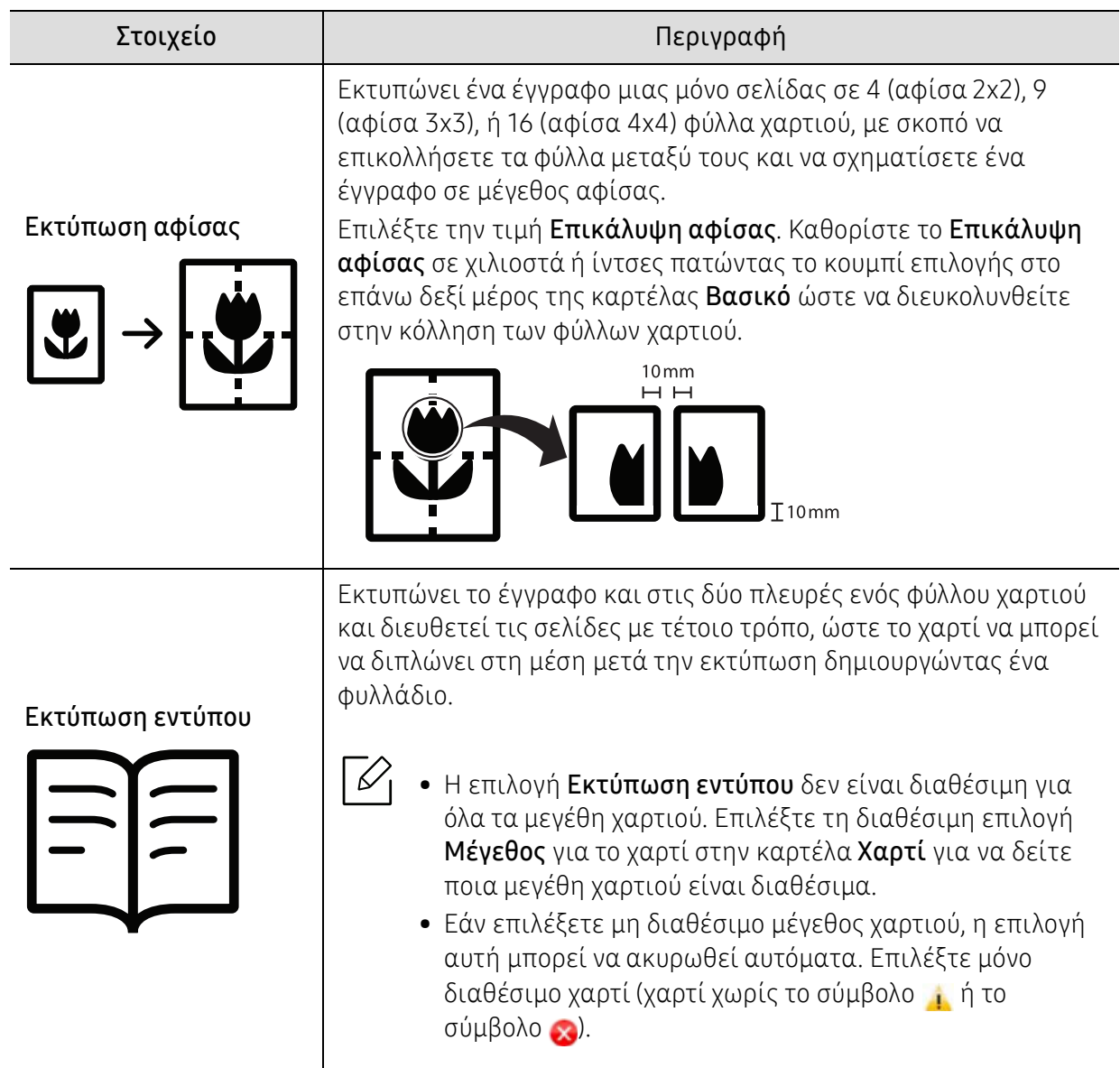

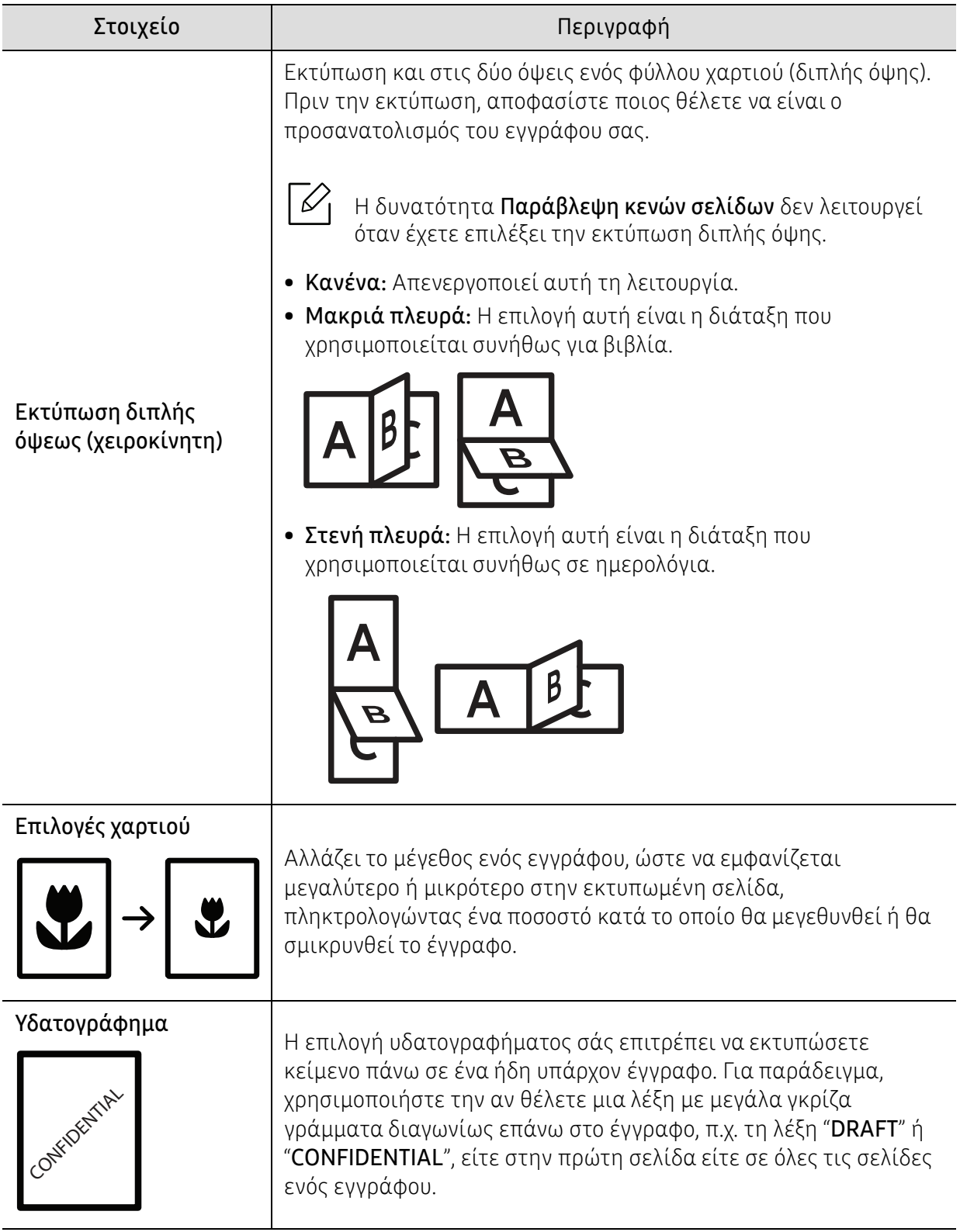

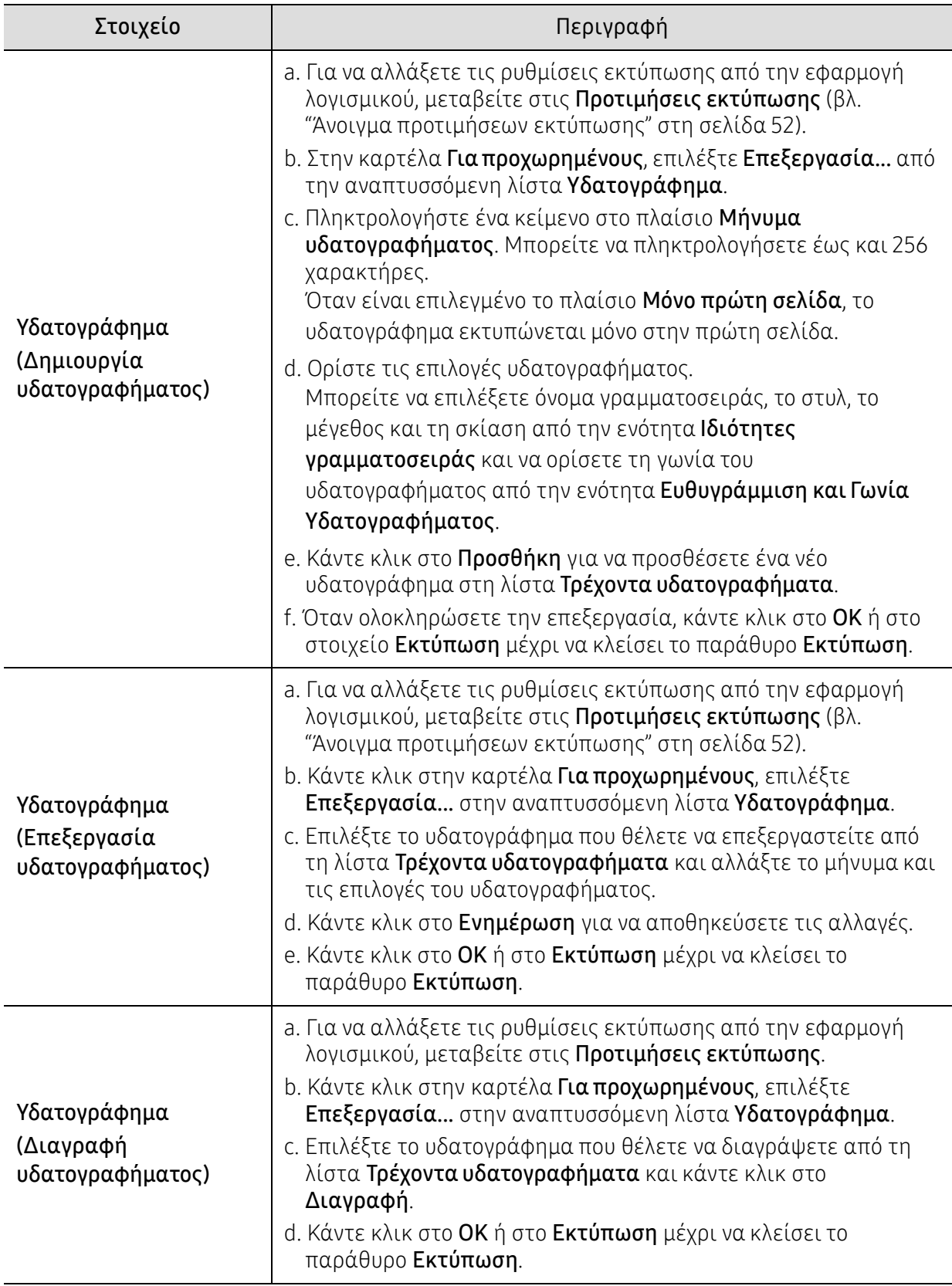

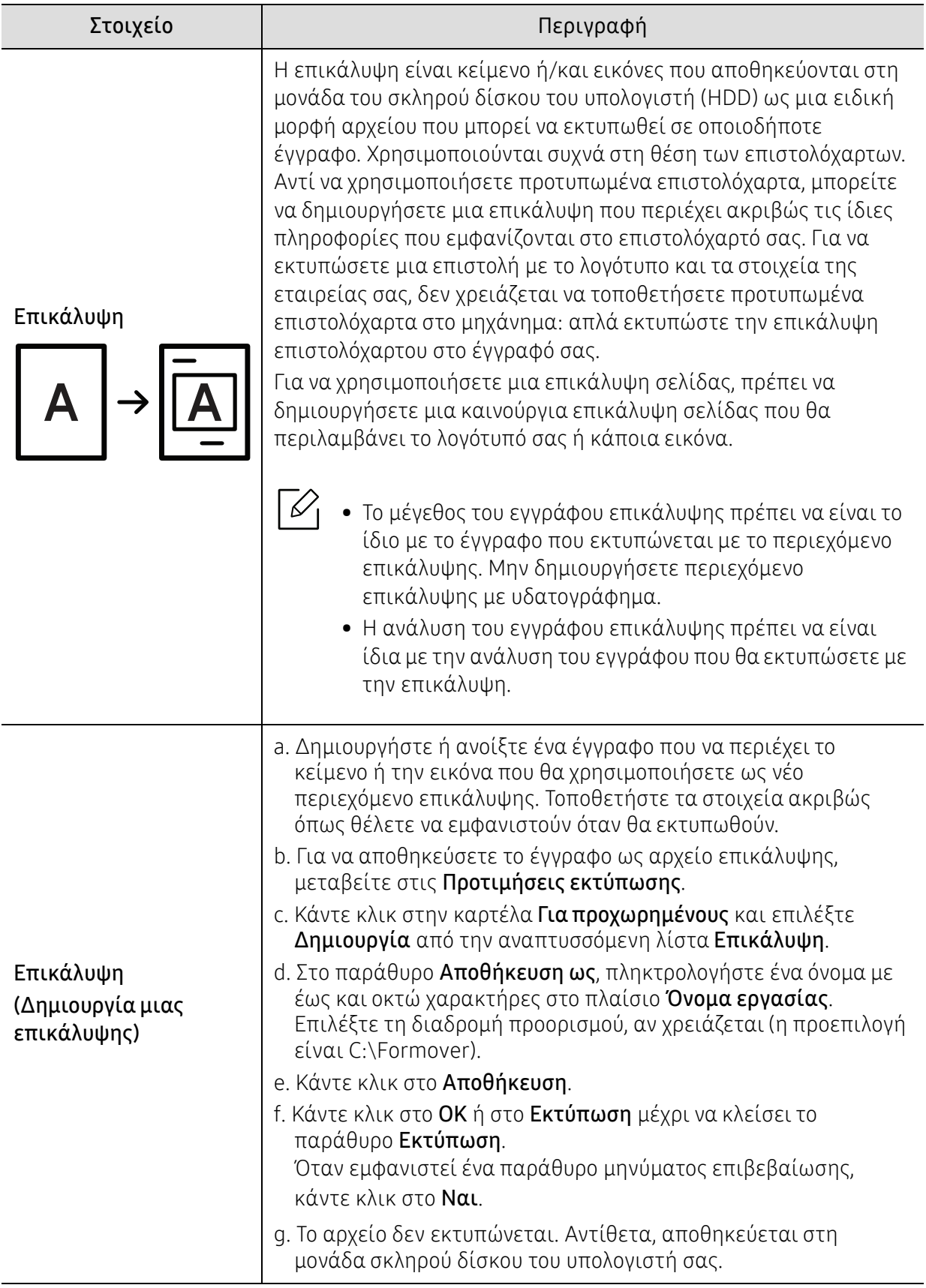

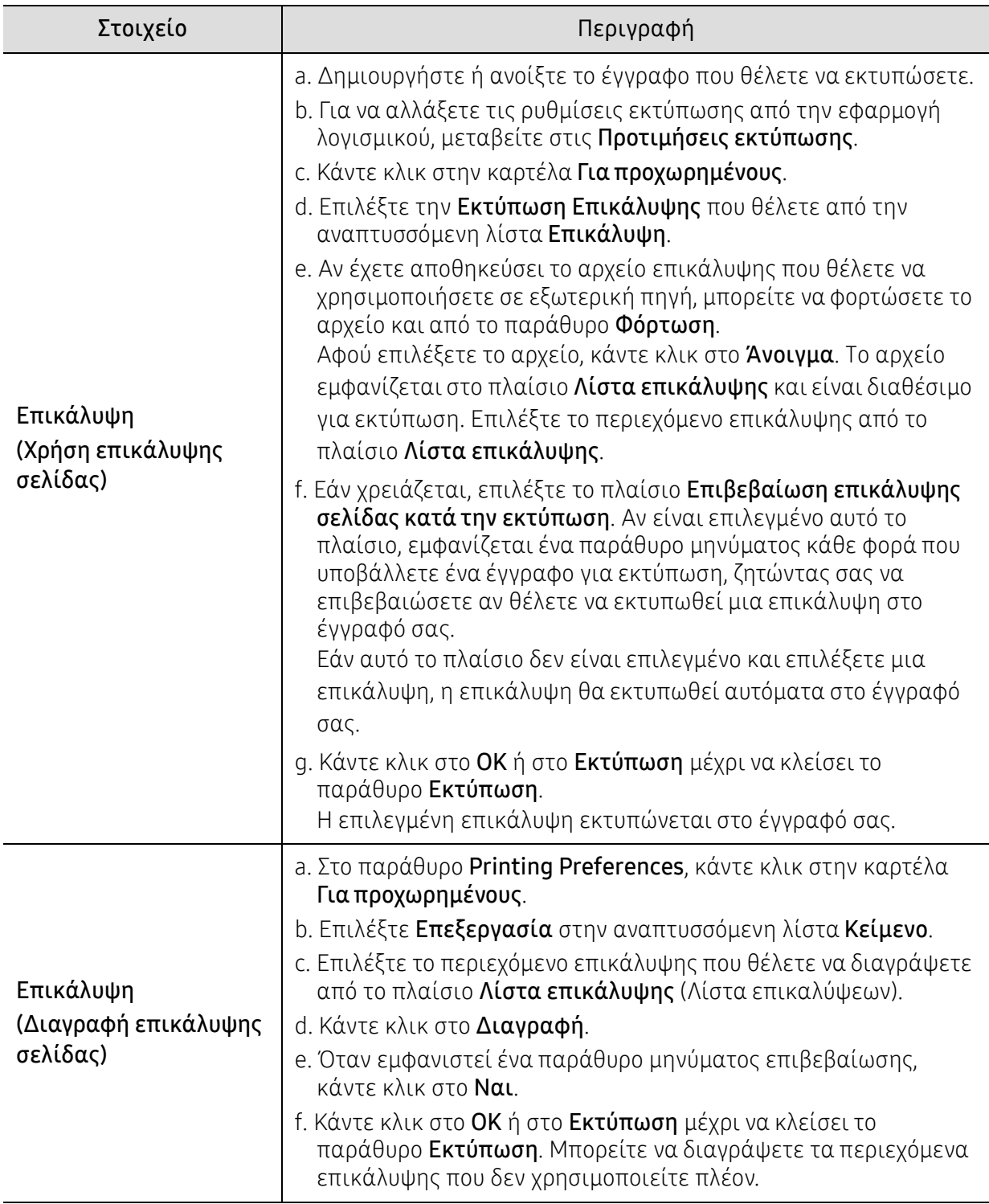

# <span id="page-60-0"></span>Χρήση της HP Easy Printer Manager

 $\mathscr{D}_{1}$ 

Για Windows, απαιτείται έκδοση Internet Explorer τουλάχιστον 6.0 ή νεότερη για χρήση της HP Easy Printer Manager.

Η HP Easy Printer Manager είναι μια εφαρμογή η οποία συνδυάζει τις ρυθμίσεις του μηχανήματος της ΗΡ σε μία τοποθεσία. Η HP Easy Printer Manager συνδυάζει τις ρυθμίσεις της συσκευής καθώς και τα περιβάλλοντα εκτύπωσης, τις ρυθμίσεις/ενέργειες και την εκτέλεση. Όλες αυτές οι δυνατότητες προσφέρουν μια πύλη για την άνετη χρήση του μηχανήματος της HP. Η HP Easy Printer Manager παρέχει δύο διαφορετικά περιβάλλοντα εργασίας από τα οποία μπορεί ναεπιλέξει ο χρήστης: το βασικό περιβάλλον χρήστη και το σύνθετο περιβάλλον χρήστη. Η εναλλαγή ανάμεσα στα δύο περιβάλλοντα χρήστη είναι εύκολη: κάνετε απλά κλικ σε ένα κουμπί.

### Κατανόηση της HP Easy Printer Manager

Για να ανοίξετε το πρόγραμμα:

#### Για Windows,

Επιλέξτε Έναρξη > Προγράμματα ή Όλα τα προγράμματα > HP Printers > HP Easy Printer Manager.

• Για Windows 8

Από το Charms (Σύμβολα), επιλέξτε Αναζήτηση > Apps (Εφαρμογές) > HP Printers > ΗΡ Printer Manager.

• Για Windows 10 / Windows Server 2016

Από τη γραμμή εργασιών, στο πεδίο εισαγωγής Αναζήτηση πληκτρολογήστε HP Printers. Πατήστε το πλήκτρο Enter και μετά επιλέξτε HP Printer Manager.

Ή

Από το εικονίδιο Έναρξη( $\pm$ ), επιλέξτε Όλες οι εφαρμογές > HP Printers > HP Printer Manager.

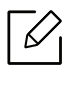

Το στιγμιότυπο οθόνης ενδέχεται να διαφέρει ανάλογα με το λειτουργικό σύστημα που χρησιμοποιείτε.

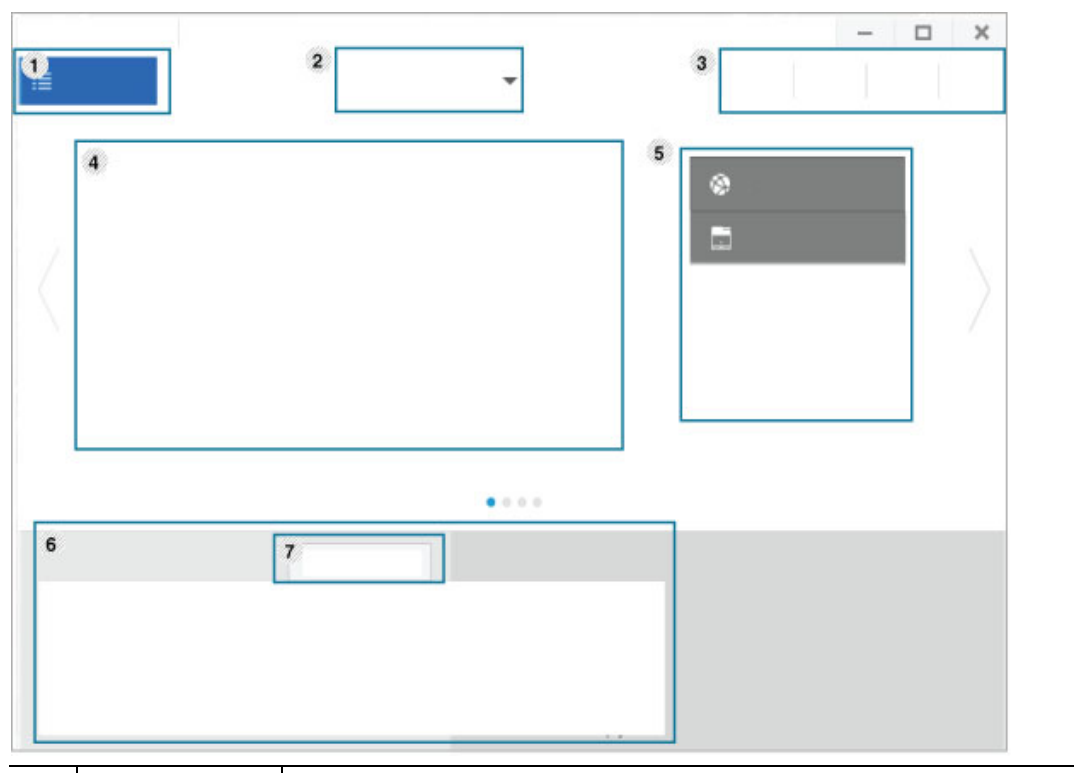

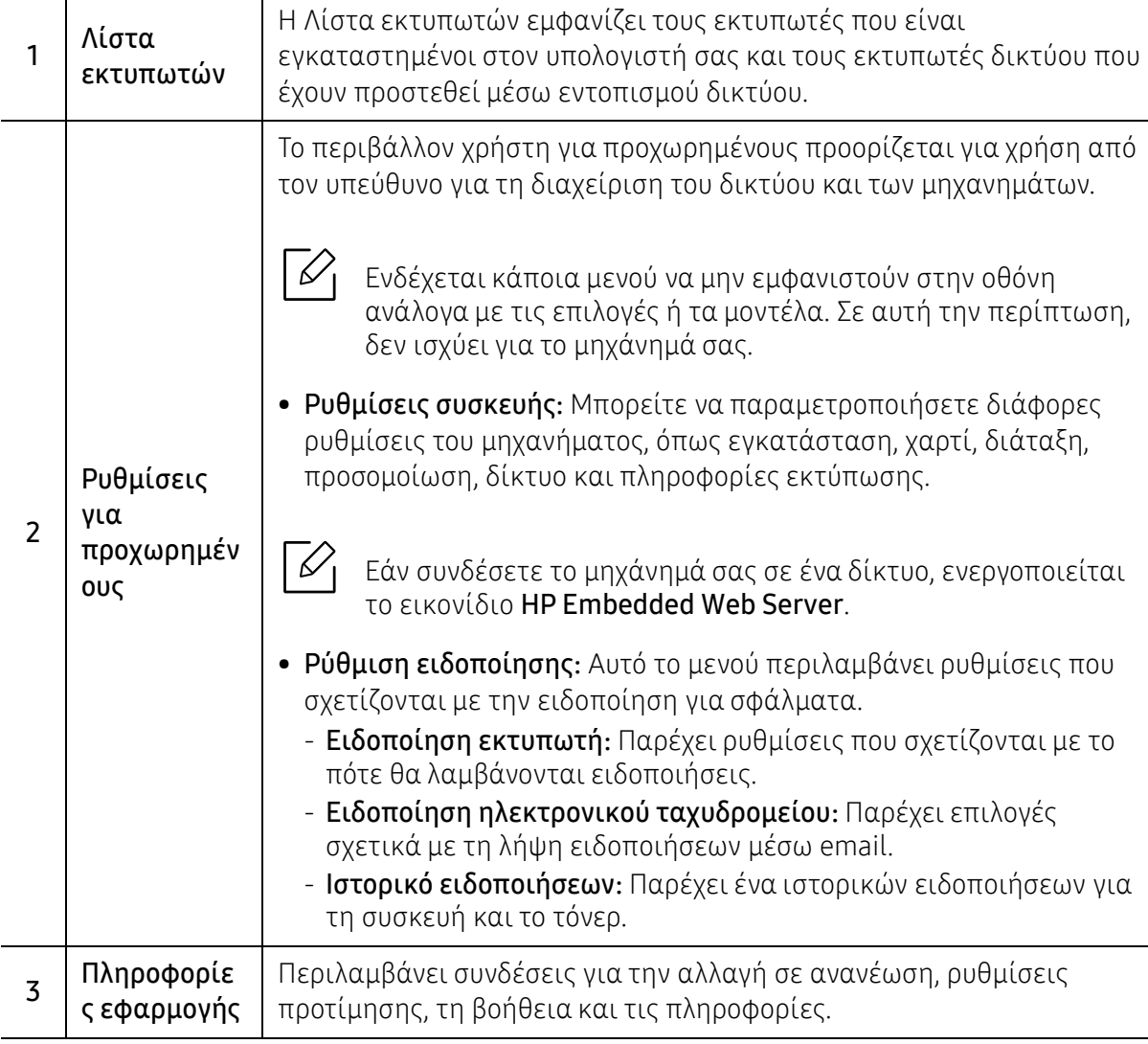

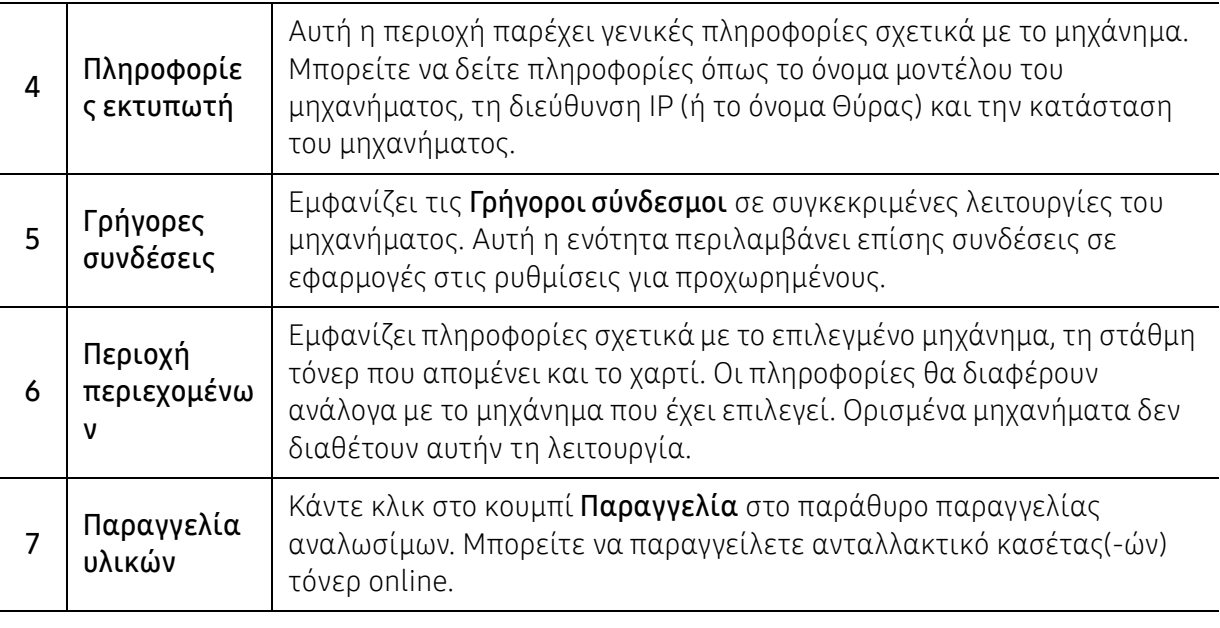

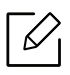

Επιλέξτε το μενού Βοήθεια από το παράθυρο και κάντε κλικ σε οποιαδήποτε επιλογή για την οποία θέλετε να μάθετε περισσότερα.

# <span id="page-63-0"></span>Χρήση των προγραμμάτων Κατάσταση εκτυπωτή

Το πρόγραμμα Κατάσταση εκτυπωτή είναι ένα πρόγραμμα που παρακολουθεί την κατάσταση του μηχανήματος και σας ενημερώνει για αυτήν.

- Το παράθυρο Κατάσταση εκτυπωτή και τα περιεχόμενα του, τα οποία αναφέρονται  $\mathscr{L}$ στον παρόντα οδηγό χρήσης, ενδέχεται να διαφέρουν ανάλογα με το μηχάνημα ή το λειτουργικό σύστημα που χρησιμοποιείτε.
	- Ελέγξτε ποιο ή ποια λειτουργικά συστήματα είναι συμβατά με το μηχάνημά σας (Βλέπε "Απαιτήσεις [συστήματος](#page-105-0)" στη σελίδα 106).
	- Διαθέσιμο μόνο για χρήστες του λειτουργικού συστήματος Windows.

### Επισκόπηση προγράμματος Κατάσταση εκτυπωτή

Εάν παρουσιαστεί κάποιο σφάλμα κατά τη λειτουργία, μπορείτε να το δείτε από την Κατάσταση εκτυπωτή. Το πρόγραμμα Κατάσταση εκτυπωτή εγκαθίσταται αυτόματα όταν εγκαθιστάτε το λογισμικό του μηχανήματος.

Μπορείτε, επίσης, να εκκινήσετε το πρόγραμμα Κατάσταση εκτυπωτή μη αυτόματα. Μεταβείτε στις Προτιμήσεις εκτύπωσης, κάντε κλικ στην καρτέλα ΗΡ > κουμπί Κατάσταση εκτυπωτή. Η επιλογή Αγαπημένα, η οποία είναι ορατή σε κάθε καρτέλα προτιμήσεων εντός από την καρτέλα ΗΡ.

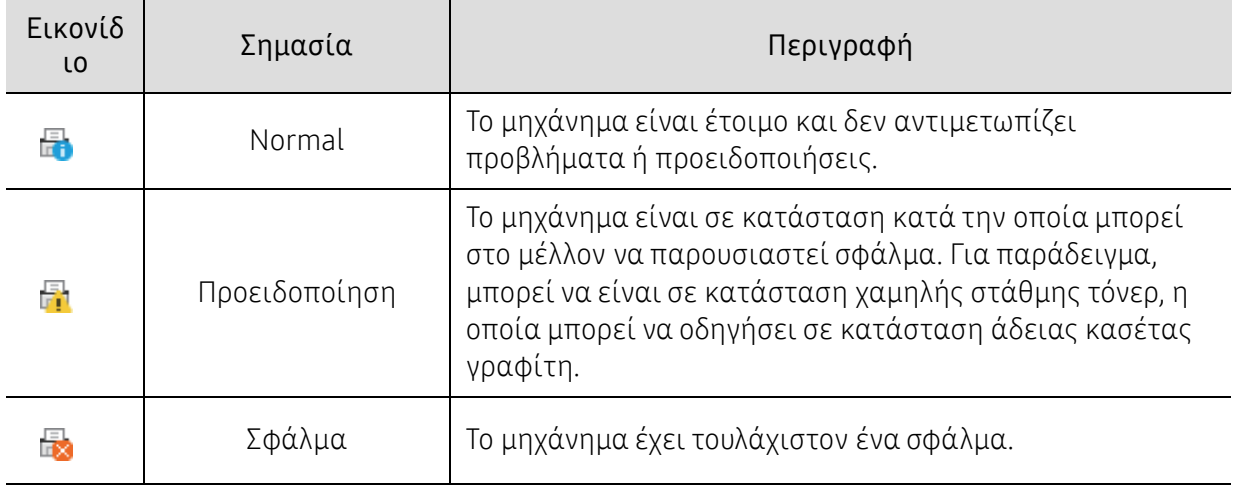

Εμφανίζονται τα παρακάτω εικονίδια στη γραμμή εργασιών των Windows:

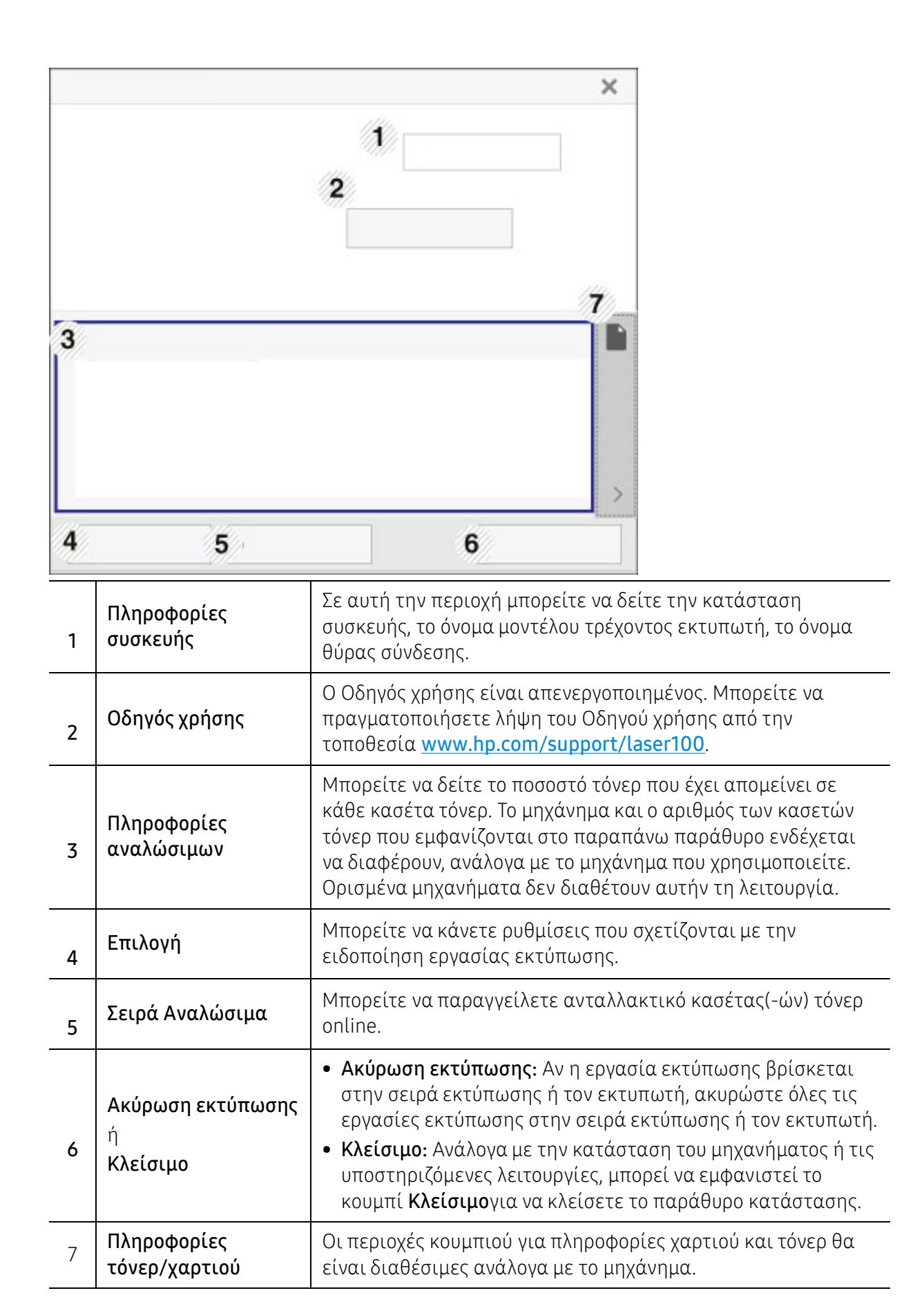

# Συντήρηση

Σε αυτό το κεφάλαιο δίνονται πληροφορίες για την αγορά αναλωσίμων, προαιρετικών εξαρτημάτων και ανταλλακτικών που διατίθενται για το μηχάνημά σας.

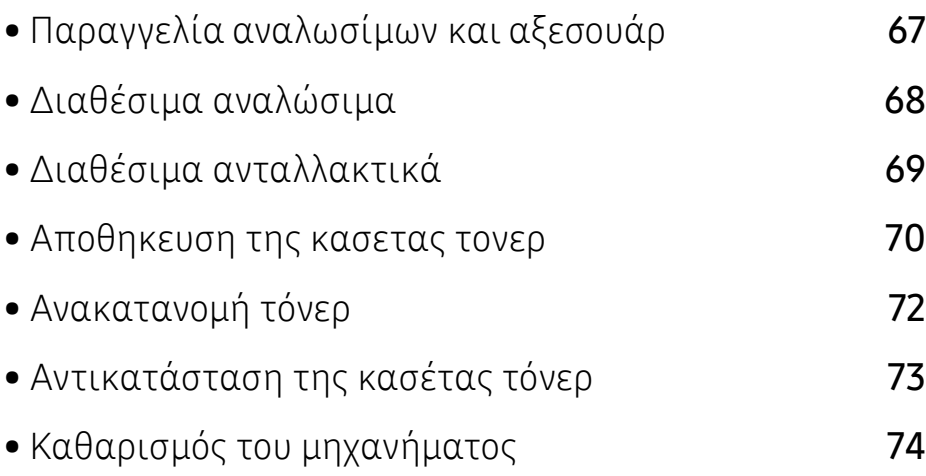

# <span id="page-66-0"></span>Παραγγελία αναλωσίμων και αξεσουάρ

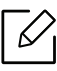

Τα διαθέσιμα προαιρετικά εξαρτήματα μπορεί να διαφέρουν από χώρα σε χώρα. Επικοινωνήστε με τους αντιπροσώπους πωλήσεων για να λάβετε τη λίστα διαθέσιμων αναλωσίμων και ανταλλακτικών.

Για να παραγγείλετε γνήσια αναλώσιμα,αξεσουάρ και ανταλλακτικά της HP, [επικοινωνήστε](https://store.hp.com/) με τον τοπικό αντιπρόσωπο της HP ή με το κατάστημα από το οποίο αγοράσατε το μηχάνημα. Μπορείτε επίσης να [επισκεφτείτε](https://store.hp.com/) τη διεύθυνση https://store.hp.com/ και να επιλέξετε τη χώρα/περιοχή σας για να λάβετε τα στοιχεία επικοινωνίας του σέρβις.

# <span id="page-67-0"></span>Διαθέσιμα αναλώσιμα

Όταν τα αναλώσιμα φτάσουν στο τέλος του κύκλου ζωής τους, μπορείτε να παραγγείλετε τους παρακάτω τύπους αναλωσίμων για το μηχάνημά σας:

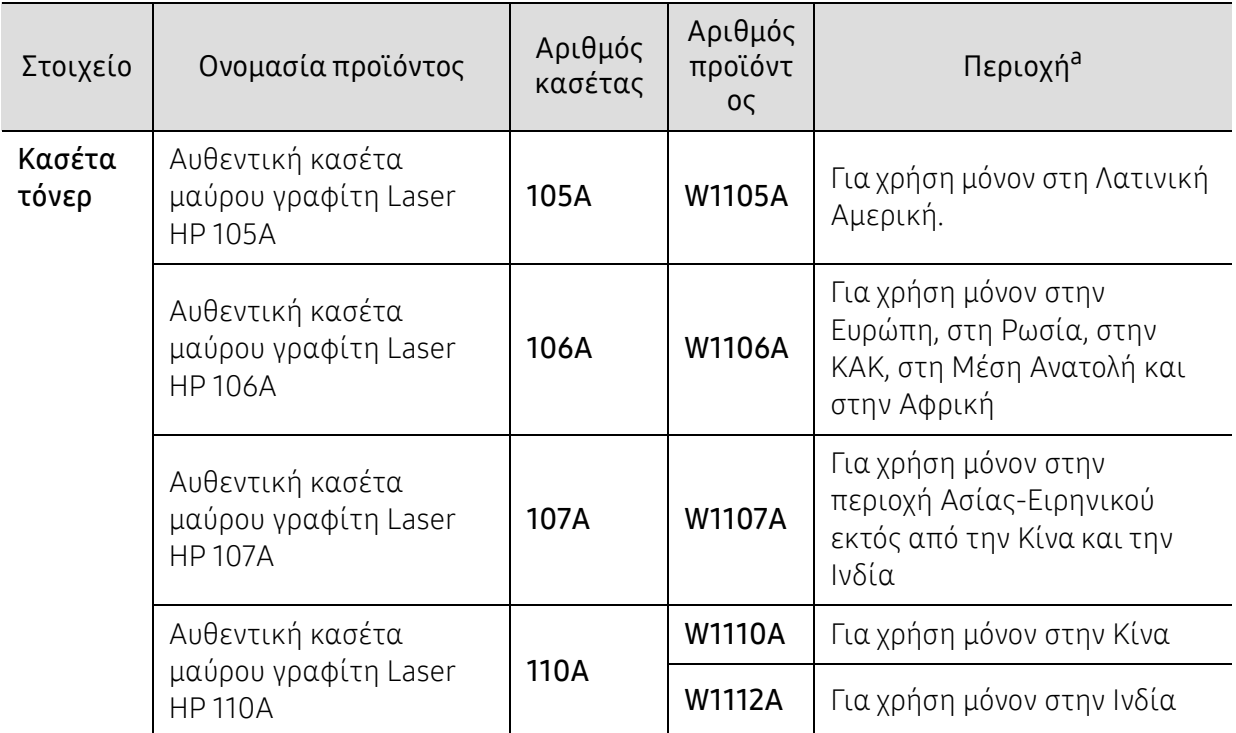

a.Όταν αγοράζετε καινούργιες κασέτες τόνερ ή άλλα αναλώσιμα, πρέπει να τα αγοράζετε στην ίδια χώρα από την οποία αγοράσατε το μηχάνημα. Διαφορετικά, οι καινούργιες κασέτες τόνερ ή άλλα αναλώσιμα δεν θα είναι συμβατά με το μηχάνημά σας εξαιτίας της διαφορετικής διαμόρφωσης των κασετών τόνερ ή των αναλωσίμων ανάλογα με τις συνθήκες της συγκεκριμένης χώρας.

 $\mathscr{L}_{\mathsf{L}}$ 

Ανάλογα με τις επιλογές, το ποσοστό κάλυψης της εικόνας και την κατάσταση εργασίας που χρησιμοποιείται, η διάρκεια ζωής της κασέτας τόνερ μπορεί να διαφέρει.

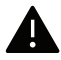

Η HP δεν συνιστά τη χρήση μη γνήσιας κασέτας τόνερ HP π.χ. αναγομωμένης ή ανακατασκευασμένης κασέτας τόνερ. Η HP δεν μπορεί να εγγυηθεί για την ποιότητα μη γνήσιας HP κασέτας τόνερ. Οι εργασίες σέρβις ή επισκευής εξαιτίας της χρήσης μη γνήσιων κασετών τόνερ HP δεν καλύπτονται από την εγγύηση για το μηχάνημα.

# <span id="page-68-0"></span>Διαθέσιμα ανταλλακτικά

Χρειάζεται να αντικαθιστάτε τα ανταλλακτικά σε συγκεκριμένα διαστήματα για να διατηρείτε το μηχάνημα στην καλύτερη κατάσταση και να αποφύγετε προβλήματα στην ποιότητα εκτύπωσης και την τροφοδοσία χαρτιού που προκύπτουν από φθαρμένα εξαρτήματα. Τα ανταλλακτικά είναι κυρίως κύλινδροι, ιμάντες και υποθέματα. Ωστόσο, η περίοδος αντικατάστασης και τα εξαρτήματα μπορεί να διαφέρουν ανάλογα με το μοντέλο. Η τοποθέτηση των ανταλλακτικών μπορεί να γίνεται μόνο από εξουσιοδοτημένο παροχέα σέρβις, τον αντιπρόσωπο ή τον μεταπωλητή από τον οποίο αγοράστηκε το μηχάνημα. Για να αγοράσετε ανταλλακτικά, επικοινωνήστε με τον αντιπρόσωπο από όπου αγοράσατε το μηχάνημα. Η περίοδος αντικατάστασης για τα εξαρτήματα συντήρησης ενημερώνεται από το πρόγραμμα «Κατάσταση εκτυπωτή ΗΡ». Ή στη διεπαφή χρήση (UI) αν το μηχάνημα υποστηρίζει οθόνη ενδείξεων. Η περίοδος αντικατάστασης διαφέρει με βάση το χρησιμοποιούμενο λειτουργικό σύστημα, την απόδοση του υπολογιστή, την εφαρμογή λογισμικού, τη μέθοδο σύνδεσης, τον τύπο χαρτιού, το μέγεθος χαρτιού και την πολυπλοκότητα της εργασίας.

# <span id="page-69-0"></span>Αποθηκευση της κασετας τονερ

Οι κασέτες τόνερ περιέχουν στοιχεία που είναι ευαίσθητα στο φως, τη θερμοκρασία και την υγρασία. Η ΗΡ συνιστά στους χρήστες να τηρούν τις συστάσεις, ώστε να διασφαλιστεί η βέλτιστη απόδοση, η καλύτερη δυνατή ποιότητα και η μέγιστη διάρκεια ζωής της νέας κασέτας τόνερ ΗΡ.

Αποθηκεύστε την κασέτα στο ίδιο περιβάλλον που θα χρησιμοποιηθεί ο εκτυπωτής. Θα πρέπει να βρίσκεται σε ελεγχόμενες συνθήκες θερμοκρασίας και υγρασίας. Η κασέτα τόνερ πρέπει να παραμείνει στην αρχική, μη ανοιγμένη συσκευασία μέχρι την τοποθέτηση. Αν δεν είναι διαθέσιμη η αρχική συσκευασία, καλύψτε το πάνω άνοιγμα της κασέτας με χαρτί και φυλάξτε την σε σκοτεινό ντουλάπι.

Αν ανοίξετε τη συσκευασία της κασέτας πριν από τη χρήση, η ωφέλιμη και λειτουργική ζωή της θα μειωθεί σημαντικά. Μην την αποθηκεύετε στο δάπεδο. Αν η κασέτα τόνερ έχει αφαιρεθεί από τον εκτυπωτή, αποθηκεύστε την σωστά σύμφωνα με τις ακόλουθες οδηγίες:

- Αποθηκεύστε την κασέτα μέσα σε σακούλα προστασίας της αρχικής συσκευασίας.
- Αποθηκεύστε σε επίπεδη θέση (και όχι στην άκρη) με την ίδια πλευρά προς τα επάνω, όπως ακριβώς και όταν τοποθετείται στο μηχάνημα.
- Να μην αποθηκεύετε τα αναλώσιμα σε οποιεσδήποτε από τις ακόλουθες συνθήκες:
	- Θερμοκρασία άνω των 40 °C.
	- Υγρασία κάτω του 20% ή μεγαλύτερη του 80%.
	- Περιβάλλον με ακραίες μεταβολές της υγρασίας ή της θερμοκρασίας.
	- Άμεσο ηλιακό φως ή φως δωματίου.
	- Σκονισμένους χώρους.
	- Όχημα για μεγάλο χρονικό διάστημα.
	- Περιβάλλον όπου υπάρχουν διαβρωτικά αέρια.
	- Περιβάλλον με αέρα που περιέχει αλάτι.

### Οδηγίες χειρισμού

- Μην αγγίζετε την επιφάνεια του φωτοαγώγιμου τυμπάνου μέσα στην κασέτα.
- Μην εκθέτετε την κασέτα σε άσκοπους κραδασμούς ή χτυπήματα.
- Μην περιστρέφετε ποτέ το τύμπανο με το χέρι, ειδικά με την αντίστροφη φορά. Μπορεί να προκληθεί εσωτερική ζημιά και να χυθεί τόνερ.

### Χρήση κασέτας τόνερ

Η ΗΡ δεν συνιστά ούτε εγκρίνει τη χρήση στον εκτυπωτή σας κασετών τόνερ που δεν είναι μάρκας ΗΡ, συμπεριλαμβανομένων των κασετών χωρίς επωνυμία, κασετών με επωνυμία καταστήματος, αναγομωμένων ή ανακατασκευασμένων κασετών.

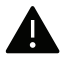

Η εγγύηση του εκτυπωτή ΗΡ δεν καλύπτει τυχόν ζημία στο μηχάνημα που προκαλείται από τη χρήση αναγομωμένης, ανακατασκευασμένης κασέτας τόνερ ή κασέτας τόνερ άλλου κατασκευαστή.

### Εκτιμώμενη διάρκεια ζωής κασέτας

Η εκτιμώμενη διάρκεια ζωής της κασέτας (η ζωή της απόδοσης της κασέτας τόνερ (ή μονάδας απεικόνισης)) εξαρτάται από την ποσότητα τόνερ που απαιτείται για τις εργασίες εκτύπωσης. Η πραγματική απόδοση εκτύπωσης ποικίλλει ανάλογα με την πυκνότητα εκτύπωσης των σελίδων στις οποίες εκτυπώνετε, το ποσοστό της περιοχής της εικόνας, το διάστημα εκτύπωσης, τον τύπο ή/και το μέγεθος του μέσου. Για παράδειγμα, αν εκτυπώνετε πολλά γραφικά, η κατανάλωση του τόνερ είναι υψηλότερη και ίσως χρειαστεί να αλλάζετε συχνότερα την κασέτα.

# <span id="page-71-0"></span>Ανακατανομή τόνερ

Μπορείτε να βελτιώσετε την ποιότητα της εκτύπωσης προσωρινά ανακατανέμοντας το τόνερ που έχει απομείνει στην κασέτα. Ορισμένες φορές, ακόμα και μετά την ανακατανομή τόνερ, συνεχίζουν να εμφανίζονται λευκές λωρίδες ή οι εκτυπώσεις συνεχίζουν να είναι πολύ αχνές.

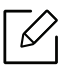

Πριν να ανοίξετε το πάνω κάλυμμα, κλείστε πρώτα το στήριγμα εξόδου.

- Για να μην προκληθεί ζημιά στην κασέτα τόνερ, μην την εκθέτετε στο φως παρά μόνο για μερικά λεπτά. Εάν χρειάζεται, καλύψτε τη με ένα κομμάτι χαρτιού.
	- Μην αγγίζετε το πράσινο μέρος της κασέτας τόνερ. Χρησιμοποιήστε τη χειρολαβή της κασέτας για να αποφύγετε την επαφή με τη συγκεκριμένη περιοχή.
	- Εάν πέσει τόνερ στα ρούχα σας, σκουπίστε το με ένα στεγνό πανί και πλύντε τα ρούχα με κρύο νερό. Με ζεστό νερό, ο γραφίτης στερεοποιείται στο ύφασμα.

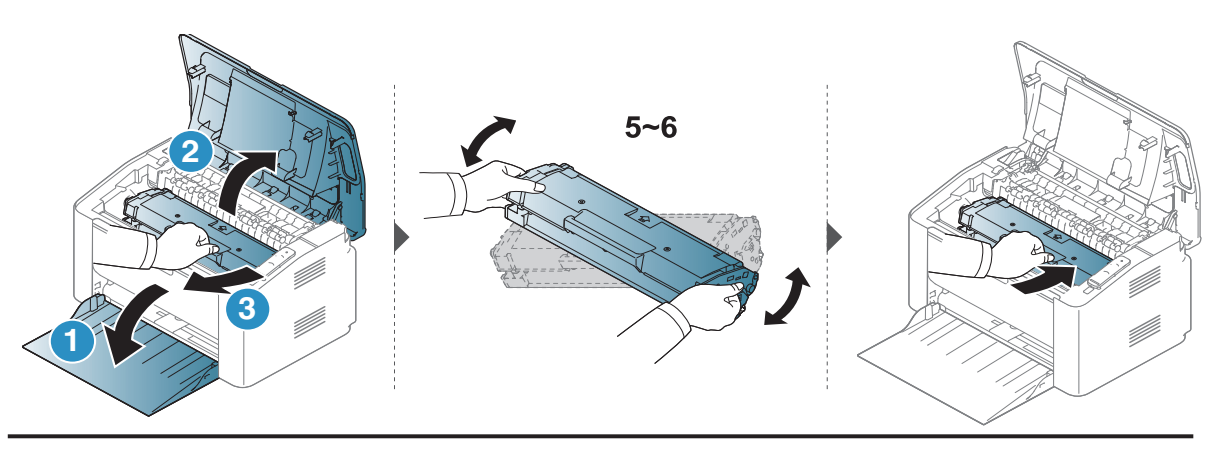

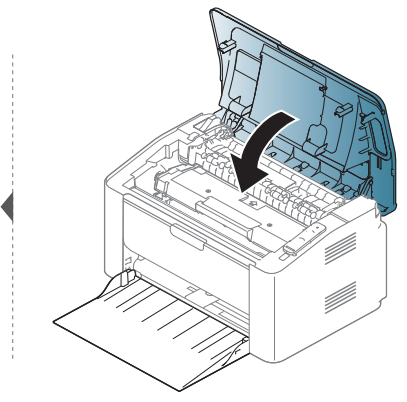
# <span id="page-72-0"></span>Αντικατάσταση της κασέτας τόνερ

Όταν πρέπει να αντικατασταθεί η κασέτα τόνερ, ελέγξτε τον τύπο της κασέτας τόνερ για το μηχάνημά σας (βλ. "Διαθέσιμα [αναλώσιμα](#page-67-0)" στη σελίδα 68).

• Πριν να ανοίξετε το πάνω κάλυμμα, κλείστε πρώτα το στήριγμα εξόδου. • Ανακινήστε καλά την κασέτα τόνερ, θα αυξήσει την ποιότητα των αρχικών

εκτυπώσεων.

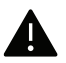

Q

- Για να μην προκληθεί ζημιά στην κασέτα τόνερ, μην την εκθέτετε στο φως παρά μόνο για μερικά λεπτά. Εάν χρειάζεται, καλύψτε τη με ένα κομμάτι χαρτιού.
- Μην αγγίζετε το πράσινο μέρος της κασέτας τόνερ. Χρησιμοποιήστε τη χειρολαβή της κασέτας για να αποφύγετε την επαφή με τη συγκεκριμένη περιοχή.
- Να μην χρησιμοποιείτε αιχμηρά αντικείμενα, όπως μαχαίρια ή ψαλίδια, για να ανοίξετε τη συσκευασία των κασετών γραφίτη. Μπορεί να χαράξουν το τύμπανο της κασέτας.
- Εάν πέσει τόνερ στα ρούχα σας, σκουπίστε το με ένα στεγνό πανί και πλύντε τα ρούχα με κρύο νερό. Με ζεστό νερό, ο γραφίτης στερεοποιείται στο ύφασμα.

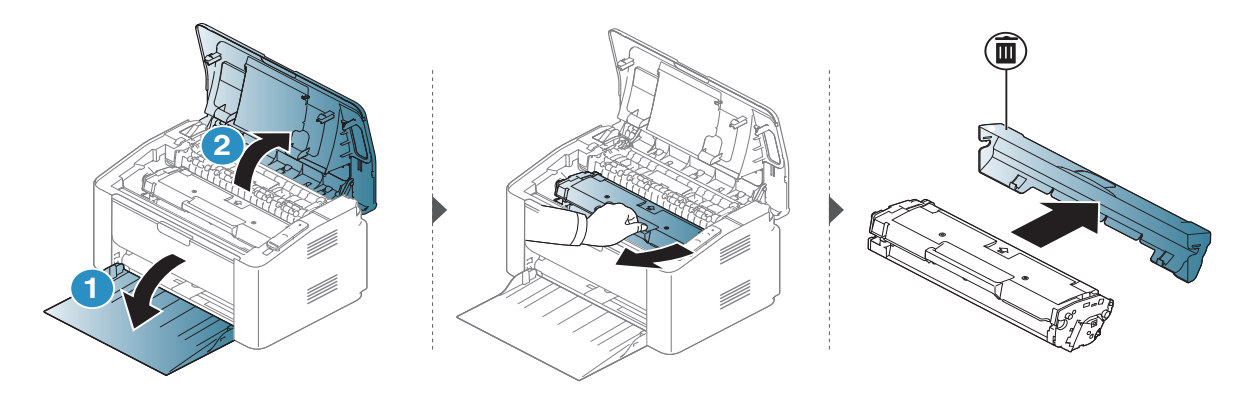

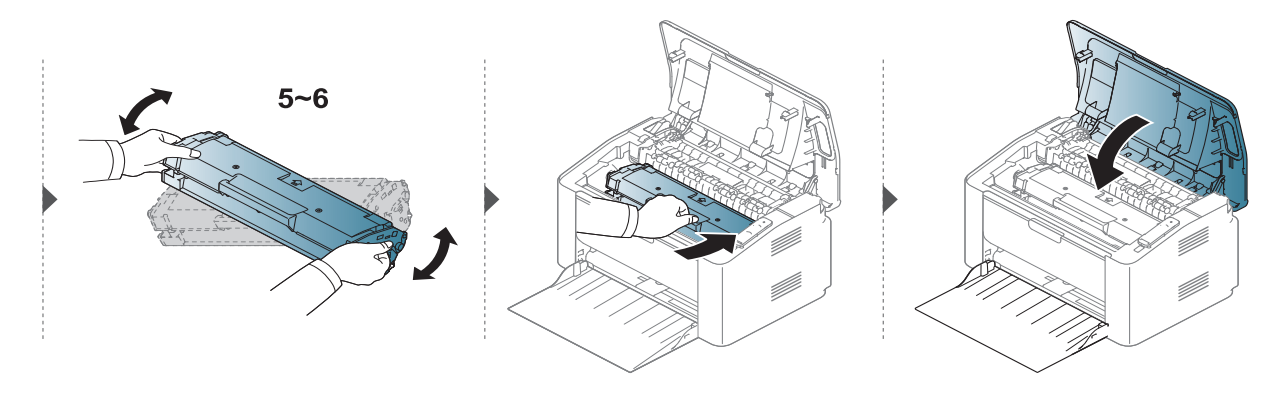

# <span id="page-73-0"></span>Καθαρισμός του μηχανήματος

Αν προκύψουν προβλήματα ποιότητας εκτύπωσης ή αν χρησιμοποιείτε το μηχάνημα σε περιβάλλον με πολλή σκόνη, το μηχάνημα πρέπει να καθαρίζεται ώστε να το διατηρήσετε στην καλύτερη δυνατή κατάσταση εκτύπωσης και να παραταθεί η διάρκεια ζωής του μηχανήματος.

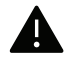

- Ο καθαρισμός του περιβλήματος του μηχανήματος με υλικά καθαρισμού που περιέχουν μεγάλες ποσότητες οινοπνεύματος, διαλύτη ή άλλων ισχυρών ουσιών μπορεί να προκαλέσει αποχρωματισμό ή παραμόρφωση του περιβλήματος.
- Εάν το μηχάνημά σας ή το περιβάλλον του μολυνθεί με τόνερ, συνιστάται η χρήση υγρού υφάσματος ή χαρτομάντιλου για τον καθαρισμό του. Αν χρησιμοποιήσετε ηλεκτρική σκούπα, το τόνερ διασκορπίζεται στον αέρα και μπορεί να αποβεί επιβλαβές για εσάς.
- Κατά τη διάρκεια της εκτύπωσης, στο εσωτερικό του μηχανήματος μπορεί να συγκεντρωθούν σκόνη, κομμάτια χαρτί και τόνερ. Η συσσώρευση αυτών των σωματιδίων μπορεί να προκαλέσει προβλήματα στην ποιότητα της εκτύπωσης, όπως στίγματα ή λεκέδες από τόνερ. Με τον καθαρισμό του εσωτερικού του μηχανήματος διορθώνονται και μειώνονται τα προβλήματα αυτά.

## Καθαρισμός του περιβλήματος ή της οθόνης

Καθαρίστε το περίβλημα του μηχανήματος ή την οθόνη με ένα μαλακό ύφασμα χωρίς χνούδια. Υγράνετε ελαφρώς το πανί με νερό, αλλά προσέξτε να μην τρέξει νερό πάνω ή μέσα στο μηχάνημα.

### Καθαρισμός του εσωτερικού

Κατά τη διάρκεια της εκτύπωσης, στο εσωτερικό του μηχανήματος μπορεί να συγκεντρωθούν σκόνη, κομμάτια χαρτί και τόνερ. Η συσσώρευση αυτών των σωματιδίων μπορεί να προκαλέσει προβλήματα στην ποιότητα της εκτύπωσης, όπως στίγματα ή λεκέδες από τόνερ. Με τον καθαρισμό του εσωτερικού του μηχανήματος διορθώνονται και μειώνονται τα προβλήματα αυτά.

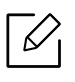

- Χρησιμοποιήστε ένα στεγνό πανί που δεν αφήνει χνούδια για τον καθαρισμό του μηχανήματος.
- Εάν το μηχάνημά σας διαθέτει διακόπτη τροφοδοσίας, κλείστε το διακόπτη πριν να καθαρίσετε το μηχάνημα.
- Πριν να ανοίξετε το πάνω κάλυμμα, κλείστε πρώτα το στήριγμα εξόδου.

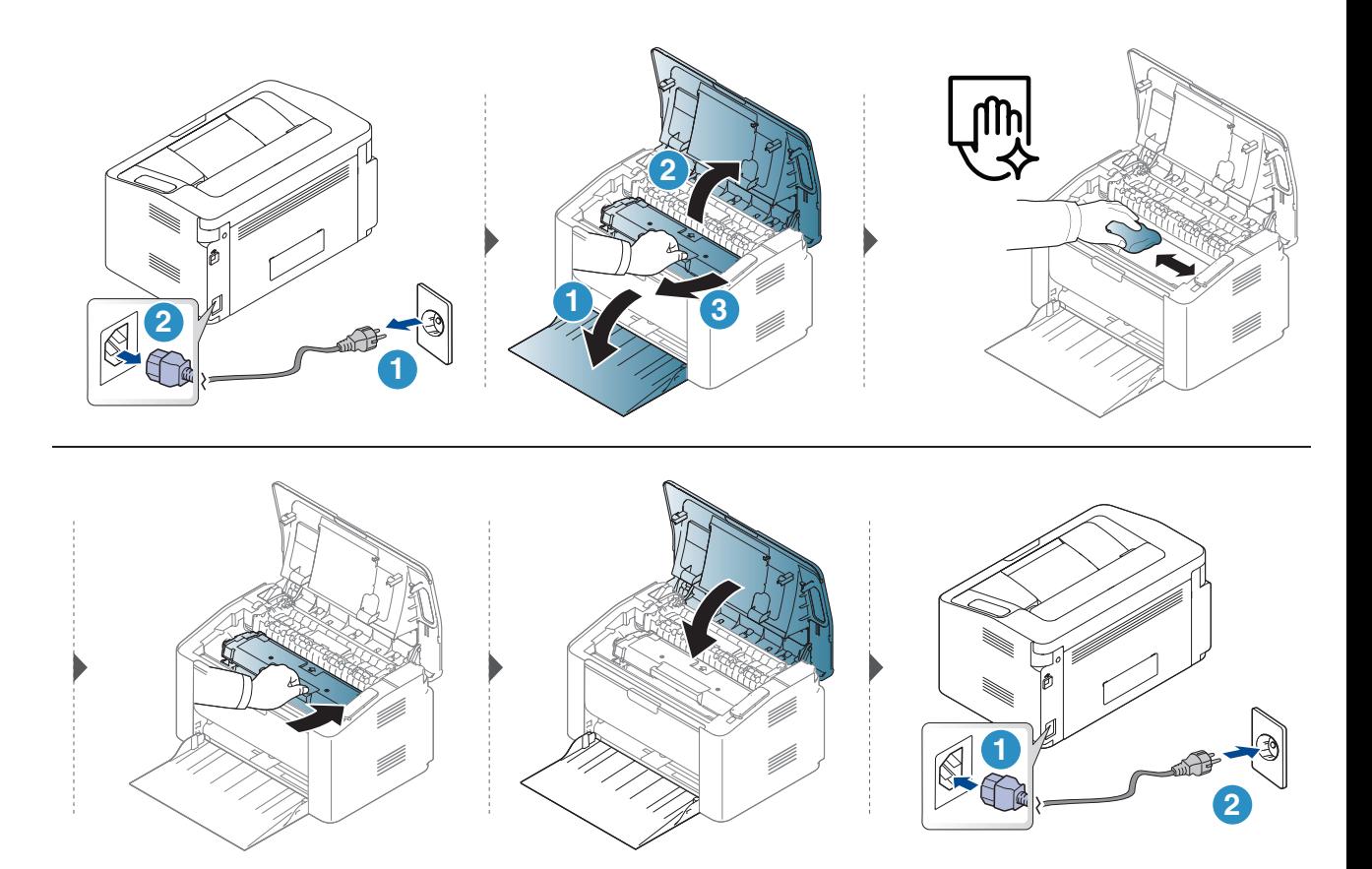

### Καθαρισμός του κυλίνδρου συλλέκτη

- Χρησιμοποιήστε ένα στεγνό πανί που δεν αφήνει χνούδια για τον καθαρισμό του  $\mathscr{L}_{\mathsf{I}}$ μηχανήματος.
	- Εάν το μηχάνημά σας διαθέτει διακόπτη τροφοδοσίας, κλείστε το διακόπτη πριν να καθαρίσετε το μηχάνημα.

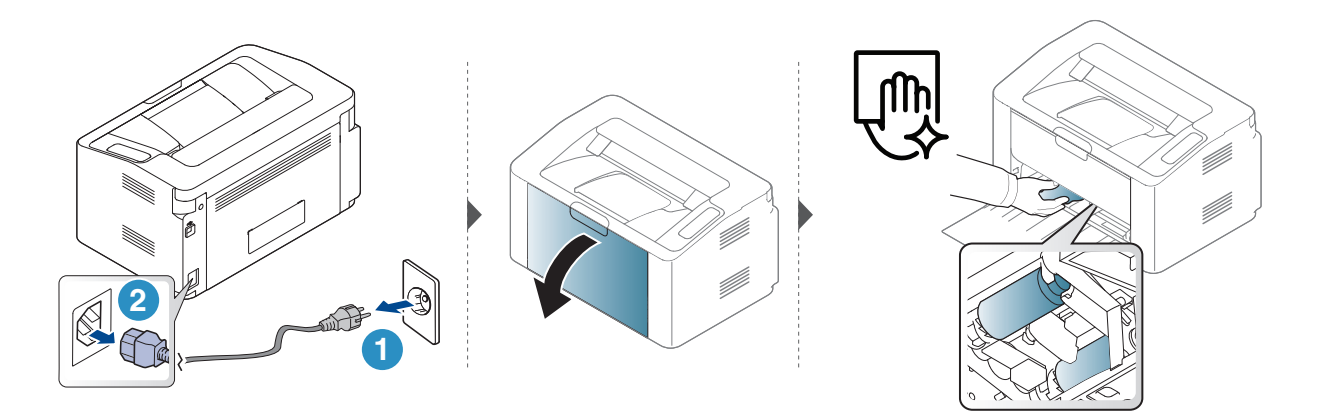

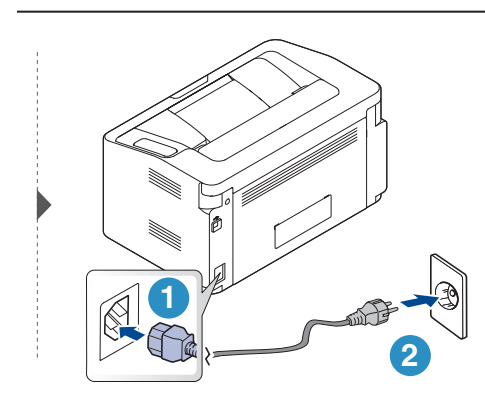

# Αντιμετώπιση προβλημάτων

Το κεφάλαιο αυτό σας δίνει χρήσιμες πληροφορίες σχετικά με το τι πρέπει να κάνετε σε περίπτωση που αντιμετωπίσετε κάποιο πρόβλημα.

 $\nabla_1$ 

Αυτό το κεφάλαιο παρέχει χρήσιμες πληροφορίες για τα βήματα που πρέπει να ακολουθήσετε εάν αντιμετωπίσετε ένα πρόβλημα. Εάν το μηχάνημά σας έχει οθόνη ενδείξεων, δείτε πρώτα το μήνυμα στην οθόνη ενδείξεων για να λύσετε το πρόβλημα.

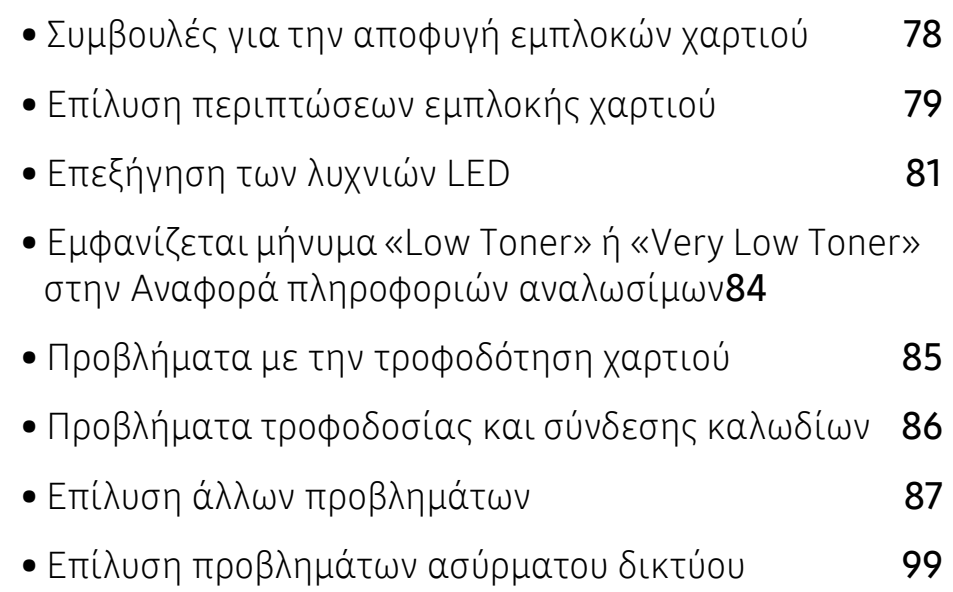

# <span id="page-77-0"></span>Συμβουλές για την αποφυγή εμπλοκών χαρτιού

Οι περισσότερες εμπλοκές χαρτιού μπορούν να αποφευχθούν, εάν επιλέξετε τους σωστούς τύπους μέσων. Για να αποφύγετε τις εμπλοκές χαρτιού, ανατρέξτε στις παρακάτω οδηγίες:

- Βεβαιωθείτε ότι οι ρυθμιζόμενοι οδηγοί έχουν τοποθετηθεί σωστά (Βλέπε "[Επισκόπηση](#page-27-0) [δίσκου](#page-27-0)" στη σελίδα 28).
- Μην τοποθετείτε υπερβολική ποσότητα χαρτιού στο δίσκο. Βεβαιωθείτε ότι το χαρτί βρίσκεται κάτω από το σημάδι μέγιστης χωρητικότητας χαρτιού στο εσωτερικό του δίσκου.
- Μην αφαιρείτε το χαρτί από το δίσκο την ώρα που το μηχάνημα εκτυπώνει.
- Λυγίστε, ξεφυλλίστε και ευθυγραμμίστε το χαρτί πριν το τοποθετήσετε.
- Μην χρησιμοποιείτε τσακισμένο, νωπό ή πολύ τσαλακωμένο χαρτί.
- Μην ανακατεύετε διαφορετικούς τύπους χαρτιού στο δίσκο.
- Χρησιμοποιείτε μόνο τα ενδεδειγμένα μέσα εκτύπωσης. (Βλέπε "[Προδιαγραφές](#page-103-0) μέσων [εκτύπωσης](#page-103-0)" στη σελίδα 104).

# <span id="page-78-0"></span>Επίλυση περιπτώσεων εμπλοκής χαρτιού

 $\negthinspace\negthinspace\negthinspace\oslash$ Για να αποφύγετε το σχίσιμο του χαρτιού, τραβήξτε το μπλοκαρισμένο χαρτί προς τα έξω αργά και προσεκτικά.

### Στο δίσκο

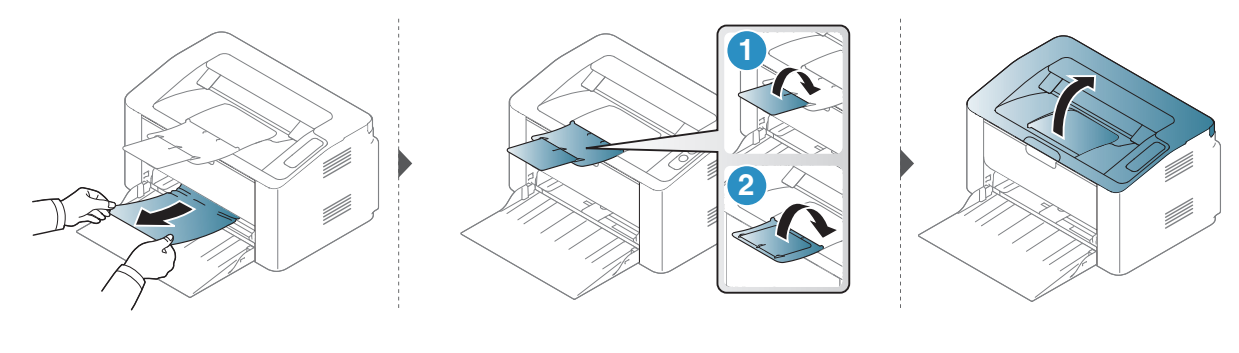

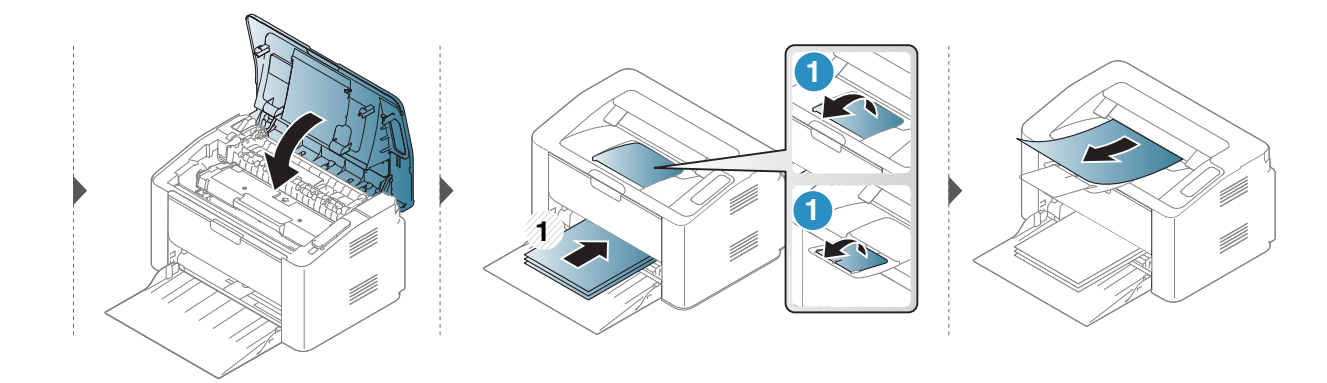

### Στο εσωτερικό του μηχανήματος

- Η περιοχή της μονάδας φούρνου είναι θερμή. Αφαιρέστε το χαρτί από το μηχάνημα με  $\mathscr{L}$ προσοχή.
	- Πριν να ανοίξετε το πάνω κάλυμμα, κλείστε πρώτα το στήριγμα εξόδου.

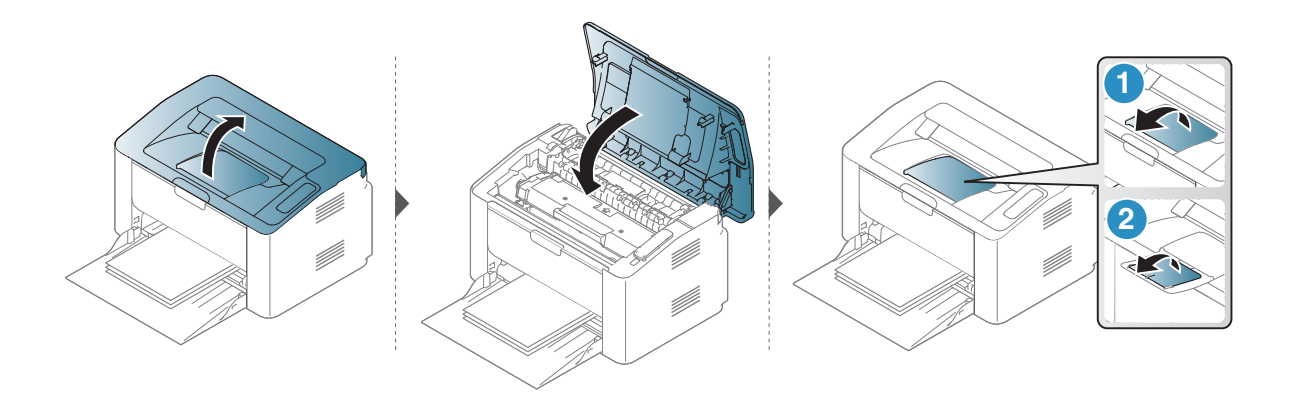

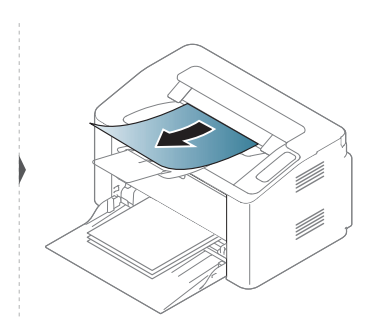

Εάν δεν βλέπετε χαρτί σε αυτήν την περιοχή, σταματήστε και μεταβείτε στο επόμενο βήμα:

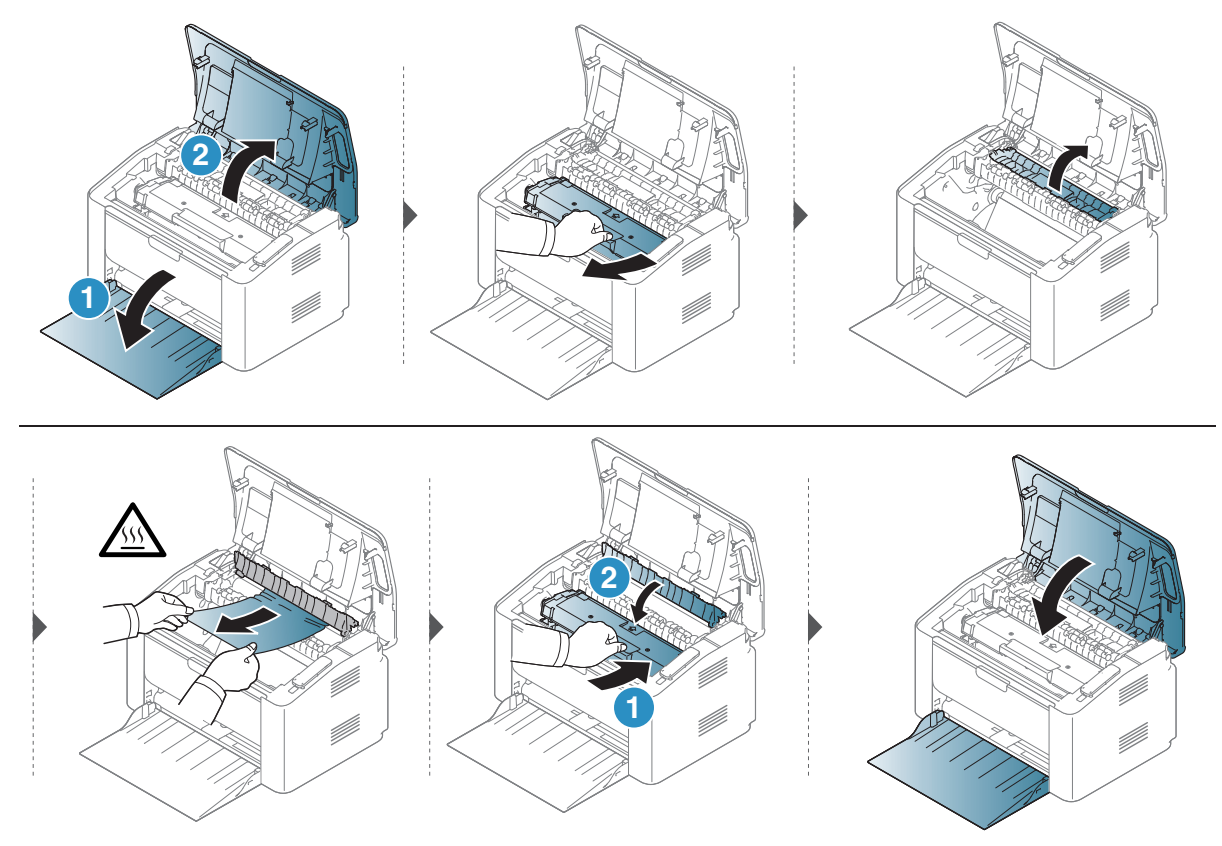

# <span id="page-80-0"></span>Επεξήγηση των λυχνιών LED

Το χρώμα της λυχνίας LED δείχνει την τρέχουσα συμπεριφορά του μηχανήματος.

- Ορισμένες λυχνίες LED ίσως να μην είναι διαθέσιμες ανάλογα με το μοντέλο ή τη  $\mathscr{L}_{\mathsf{L}}$ χώρα.
	- Μπορείτε να επιλύσετε το πρόβλημα με τις οδηγίες από το παράθυρο του προγράμματος υπολογιστή Printer Status.
	- Αν το πρόβλημα επιμένει, καλέστε εκπρόσωπο του σέρβις.

### Λυχνία LED προσοχής

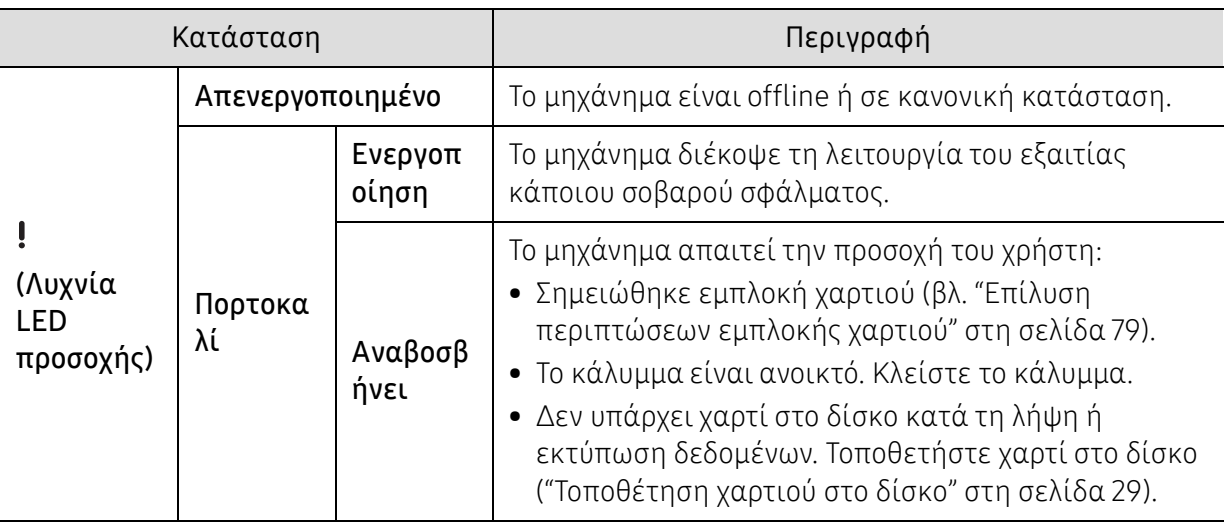

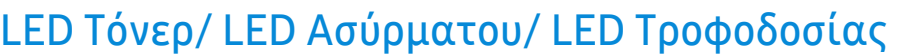

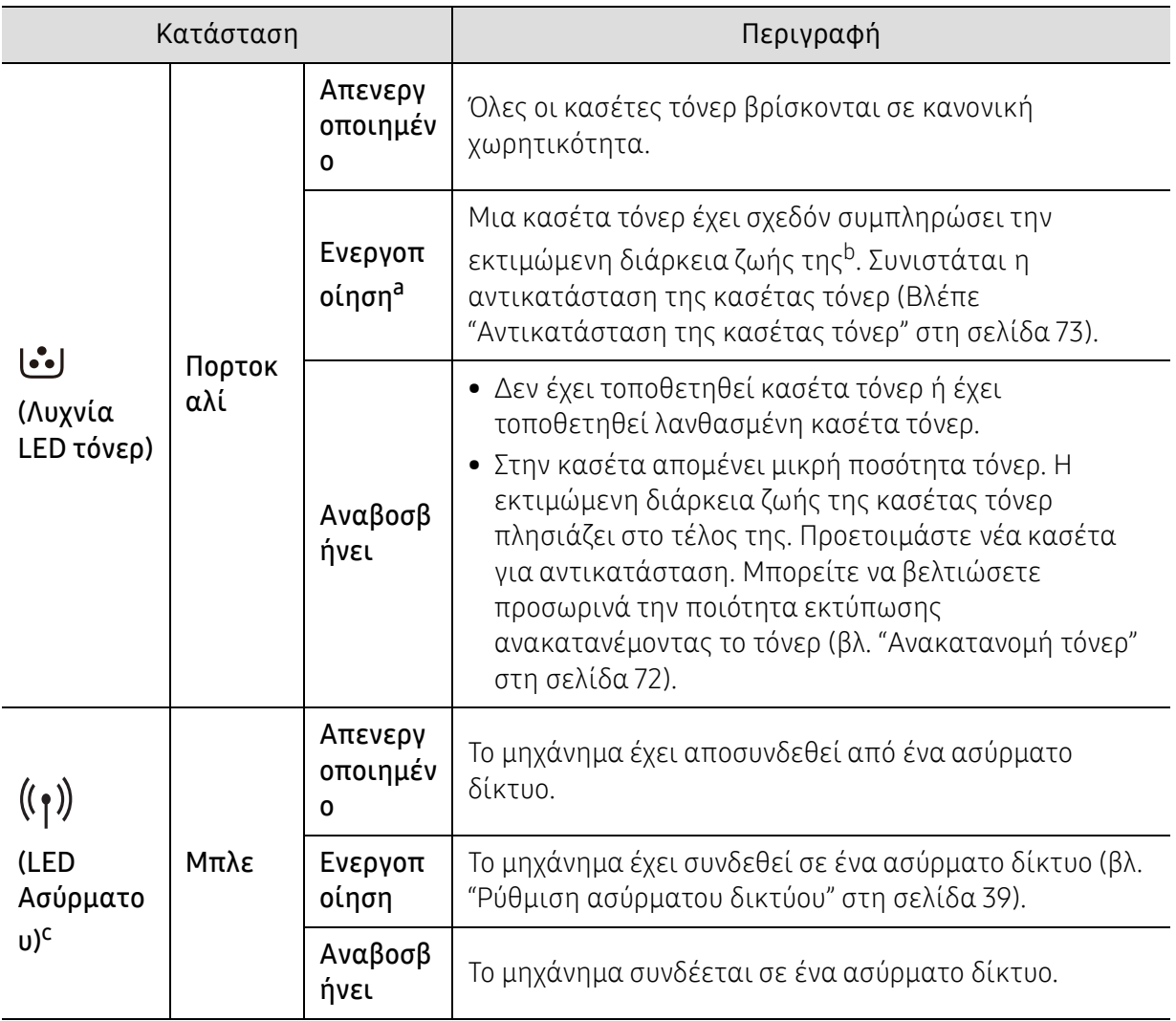

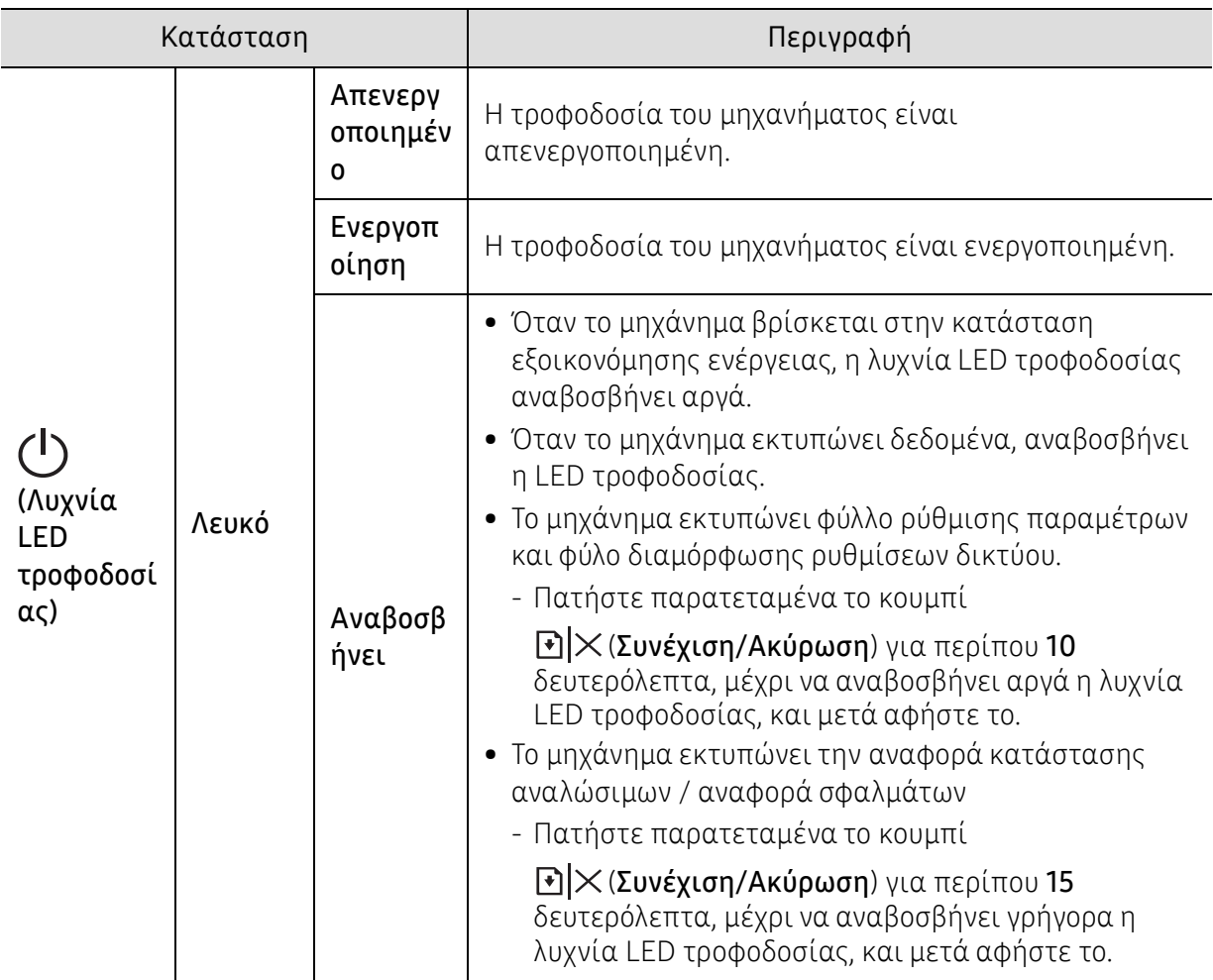

a.Η LED τόνερ αναβοσβήνει για περίπου 10 δευτερόλεπτα και κατόπιν η LED τόνερ ανάβει. b.Η Εκτιμώμενη ζωή κασέτας είναι η αναμενόμενη ή η εκτιμώμενη διάρκεια ζωής της κασέτας γραφίτη, η οποία δηλώνει τη μέση απόδοση σε αντίτυπα, και έχει σχεδιαστεί σύμφωνα με το πρότυπο ISO/IEC 19752. Ο αριθμός των σελίδων μπορεί να επηρεαστεί από το περιβάλλον λειτουργίας, τα χρονικά διαστήματα εκτύπωσης, τα γραφικά, τον τύπο και το μέγεθος των μέσων εκτύπωσης. Στην κασέτα μπορεί να απομείνει ποσότητα γραφίτη, ακόμα και αν είναι αναμμένη η κόκκινη ενδεικτική λυχνία και ο εκτυπωτής διακόψει τη λειτουργία εκτύπωσης.

c.Μόνο για το μοντέλο με ασύρματο δίκτυο (βλ. "[Λειτουργίες](#page-6-0) κατά μοντέλα" στη σελίδα 7).

## <span id="page-83-0"></span>Εμφανίζεται μήνυμα «Low Toner» ή «Very Low Toner» στην Αναφορά πληροφοριών αναλωσίμων

Low Toner: Ένδειξη του εκτυπωτή για την περίπτωση που το επίπεδο της κασέτας γραφίτη είναι χαμηλό. Η πραγματική εναπομένουσα διάρκεια ζωής της κασέτας ενδέχεται να διαφέρει. Εξετάστε το ενδεχόμενο να έχετε διαθέσιμη μια ανταλλακτική για τοποθέτηση, όταν η ποιότητα εκτύπωσης δεν θα είναι πλέον αποδεκτή. Δεν χρειάζεται να αντικατασταθεί η κασέτα τώρα.

Very Low Toner: Ένδειξη του εκτυπωτή γιατην περίπτωση που το επίπεδο της κασέτας γραφίτη είναι πολύ χαμηλό. Η πραγματική εναπομένουσα διάρκεια ζωής της κασέτας ενδέχεται να διαφέρει. Εξετάστε το ενδεχόμενο να έχετε διαθέσιμη μια ανταλλακτική για τοποθέτηση, όταν η ποιότητα εκτύπωσης δεν θα είναι πλέον αποδεκτή. Δεν είναι αναγκαία η αντικατάσταση της κασέτας τώρα, εκτός και αν η ποιότητα της εκτύπωσης δεν είναι πλέον αποδεκτή.

Όταν κάποια κασέτα τόνερ ΗΡ έχει φτάσει στο επίπεδο Very Low Toner, η εγγύηση Premium Protection Warranty της ΗΡ που αφορά τη συγκεκριμένη κασέτα τόνερ έχει λήξει.

#### Για την αναφορά πληροφοριών αναλωσίμων εκτύπωσης του μηχανήματος:

Πατήστε παρατεταμένα το κουμπί > $|\cdot| \times$  (Συνέχιση/Ακύρωση) για περίπου 15 δευτερόλεπτα, μέχρι να αναβοσβήνει γρήγορα η λυχνία LED τροφοδοσίας, και μετά αφήστε το. Το μηχάνημα ξεκινά την εκτύπωση.

# <span id="page-84-0"></span>Προβλήματα με την τροφοδότηση χαρτιού

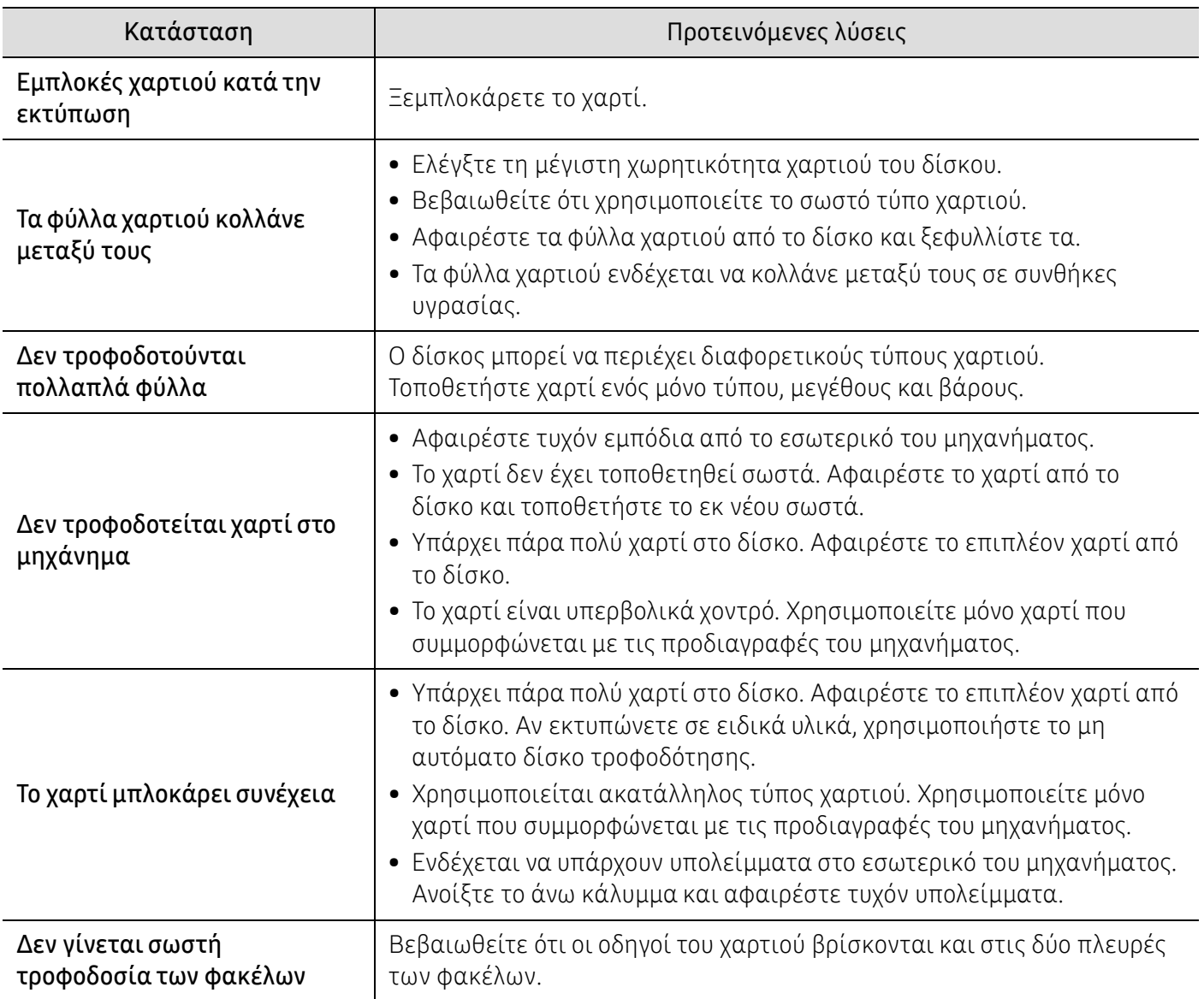

# <span id="page-85-0"></span>Προβλήματα τροφοδοσίας και σύνδεσης καλωδίων

### Τροφοδοσία και καλώδιο

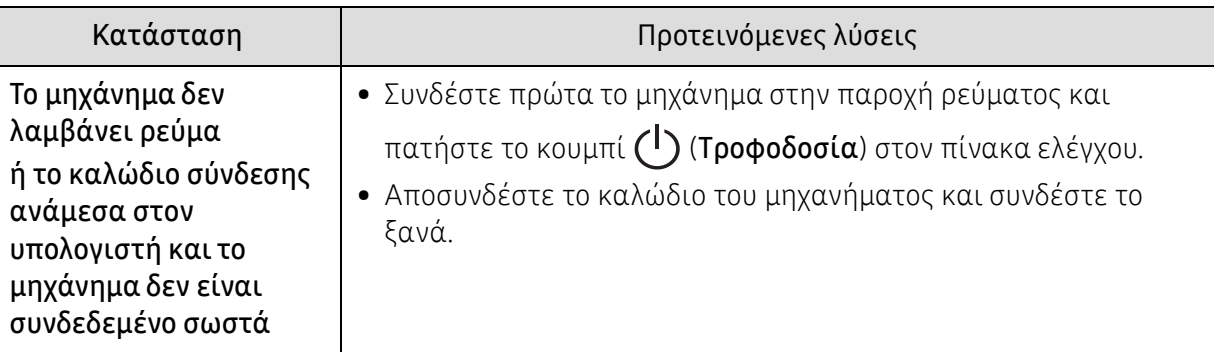

# <span id="page-86-0"></span>Επίλυση άλλων προβλημάτων

### Προβλήματα εκτύπωσης

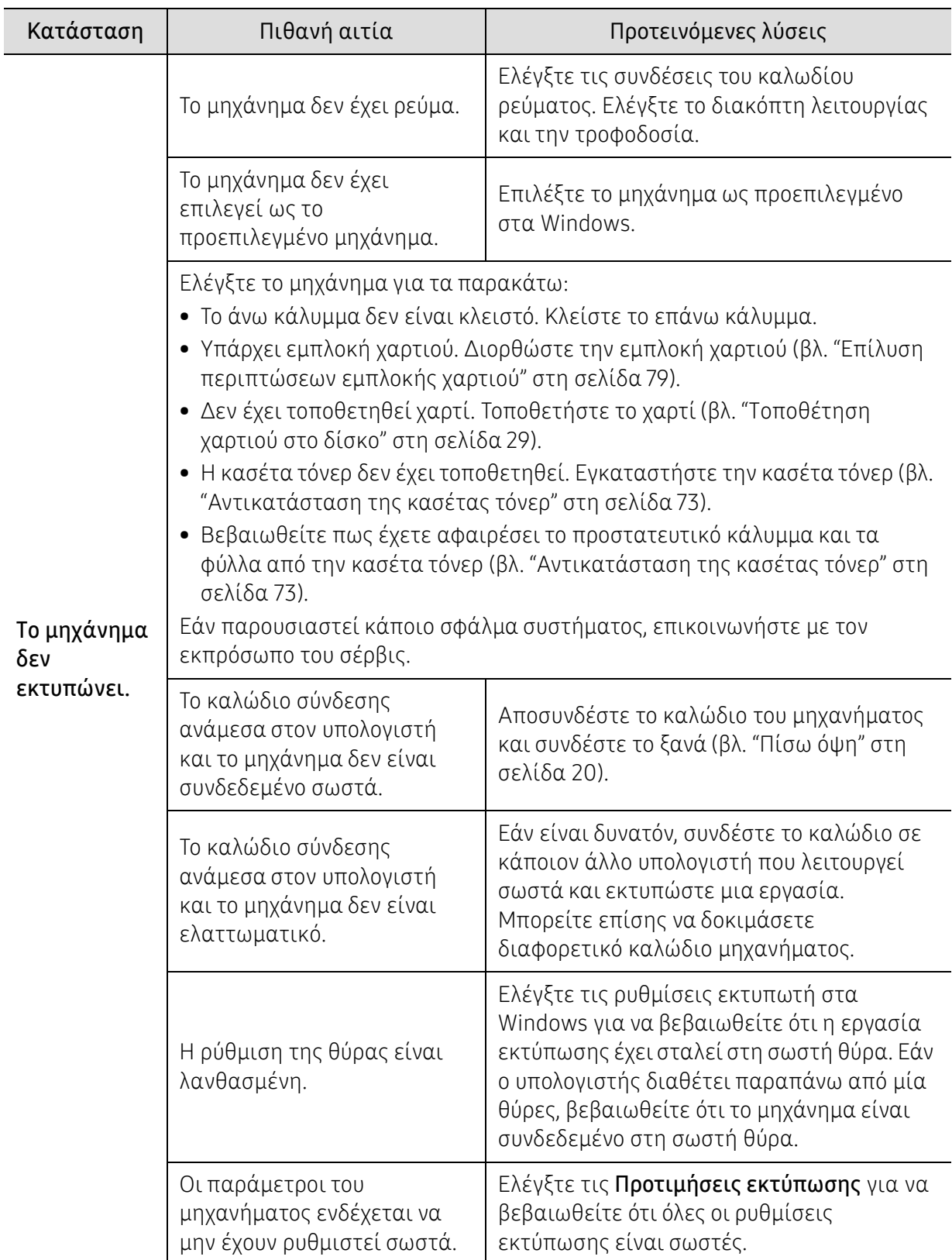

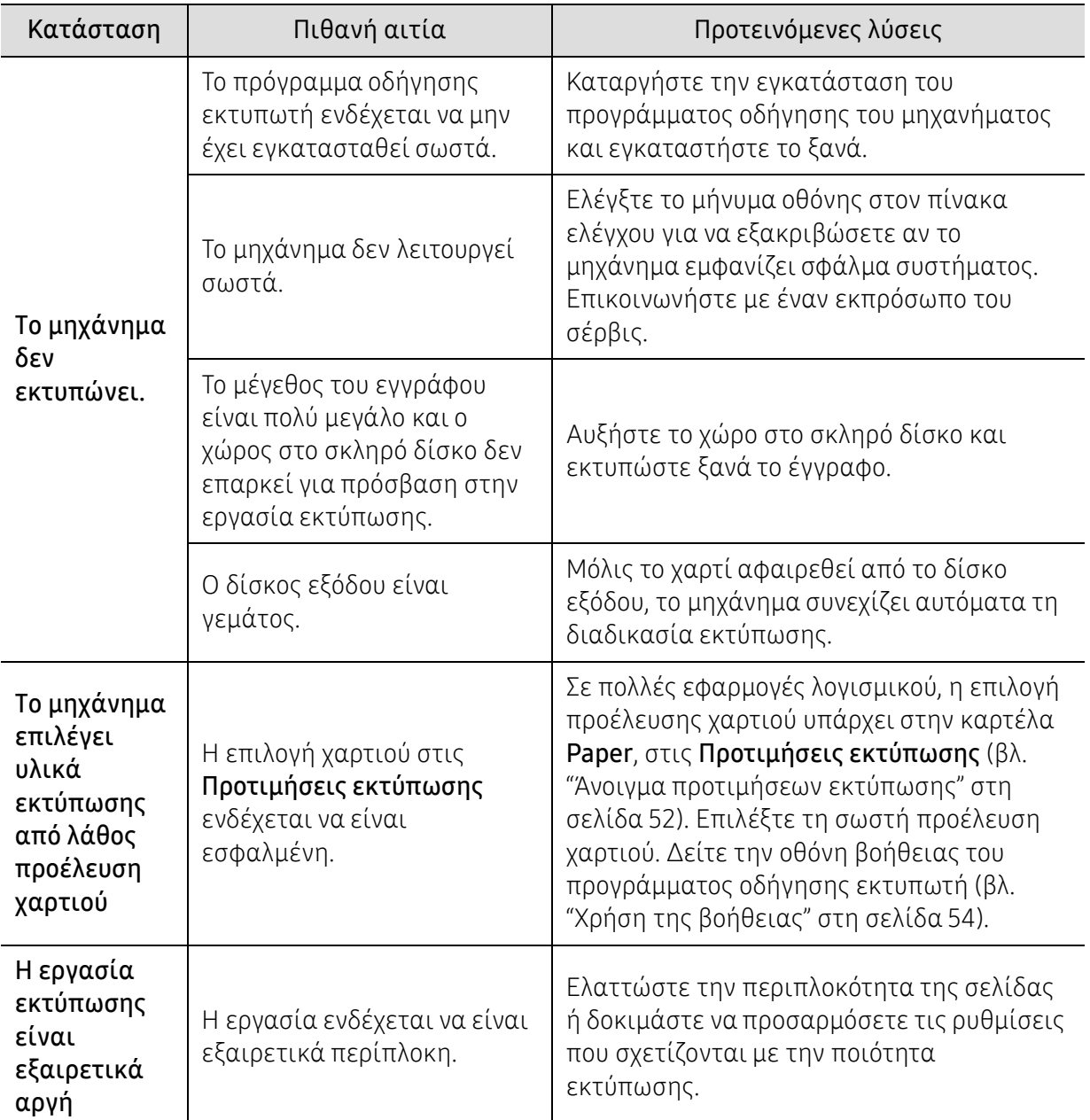

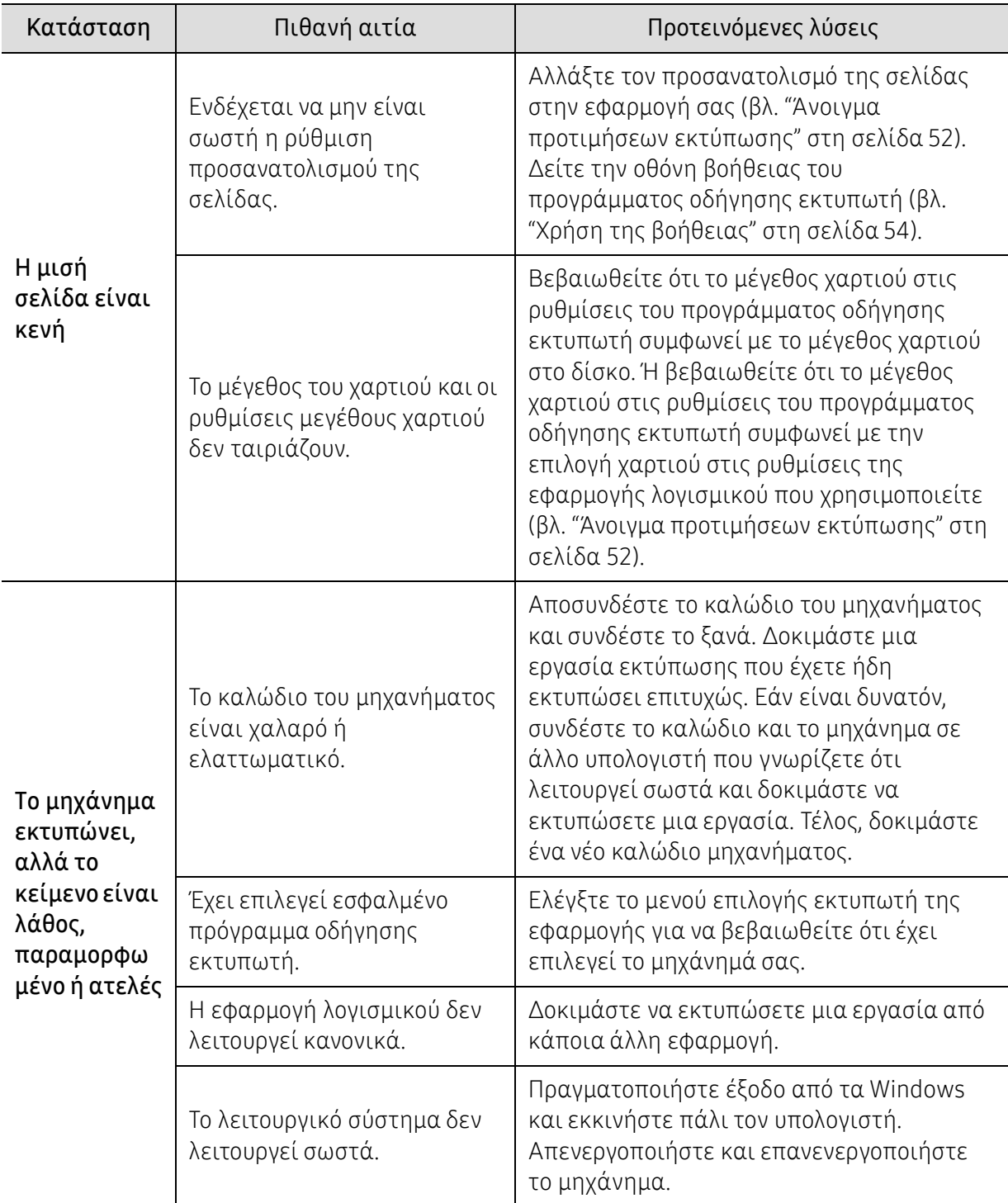

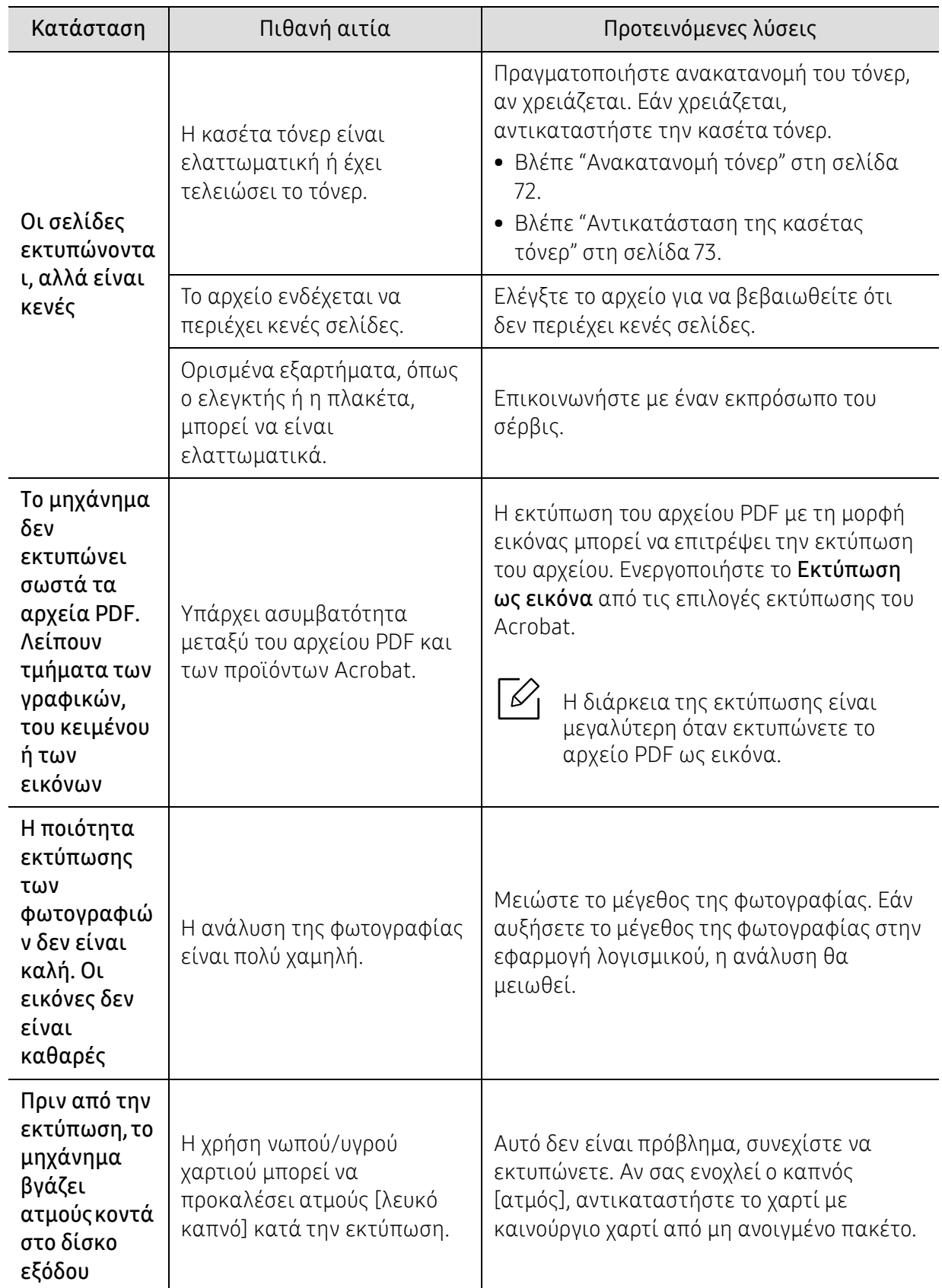

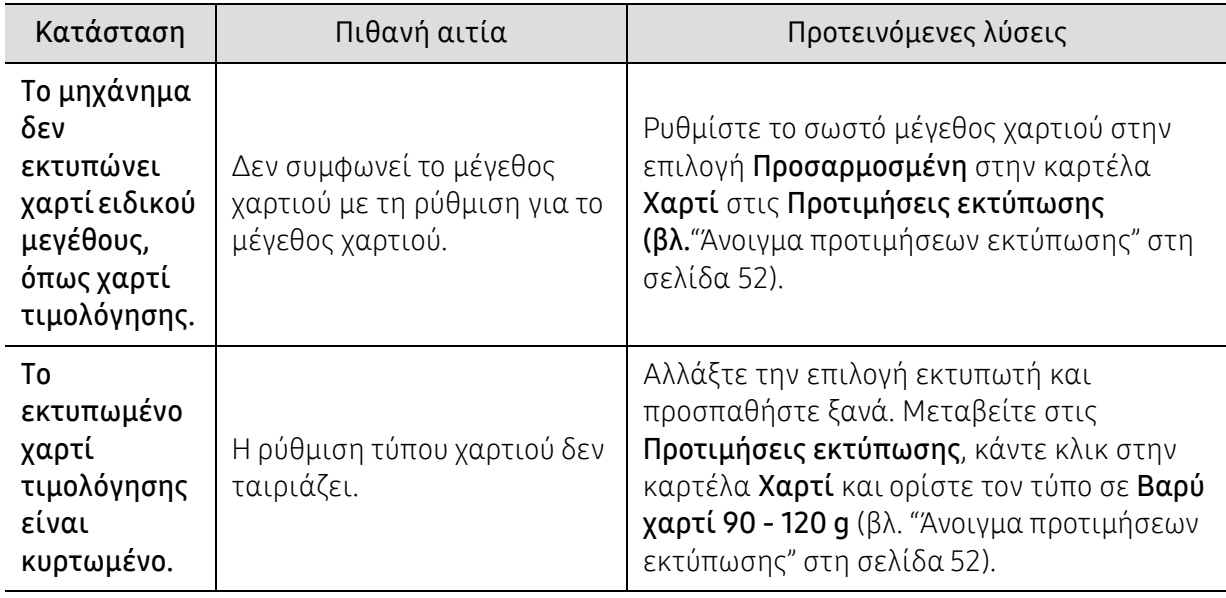

## Προβλήματα ποιότητας εκτύπωσης

Εάν το εσωτερικό του μηχανήματος είναι βρώμικο ή το χαρτί δεν έχει τοποθετηθεί σωστά, ενδέχεται να υποβαθμιστεί η ποιότητα της εκτύπωσης. Συμβουλευτείτε τον ακόλουθο πίνακα για να επιλύσετε το πρόβλημα.

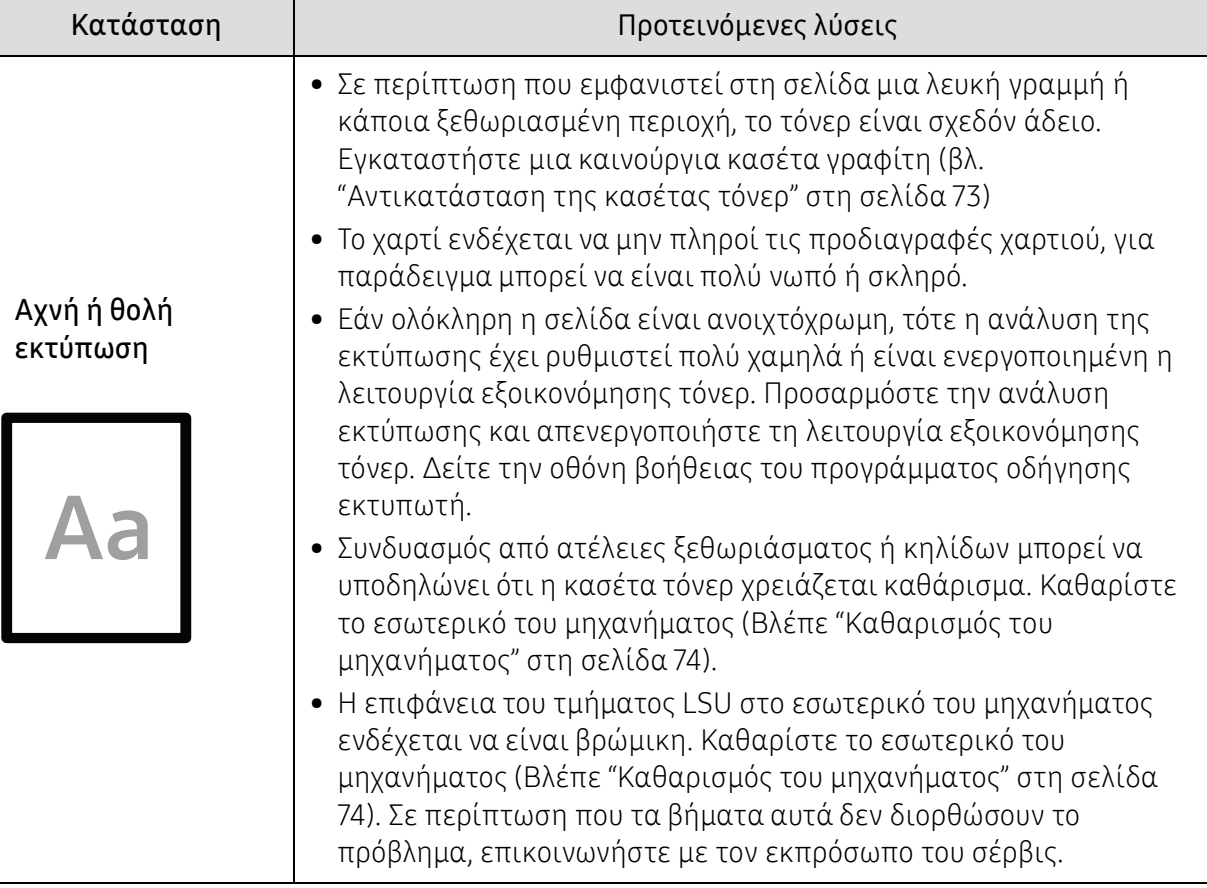

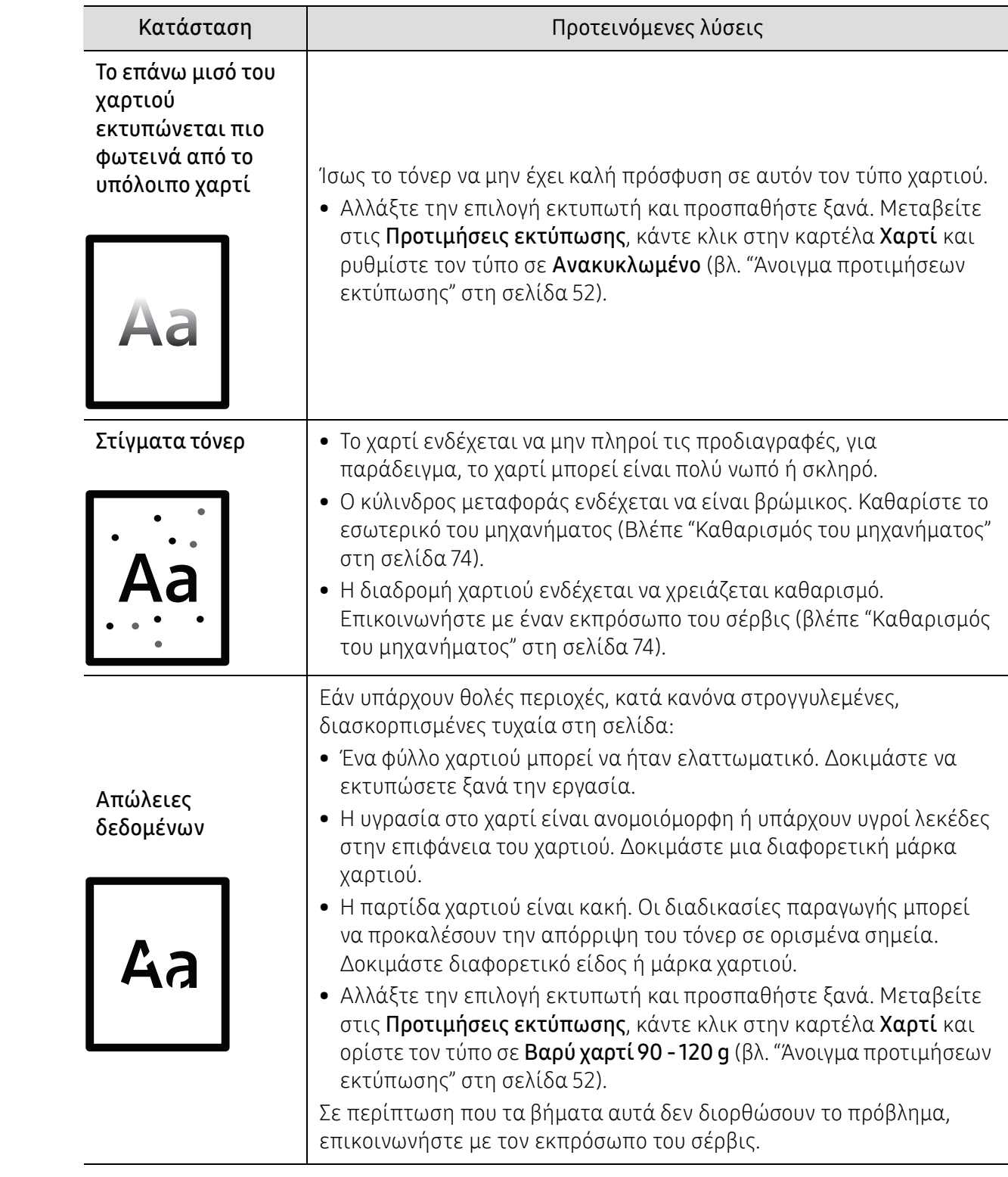

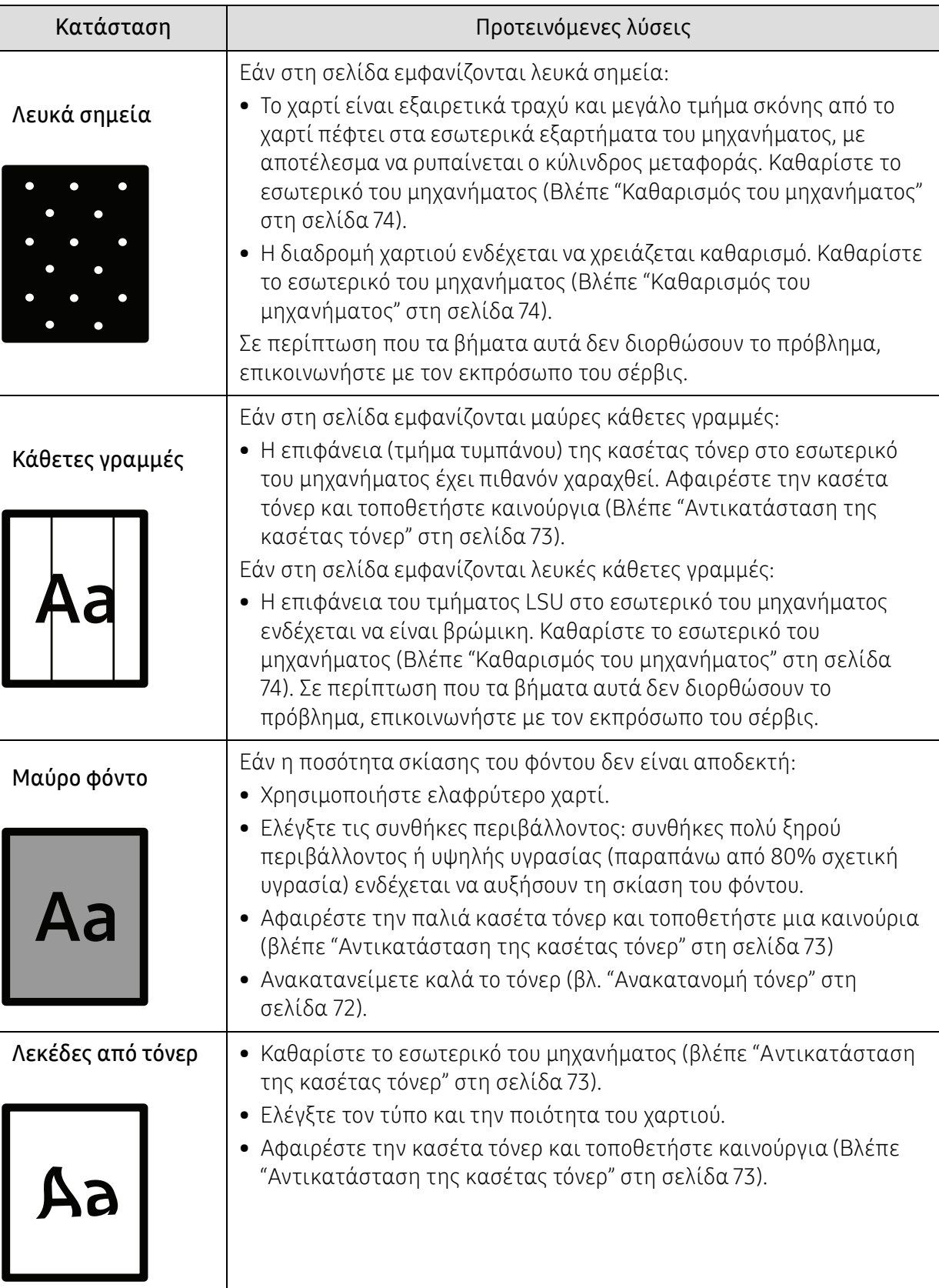

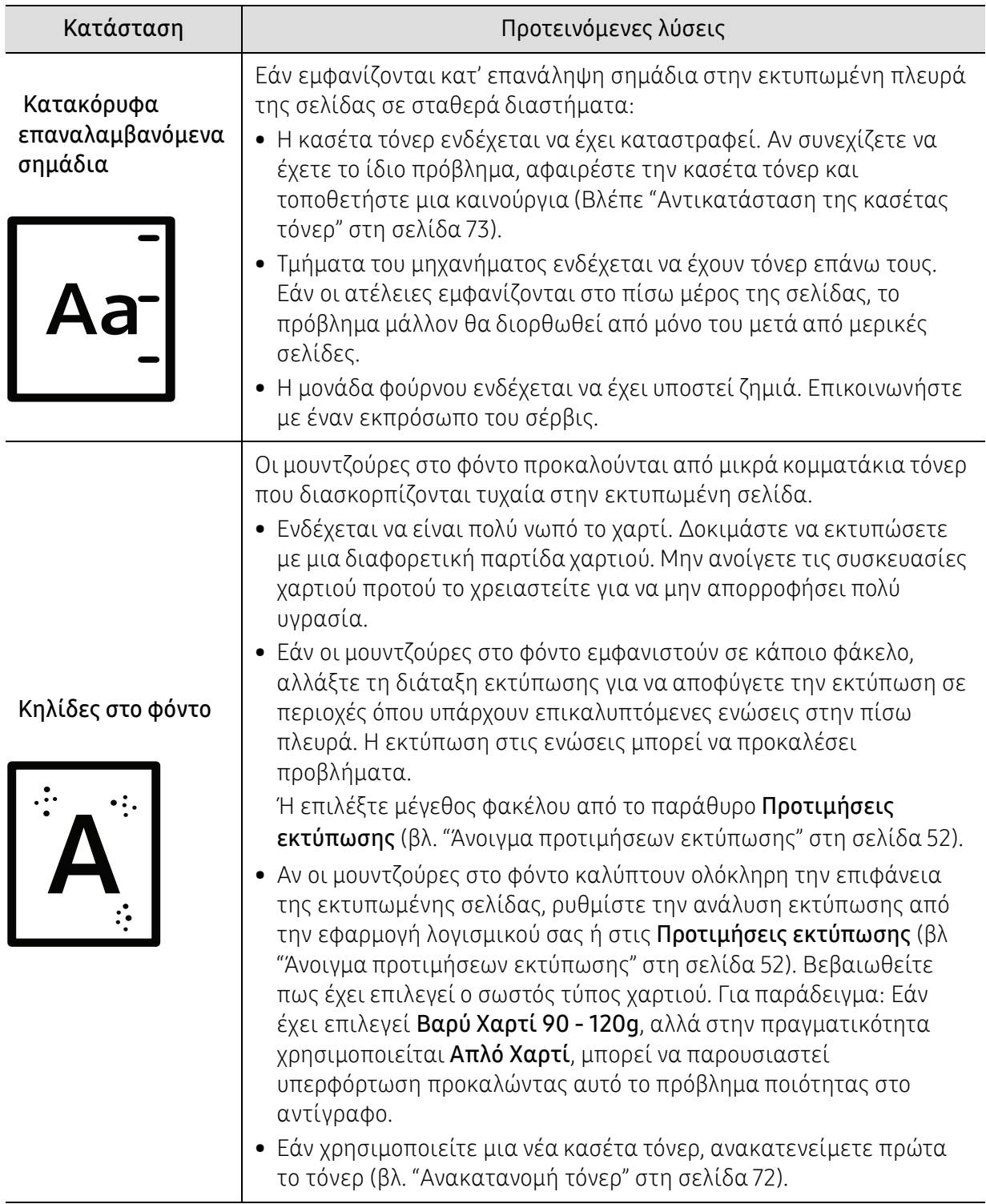

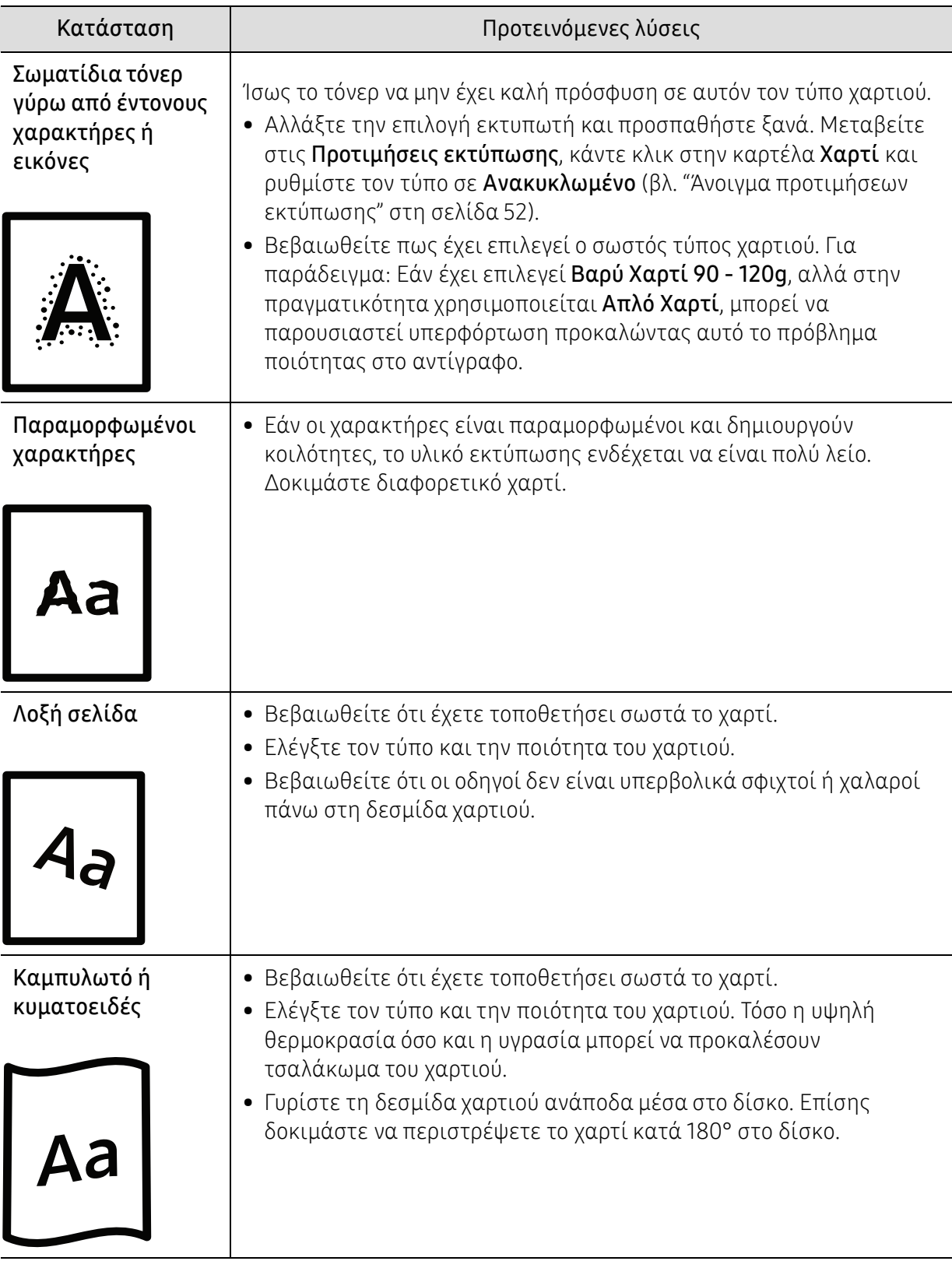

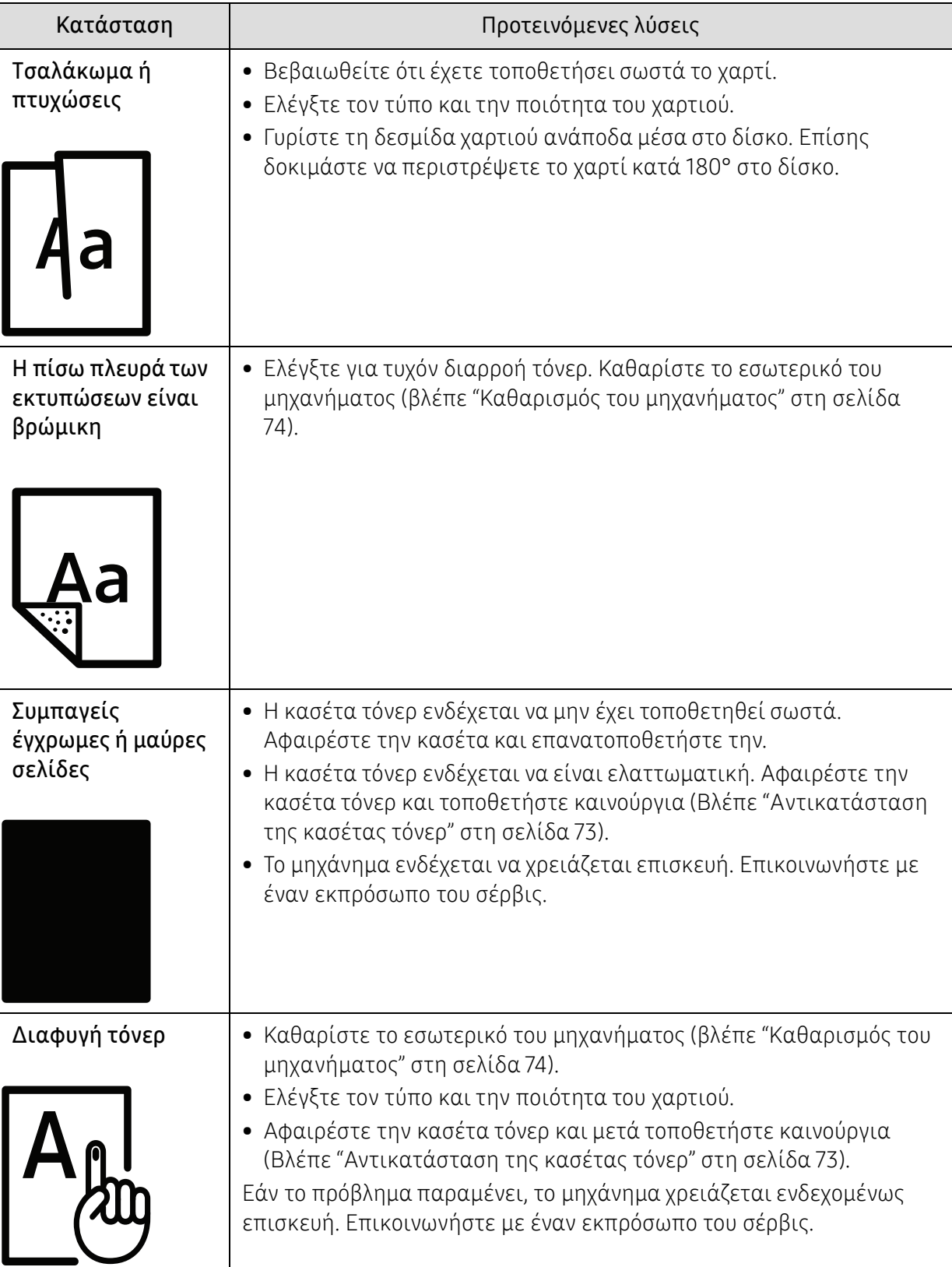

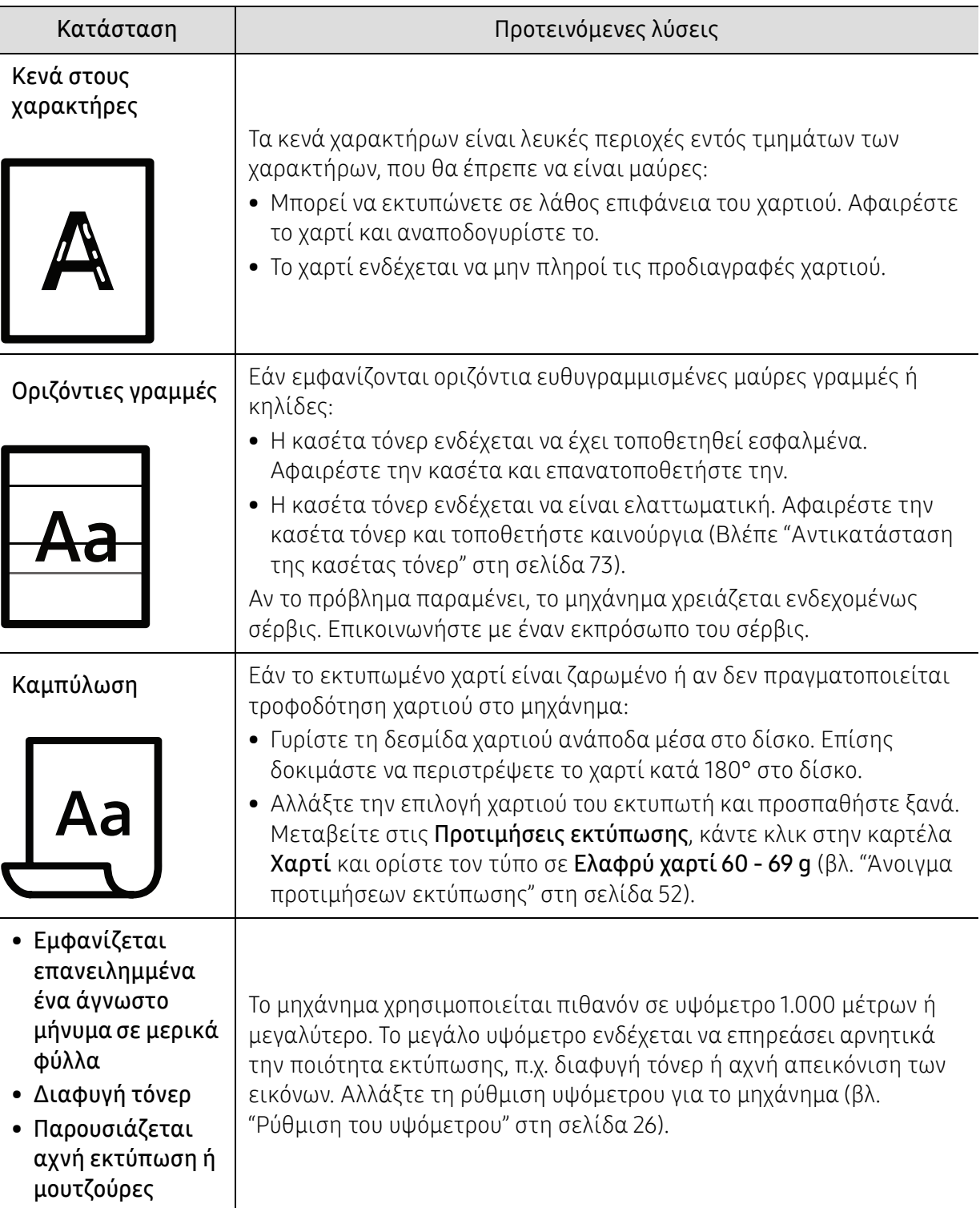

### Προβλήματα με το λειτουργικό σύστημα

#### Συνήθη προβλήματα σε περιβάλλον Windows

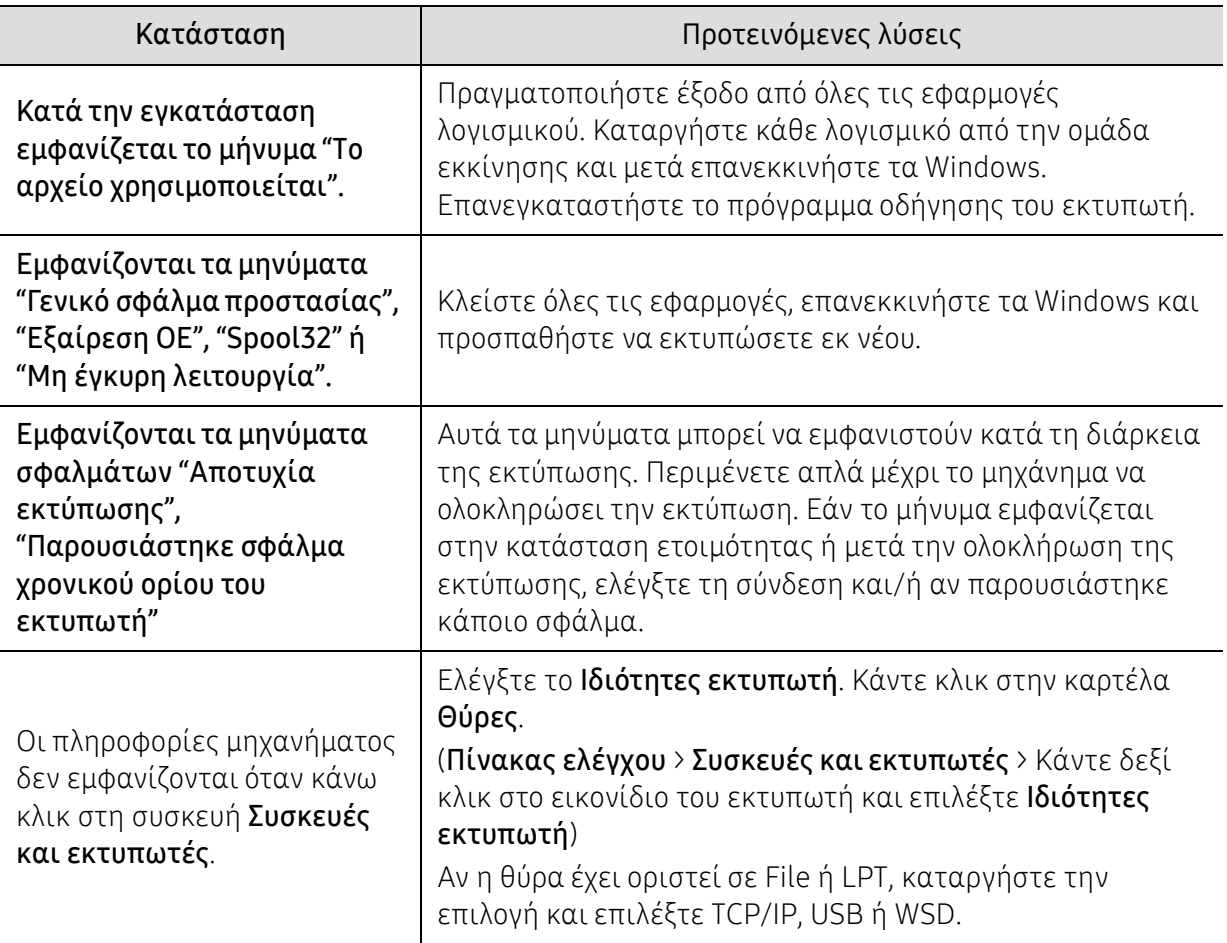

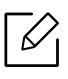

Ανατρέξτε στον οδηγό χρήσης των Microsoft Windows που παρέχεται μαζί με τον υπολογιστή σας για περαιτέρω πληροφορίες σχετικά με τα μηνύματα σφάλματος των Windows.

# <span id="page-98-0"></span>Επίλυση προβλημάτων ασύρματου δικτύου

Χρησιμοποιήστε τις πληροφορίες επίλυσης προβλημάτων για να επιλύσετε ζητήματα.

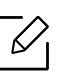

Για να προσδιορίσετε αν είναι ενεργοποιημένο το Wi-Fi Direct στον εκτυπωτή σας, εκτυπώστε μια σελίδα παραμέτρων από τον πίνακα ελέγχου του εκτυπωτή.

### Λίστα ελέγχου ασύρματης συνδεσιμότητας

- Βεβαιωθείτε ότι ο εκτυπωτής και ο ασύρματος δρομολογητής είναι ενεργοποιημένοι και τροφοδοτούνται με ρεύμα. Βεβαιωθείτε, επίσης, ότι είναι ενεργοποιημένος ο δέκτης ασύρματου δικτύου του εκτυπωτή.
- Επαληθεύστε ότι είναι σωστό το αναγνωριστικό συνόλου υπηρεσιών (SSID). Εκτυπώστε μια σελίδα παραμέτρων για να προσδιορίσετε το SSID (βλ. "[Εκτύπωση](#page-35-0) αναφοράς ρύθμισης [παραμέτρων](#page-35-0) δικτύου" στη σελίδα 36).
- Για ασφαλή δίκτυα, επαληθεύστε ότι είναι σωστές οι πληροφορίες ασφαλείας. Αν δεν είναι σωστές οι πληροφορίες ασφαλείας, εκτελέστε εκ νέου τη ρύθμιση ασύρματου δικτύου.
- Αν λειτουργεί σωστά το ασύρματο δίκτυο, προσπαθήστε να προσπελάσετε άλλους υπολογιστές του ασύρματου δικτύου. Αν το δίκτυο έχει πρόσβαση στο Internet, προσπαθήστε να συνδεθείτε στο Internet μέσω ασύρματης σύνδεσης.
- Επαληθεύστε ότι η μέθοδος κρυπτογράφησης (AES ή TKIP) του εκτυπωτή είναι ίδια με εκείνη του σημείου ασύρματης πρόσβασης (σε δίκτυα που χρησιμοποιούν ασφάλεια WPA).
- Βεβαιωθείτε ότι ο εκτυπωτής βρίσκεται εντός του εύρους του ασύρματου δικτύου. Για τα περισσότερα δίκτυα, ο εκτυπωτής πρέπει να βρίσκεται εντός 30 m από το σημείο ασύρματης πρόσβασης (ασύρματος δρομολογητής).
- Βεβαιωθείτε ότι δεν υπάρχουν εμπόδια που να εμποδίζουν το ασύρματο σήμα. Απομακρύνετε τυχόν ογκώδη μεταλλικά αντικείμενα που βρίσκονται ανάμεσα στο σημείο πρόσβασης και τον εκτυπωτή. Βεβαιωθείτε ότι δεν χωρίζουν τον εκτυπωτή από το σημείο ασύρματης πρόσβασης στύλοι, τοίχοι ή κολώνες που περιέχουν μέταλλα ή τσιμέντο.
- Βεβαιωθείτε ότι ο εκτυπωτής βρίσκεται μακριά από άλλες ηλεκτρονικές συσκευές που ενδέχεται να επηρεάσουν το ασύρματο δίκτυο. Πολλές συσκευές μπορούν να επηρεάσουν το ασύρματα σήμα, όπως κινητήρες, ασύρματα τηλέφωνα, κάμερες ασφαλείας, άλλα ασύρματα δίκτυα και ορισμένες συσκευές Bluetooth. Βεβαιωθείτε ότι το πρόγραμμα οδήγησης του εκτυπωτή έχει εγκατασταθεί στον υπολογιστή.
- Βεβαιωθείτε ότι έχετε επιλέξει τη σωστή θύρα του εκτυπωτή.
- Βεβαιωθείτε ότι ο υπολογιστής και ο εκτυπωτής συνδέονται στο ίδιο ασύρματο δίκτυο.
- Για το OS X, βεβαιωθείτε ότι ο ασύρματος δρομολογητής υποστηρίζει το Bonjour.

#### Μετά την ολοκλήρωση της ρύθμισης ασύρματου δικτύου ο εκτυπωτής δεν εκτυπώνει

- 1. Βεβαιωθείτε ότι ο εκτυπωτής είναι ενεργοποιημένος και σε κατάσταση ετοιμότητας.
- 2. Απενεργοποιήστε στον υπολογιστή σας τυχόν τείχη προστασίας τρίτων.
- 3. Βεβαιωθείτε ότι λειτουργεί σωστά το ασύρματο δίκτυο.
- 4. Βεβαιωθείτε ότι λειτουργεί σωστά ο υπολογιστής σας. Εάν απαιτείται, κάντε επανεκκίνηση του υπολογιστή.
- 5. Βεβαιωθείτε ότι μπορείτε να ανοίξετε το HP Embedded Web Server από κάποιον υπολογιστή του δικτύου.

#### Ο εκτυπωτής δεν εκτυπώνει και ο υπολογιστής έχει εγκατεστημένο τείχος προστασίας τρίτου

- 1. Κάντε ενημέρωση του τείχους προστασίας στην πιο πρόσφατη διαθέσιμη από τον κατασκευαστή έκδοση.
- 2. Αν κατά την εγκατάσταση του εκτυπωτή ή στην προσπάθεια εκτύπωσης κάποια προγράμματα ζητούν πρόσβαση στο τείχος προστασίας, βεβαιωθείτε ότι επιτρέπετε στα προγράμματα να εκτελεστούν.
- 3. Απενεργοποιήστε προσωρινά το τείχος προστασίας και κατόπιν εγκαταστήστε τον ασύρματο εκτυπωτή στον υπολογιστή. Όταν έχετε ολοκληρώσει την εγκατάσταση του εκτυπωτή, ενεργοποιήστε το τείχος προστασίας.

#### Η ασύρματη σύνδεση δεν λειτουργεί μετά από μετακίνηση του ασύρματου δρομολογητή ή του εκτυπωτή

- 1. Βεβαιωθείτε ότι ο δρομολογητής ή ο εκτυπωτής συνδέεται στο ίδιο δίκτυο με το οποίο συνδέεται ο υπολογιστής.
- 2. Εκτυπώστε σελίδα παραμέτρων.
- 3. Συγκρίνετε το αναγνωριστικό συνόλου υπηρεσιών (SSID) της σελίδας παραμέτρων με το SSID των παραμέτρων του εκτυπωτή στον υπολογιστή.
- 4. Αν το αναγνωριστικό συνόλου υπηρεσιών (SSID) δεν είναι το ίδιο, οι συσκευές δεν είναι συνδεδεμένες στο ίδιο δίκτυο. Ρυθμίστε εκ νέου την ασύρματη σύνδεση του εκτυπωτή.

#### Δεν είναι δυνατή η σύνδεση περισσότερων υπολογιστών με τον ασύρματο εκτυπωτή

- 1. Βεβαιωθείτε ότι οι άλλοι υπολογιστές βρίσκονται εντός του εύρους του ασύρματου δικτύου και ότι δεν υπάρχουν εμπόδια που να εμποδίζουν το σήμα. Για τα περισσότερα δίκτυα, ο εκτυπωτής το εύρος ασύρματου δικτύου είναι 30 m από το σημείο ασύρματης πρόσβασης.
- 2. Βεβαιωθείτε ότι ο εκτυπωτής είναι ενεργοποιημένος και σε κατάσταση ετοιμότητας.
- 3. Βεβαιωθείτε ότι δεν υπάρχουν πάνω από 5 ταυτόχρονοι χρήστες του Wi-Fi Direct.
- 4. Απενεργοποιήστε στον υπολογιστή σας τυχόν τείχη προστασίας τρίτων.
- 5. Βεβαιωθείτε ότι λειτουργεί σωστά το ασύρματο δίκτυο.
- 6. Βεβαιωθείτε ότι λειτουργεί σωστά ο υπολογιστής σας. Εάν απαιτείται, κάντε επανεκκίνηση του υπολογιστή.

#### Ο ασύρματος εκτυπωτής χάνει την επικοινωνία όταν συνδέεται σε VPN

• Κανονικά, δεν είναι δυνατή η ταυτόχρονη σύνδεση σε VPN και σε άλλα δίκτυα.

### Το δίκτυο δεν εμφανίζεται στη λίστα ασύρματων δικτύων

- Βεβαιωθείτε ότι είναι ενεργοποιημένος και τροφοδοτείται με ρεύμα ο ασύρματος δρομολογητής.
- Ενδέχεται το δίκτυο να είναι κρυφό. Ωστόσο, μπορείτε να συνδεθείτε με ένα κρυφό δίκτυο.

#### Το ασύρματο δίκτυο δεν λειτουργεί

- 1. Για να επαληθεύσετε αν έχει χαθεί η επικοινωνία του δικτύου, προσπαθήστε να συνδέσετε στο δίκτυο άλλες συσκευές.
- 2. Δοκιμάστε την επικοινωνία του δικτύου κάνοντας ping.
	- a. Ανοίξτε στον υπολογιστή μια γραμμή εντολών.
		- Για Windows, κάνετε κλικ στην Έναρξη, κάντε κλικ στην Εκτέλεση, πληκτρολογήστε cmd και κατόπιν πατήστε Enter.
		- Για OS X, μεταβείτε στις Εφαρμογές, μετά στα Βοηθήματα και ανοίξτε Τερματικό.
	- b. Πληκτρολογήστε ping και ακολούθως τη διεύθυνση ΙΡ του δρομολογητή.
	- c. Αν στο παράθυρο εμφανίζονται χρόνοι πλήρους διαδρομής, το δίκτυο λειτουργεί.
- 3. Βεβαιωθείτε ότι ο δρομολογητής ή ο εκτυπωτής συνδέεται στο ίδιο δίκτυο με το οποίο συνδέεται ο υπολογιστής.
	- a. Εκτυπώστε μια σελίδα παραμέτρων (βλ. "Εκτύπωση αναφοράς ρύθμισης [παραμέτρων](#page-35-0) [δικτύου](#page-35-0)" στη σελίδα 36).
	- b. Συγκρίνετε το αναγνωριστικό συνόλου υπηρεσιών (SSID) της αναφοράς παραμέτρων με το SSID των παραμέτρων του εκτυπωτή στον υπολογιστή.
	- c. Αν οι αριθμοί δεν είναι οι ίδιοι, οι συσκευές δεν συνδέονται στο ίδιο δίκτυο. Ρυθμίστε εκ νέου την ασύρματη σύνδεση του εκτυπωτή.

### Εκτελέστε μια διαγνωστική δοκιμή ασύρματου δικτύου

Από τον πίνακα ελέγχου του εκτυπωτή, μπορείτε να εκτελέσετε μια διαγνωστική δοκιμή η οποία παρέχει πληροφορίες σχετικά με τις ρυθμίσεις του ασύρματου δικτύου (βλ. "[Εκτύπωση](#page-35-0) αναφοράς ρύθμισης [παραμέτρων](#page-35-0) δικτύου" στη σελίδα 36).

# Παράρτημα

Αυτό το κεφάλαιο αναφέρει τα τεχνικά χαρακτηριστικά του προϊόντος και πληροφορίες σχετικά με τους ισχύοντες κανονισμούς.

### • Γενικά τεχνικά [χαρακτηριστικά](#page-102-0) 103

- [Προδιαγραφές](#page-103-1) μέσων εκτύπωσης 104
- Απαιτήσεις [συστήματος](#page-105-0) 106

# <span id="page-102-0"></span>Γενικά τεχνικά χαρακτηριστικά

 $\widehat{[2]}$ 

Οι τιμές των τεχνικών χαρακτηριστικών που αναφέρονται παρακάτω μπορεί να αλλάξουν χωρίς προειδοποίηση. Ανατρέξτε στη σελίδα [www.hp.com/support/laser100](http://www.hp.com/support/laser100) για τυχόν αλλαγές στις πληροφορίες.

<span id="page-102-1"></span>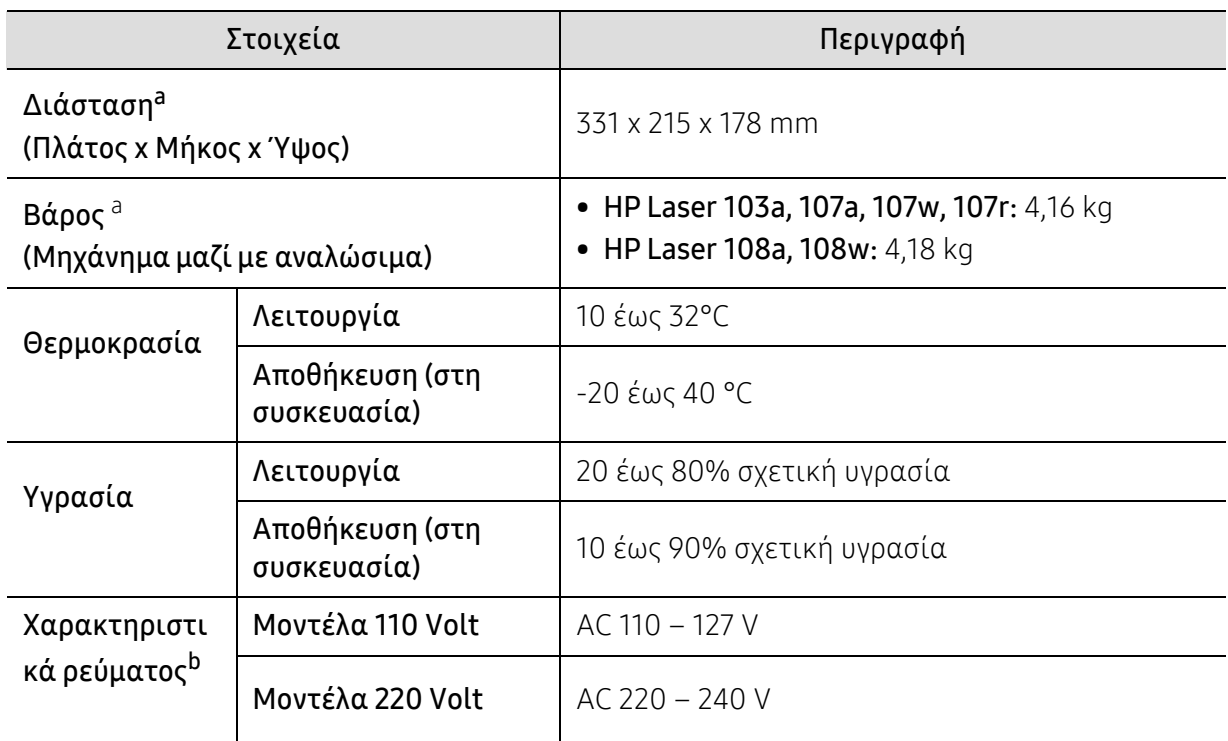

a.Οι διαστάσεις και το βάρος μετριούνται χωρίς το ακουστικό και άλλα αξεσουάρ.

b.Ανατρέξτε στην ετικέτα χαρακτηριστικών του μηχανήματος για τις σωστές τιμές τάσης (V), συχνότητας (hertz) και τύπου ρεύματος (A) για το μηχάνημά σας.

# <span id="page-103-1"></span><span id="page-103-0"></span>Προδιαγραφές μέσων εκτύπωσης

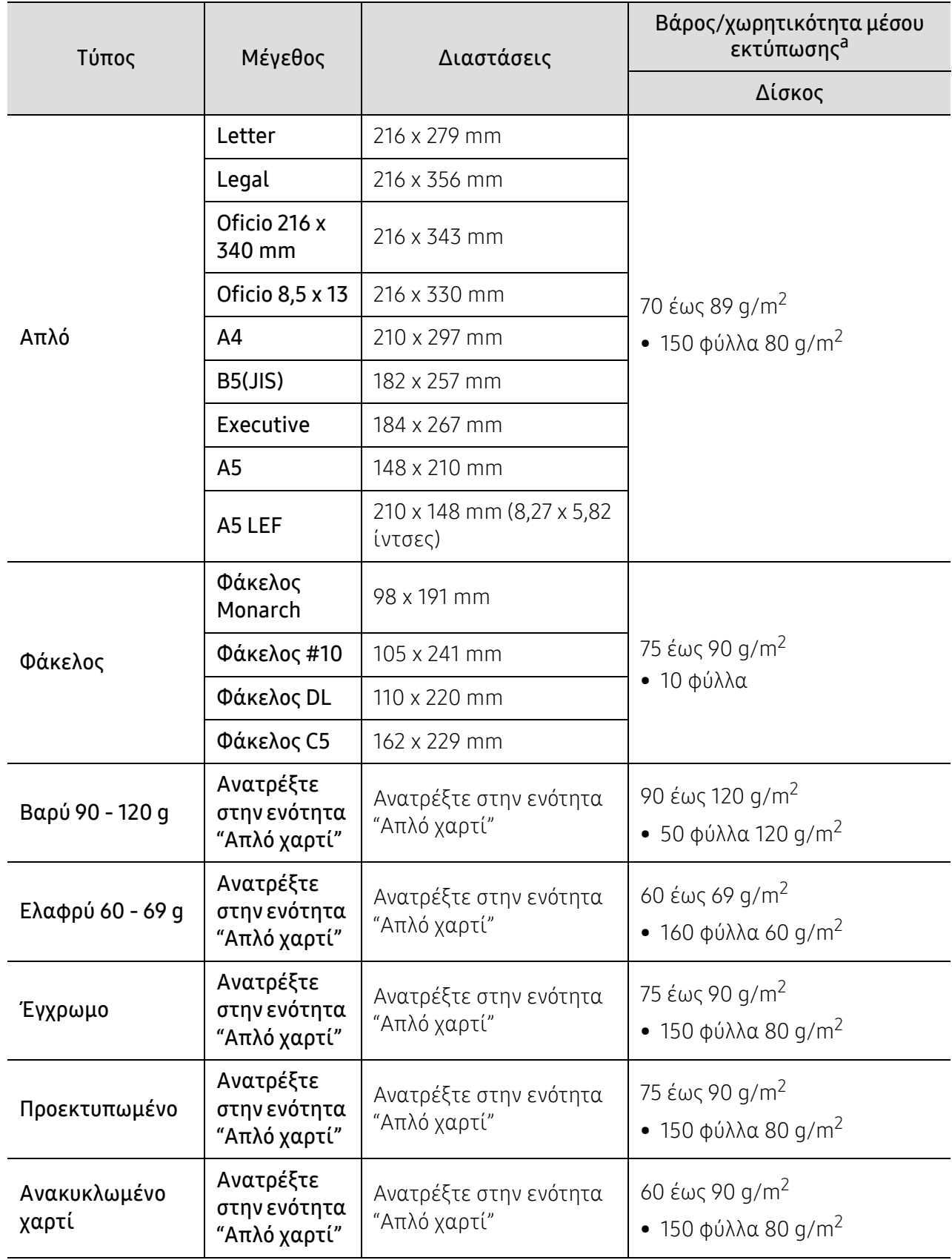

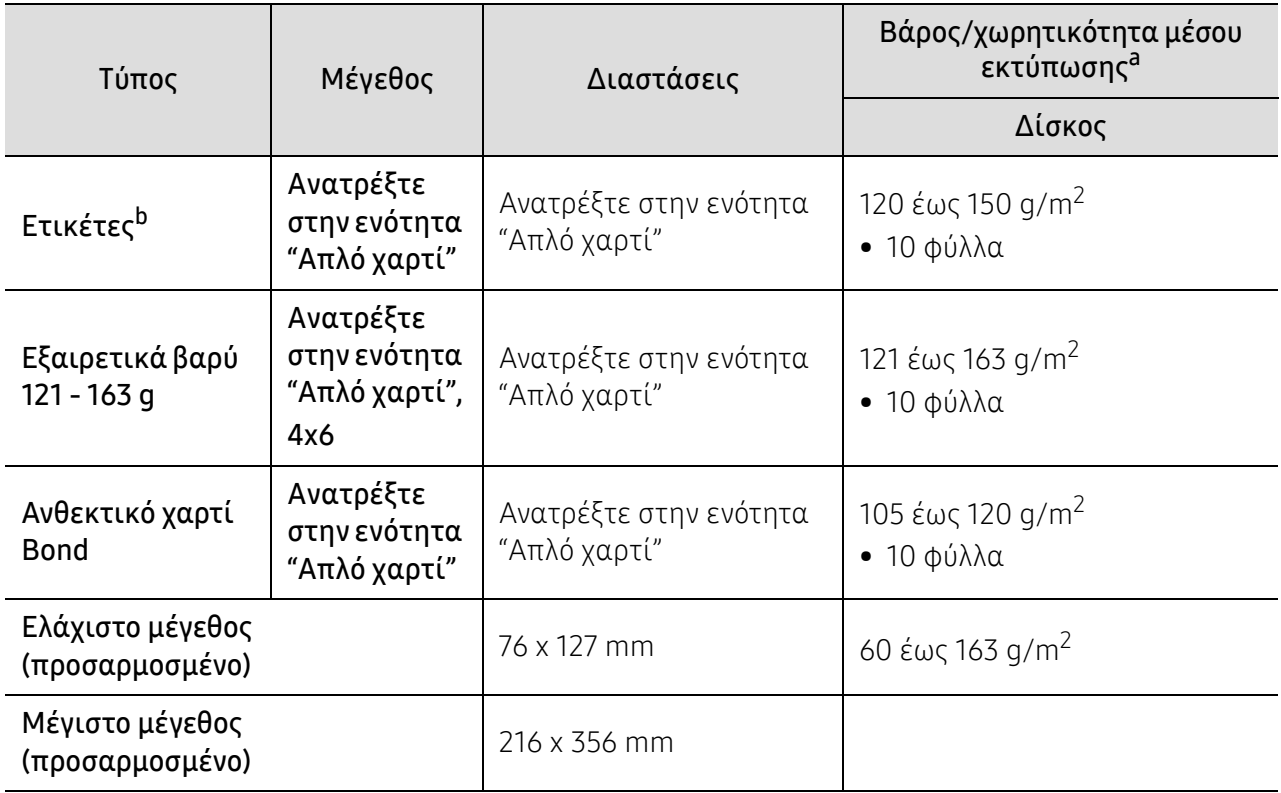

a.Η μέγιστη χωρητικότητα μπορεί να διαφέρει ανάλογα με το βάρος των μέσων, το πάχος και τις συνθήκες του περιβάλλοντος.

b.Η ομαλότητα των ετικετών που χρησιμοποιούνται σε αυτό το μηχάνημα είναι 100 έως 250 (sheffield). Αυτό σημαίνει την αριθμητική τιμή ομαλότητας.

# <span id="page-105-0"></span>Απαιτήσεις συστήματος

 $\sqrt{2}$ Το λογισμικό εκτυπωτή ενημερώνεται κατά περιόδους λόγω νέων εκδόσεων του λειτουργικού συστήματος κ.λπ. Αν είναι αναγκαίο, πραγματοποιήστε λήψη της πιο πρόσφατης έκδοσης από τον ιστότοπο της ΗΡ([www.hp.com/support/laser100](http://www.hp.com/support/laser100)).

#### Microsoft® Windows®

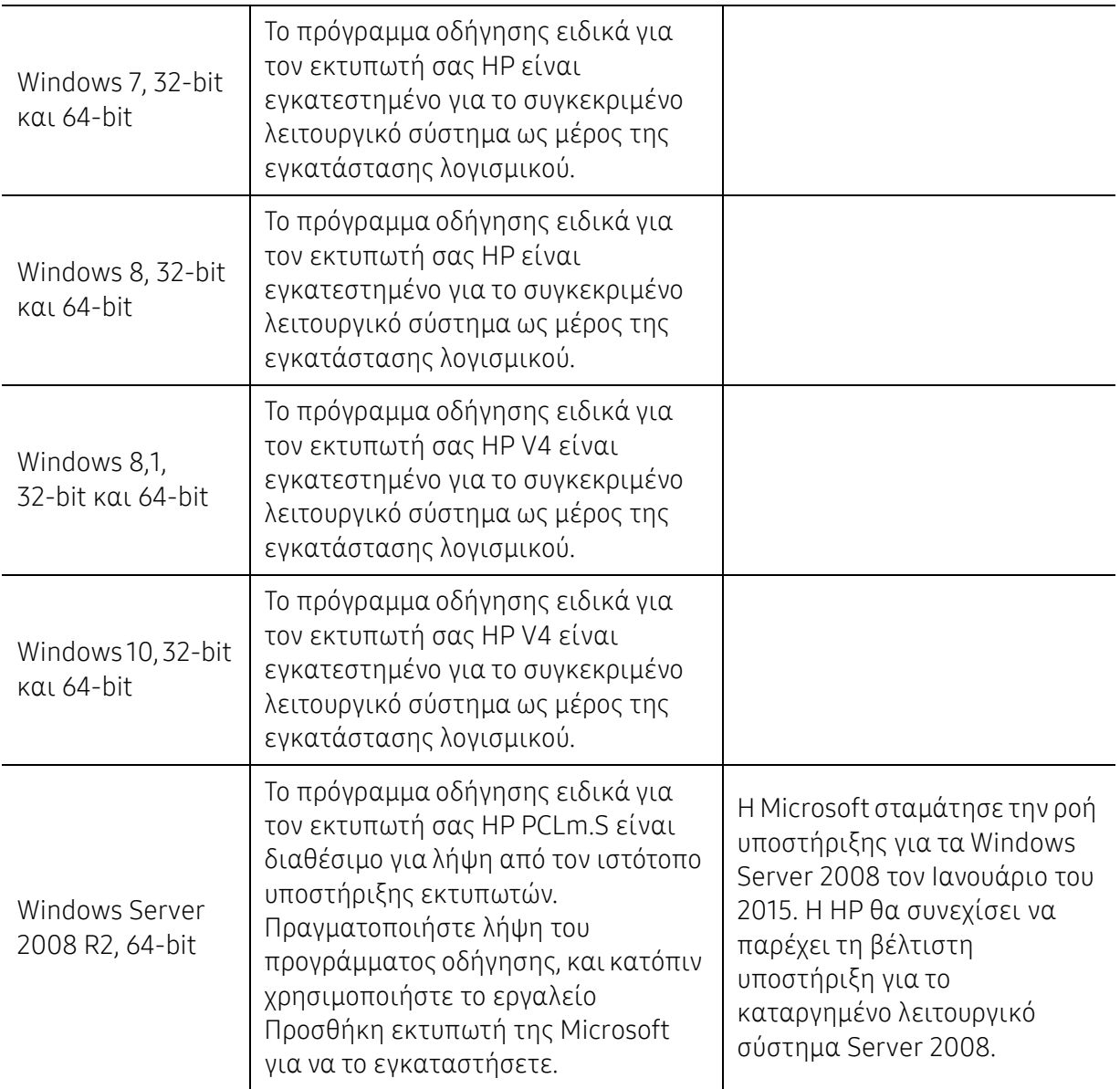

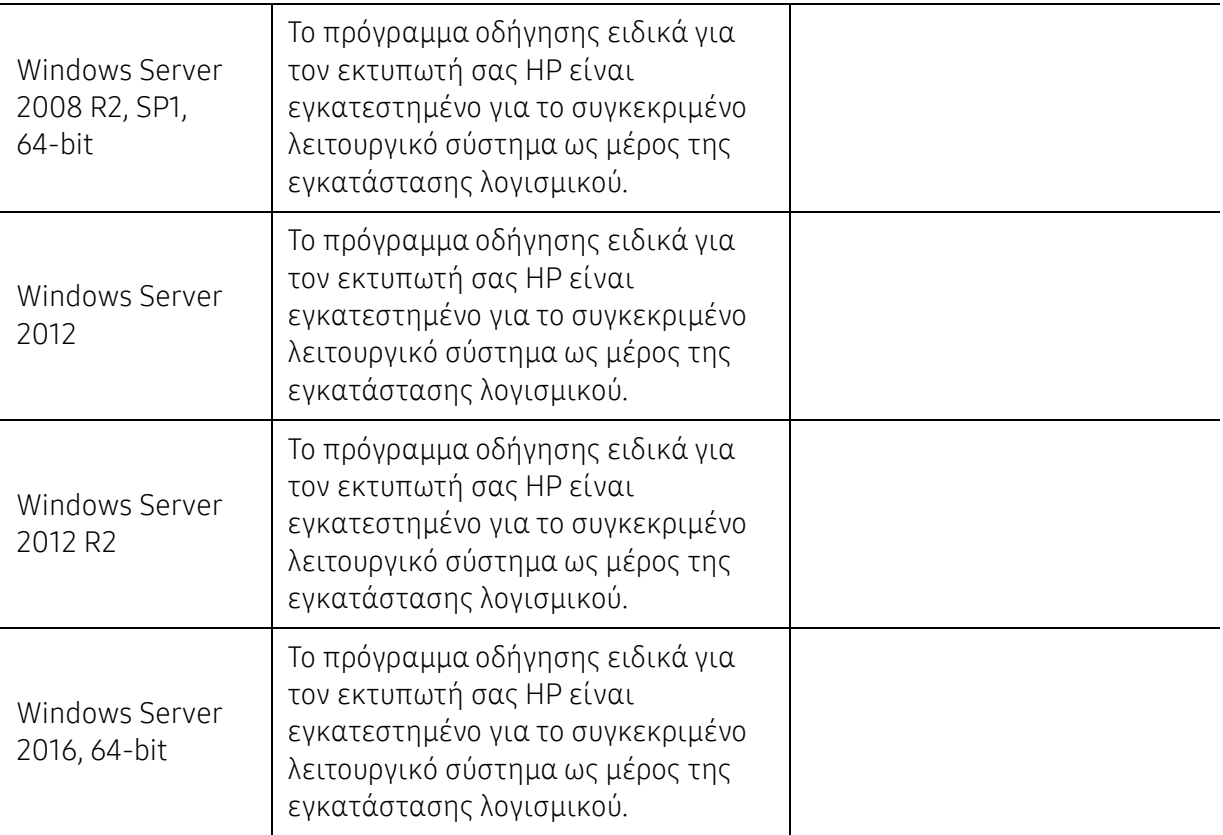

### Mac OS

Υποστηρίζεται η άμεση εκτύπωση για iOS χρησιμοποιώντας την τεχνολογία AirPrint της Apple από υπολογιστές Mac που εκτελούν λειτουργικό σύστημα X 10.7 Lion και μεταγενέστερα. Χρησιμοποιήστε την AirPrint για να εκτυπώσετε κατευθείαν στον εκτυπωτή από iPad, iPhone (3GS ή μεταγενέστερο) ή iPod touch (τρίτης γενιάς ή μεταγενέστερο) από τις εφαρμογές για κινητά (Αλληλογραφία, Φωτογραφίες, Safari, iBooks, εφαρμογές τρίτων).

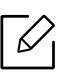

• Τα μοντέλα μόνον USB χωρίς ενσύρματη ή Wi-Fi σύνδεση δικτύου δεν υποστηρίζουν λειτουργικά συστήματα Mac.

- Για να χρησιμοποιήσετε την AirPrint, ο εκτυπωτής θα πρέπει να είναι συνδεδεμένος στο ίδιο δίκτυο (υποδίκτυο) με τη συσκευή Apple.
- Πριν από τη χρήση της AirPrint με σύνδεση USB, επιβεβαιώστε τον αριθμό έκδοσης. Οι εκδόσεις AirPrint 1.3 και προγενέστερες δεν υποστηρίζουν συνδέσεις USB.

# Γλωσσάριο

Το παρακάτω γλωσσάριο σάς βοηθάει να εξοικειωθείτε με τις τεχνολογίες που χρησιμοποιούνται συνήθως στο χώρο της εκτύπωσης και αναφέρονται στον παρόντα οδηγό χρήσης.

#### 802.11

 $\overline{\mathscr{L}}_1$ 

Το 802.11 είναι ένα σύνολο προτύπων για επικοινωνία μέσω ασύρματου τοπικού δικτύου (WLAN) που αναπτύχθηκε από την Επιτροπή Προτύπων IEEE 802 LAN/MAN (IEEE 802).

#### 802.11b/g/n

Το 802.11b/g/n μπορεί να μοιράζεται το ίδιο υλικό και να χρησιμοποιεί τη ζώνη 2,4 GHz. Το 802.11b υποστηρίζει εύρος ζώνης έως 11 Mbps, ενώ το 802.11n υποστηρίζει εύρος ζώνης έως 150 Mbps. Οι συσκευές 802.11b/g/n μπορεί να δέχονται ενίοτε παρεμβολές από φούρνους μικροκυμάτων, ασύρματα τηλέφωνα και συσκευές Bluetooth.

#### Σημείο πρόσβασης

Το σημείο πρόσβασης ή το ασύρματο σημείο πρόσβασης (AP ή WAP) είναι μια συσκευή που συνδέει τις συσκευές ασύρματης επικοινωνίας σε ένα ασύρματο τοπικό δίκτυο (WLAN) και ενεργεί ως κεντρικός πομπός και δέκτης ραδιοσημάτων WLAN.

#### ADF

Ο αυτόματος τροφοδότης εγγράφων (ADF) είναι μια μονάδα σάρωσης για την αυτόματη τροφοδότηση ενός φύλλου χαρτιού ώστε το μηχάνημα να σαρώνει μερικά χαρτιά μαζί.

#### AppleTalk

Το AppleTalk είναι μια σουίτα πρωτοκόλλων ιδιοκτησίας της Apple, Inc για τη δικτύωση υπολογιστών. Είχε συμπεριληφθεί στο αρχικό Macintosh (1984) και αρχίζει να εγκαταλείπεται από την Apple για χάρη της δικτύωσης TCP/IP.

#### Βάθος bit

Όρος γραφικών υπολογιστών που περιγράφει τον αριθμό των bit που χρησιμοποιούνται για την απεικόνιση του χρώματος ενός εικονοστοιχείου σε μια εικόνα bitmap. Το μεγαλύτερο βάθος χρώματος παρέχει μεγαλύτερη γκάμα ξεχωριστών χρωμάτων. Καθώς αυξάνεται ο αριθμός των bit, ο αριθμός των δυνητικών χρωμάτων γίνεται πάρα πολύ μεγάλος για χαρτογράφηση των χρωμάτων. Το χρώμα 1 bit αντιστοιχεί στο μονόχρωμο ή το ασπρόμαυρο.

#### **BMP**

Μια μορφή γραφικών bitmap που χρησιμοποιείται εσωτερικά από το υποσύστημα γραφικών (GDI) των Microsoft Windows και χρησιμοποιείται συνήθως ως απλή μορφή αρχείων γραφικών για τη συγκεκριμένη πλατφόρμα.
# BOOTP

Πρωτόκολλο εκκίνησης. Ένα πρωτόκολλο δικτύου που χρησιμοποιείται από ένα πρόγραμμα-πελάτη δικτύου για να αποκτήσει αυτόματα τη διεύθυνση IP του. Αυτό συνήθως γίνεται κατά τη διαδικασία εκκίνησης των υπολογιστών ή των λειτουργικών συστημάτων που εκτελούνται σε αυτούς. Οι διακομιστές BOOTP εκχωρούν τη διεύθυνση IP από ένα χώρο συγκέντρωσης διευθύνσεων σε κάθε πρόγραμμα-πελάτη. Το BOOTP επιτρέπει σε «σταθμούς εργασίας χωρίς δίσκο» να λαμβάνουν μια διεύθυνση IP πριν τη φόρτωση εξελιγμένων λειτουργικών συστημάτων.

# **CCD**

Η συσκευή ζεύξης φορτίου (CCD) είναι το υλικό που επιτρέπει την εργασία σάρωσης. Ο μηχανισμός ασφάλισης CCD χρησιμοποιείται επίσης για τη συγκράτηση της μονάδας CCD, ώστε να αποτρέψει την πρόκληση ζημιάς κατά τη μετακίνηση του μηχανήματος.

# Σελιδοποίηση

Σελιδοποίηση είναι η διαδικασία εκτύπωσης μιας εργασίας με πολλά αντίγραφα σε σετ. Αν επιλέξετε τη λειτουργία σελιδοποίησης, η συσκευή εκτυπώνει ολόκληρο το σετ πριν από την εκτύπωση πρόσθετων αντιγράφων.

# Πίνακας ελέγχου

Ο πίνακας ελέγχου είναι μια επίπεδη, συνήθως κατακόρυφη, περιοχή στην οποία εμφανίζονται όργανα ελέγχου ή παρακολούθησης. Συνήθως βρίσκονται στο μπροστινό μέρος του μηχανήματος.

# Κάλυψη

Όρος εκτύπωσης που χρησιμοποιείται για ένα δείκτη μέτρησης της χρήσης τόνερ κατά την εκτύπωση. Για παράδειγμα, 5% κάλυψη σημαίνει ότι ένα χαρτί μεγέθους A4 έχει περίπου 5% εικόνα ή κείμενο. Έτσι, αν το χαρτί ή το πρωτότυπο έχει πολύπλοκες εικόνες ή πολύ κείμενο, η κάλυψη θα είναι μεγαλύτερη και την ίδια στιγμή, η χρήση τόνερ θα είναι όση η κάλυψη.

#### **CSV**

Τιμές διαχωριζόμενες με κόμμα (CSV). Ένας τύπος μορφής αρχείου. Το CSV χρησιμοποιείται για την ανταλλαγή δεδομένων μεταξύ διαφορετικών εφαρμογών. Η μορφή αρχείου, όπως χρησιμοποιείται στο Microsoft Excel, έχει γίνει ένα είδος προτύπου στον κλάδο, ακόμα και για τις πλατφόρμες που δεν είναι της Microsoft.

#### DADF

Ο αυτόματος τροφοδότης εγγράφων διπλής όψης (DADF) είναι μια μονάδα σάρωσης για την αυτόματη τροφοδότηση και αναστροφή ενός φύλλου χαρτιού ώστε το μηχάνημα να σαρώνει και τις δύο πλευρές του χαρτιού.

# Προεπιλογή

Η τιμή ή ρύθμιση κατά την αρχική κατάσταση του εκτυπωτή, όταν τον βγάλατε από τη συσκευασία, πριν την προετοιμασία του.

# DHCP

Το DHCP (Dynamic Host Configuration Protocol) είναι ένα πρωτόκολλο δικτύωσης πελάτη-διακομιστή. Ένας διακομιστής DHCP παρέχει παραμέτρους ρύθμισης ειδικά στον DHCP πελάτη-κεντρικό υπολογιστή ζητώντας, κατά κανόνα, τις πληροφορίες που απαιτούνται από τον πελάτη-κεντρικό υπολογιστή για να συμμετάσχει σε ένα δίκτυο IP. Το DHCP παρέχει επίσης ένα μηχανισμό για την εκχώρηση διευθύνσεων IP σε πελάτες-κεντρικούς υπολογιστές.

#### DIMM

Η λειτουργική μονάδα μνήμης διπλής εισόδου (DIMM) είναι μια μικρή πλακέτα κυκλωμάτων όπου βρίσκεται η μνήμη. Η μνήμη DIMM αποθηκεύει όλα τα δεδομένα στο μηχάνημα, όπως τα δεδομένα εκτύπωσης, τα δεδομένα των ληφθέντων φαξ.

# DLNA

Το Δίκτυο Συμμαχίας Ψηφιακής Ζωής (DLNA) είναι ένα πρότυπο που επιτρέπει στις συσκευές ενός οικιακού δικτύου να μοιράζονται πληροφορίες μεταξύ τους στο δίκτυο.

#### DNS

Το Διακομιστής ονομάτων τομέα (DNS) είναι ένα σύστημα που αποθηκεύει πληροφορίες οι οποίες σχετίζονται με ονόματα τομέα σε μια διανεμημένη βάση δεδομένων σε δίκτυα, όπως το Internet.

# Κρουστικός εκτυπωτής ακίδων

Κρουστικός εκτυπωτής ακίδων είναι ένας τύπος εκτυπωτή υπολογιστή που κάνει παλινδρομική διαδρομή στη σελίδα και εκτυπώνει κρουστικά, χτυπώντας μια υφασμάτινη ταινία διαποτισμένη με μελάνι πάνω στο χαρτί, όπως και μια γραφομηχανή.

#### DPI

Οι κουκκίδες ανά ίντσα (DPI) είναι μια μέτρηση ανάλυσης που χρησιμοποιείται για τη σάρωση και την εκτύπωση. Γενικά, η μεγαλύτερη τιμή DPI έχει ως αποτέλεσμα μεγαλύτερη ανάλυση, πιο ευκρινείς λεπτομέρειες στην εικόνα και μεγαλύτερου μεγέθους αρχείο.

#### DRPD

Εντοπισμός διακριτού μοτίβου κωδωνισμού. Η λειτουργία «διακριτού κωδωνισμού» είναι μια υπηρεσία της εταιρείας τηλεφωνίας που δίνει τη δυνατότητα στο χρήστη να χρησιμοποιεί μία γραμμή τηλεφώνου για να απαντά σε διαφορετικούς αριθμούς τηλεφώνου.

# Διπλή όψη

Ένας μηχανισμός που αναστρέφει ένα φύλλο χαρτιού, έτσι ώστε το μηχάνημα να μπορεί να εκτυπώσει (ή να σαρώσει) και στις δύο πλευρές του χαρτιού. Ένας εκτυπωτής που είναι εξοπλισμένος με μονάδα εκτύπωσης διπλής όψης μπορεί να εκτυπώσει και στις δύο πλευρές του χαρτιού κατά τη διάρκεια ενός κύκλου εκτύπωσης.

# Κύκλος εργασίας

Κύκλος εργασίας είναι η ποσότητα σελίδων που δεν επηρεάζει την απόδοση του εκτυπωτή για ένα μήνα. Γενικά, ο εκτυπωτής έχει περιορισμό διάρκειας ζωής τόσων σελίδων ανά έτος. Με τη διάρκεια ζωής νοείται η μέση ικανότητα παραγωγής αντιτύπων, συνήθως εντός της περιόδου της εγγύησης. Για παράδειγμα, αν ο κύκλος εργασίας είναι 48.000 σελίδες μηνιαίως (υποθέτοντας ότι οι εργάσιμες ημέρες είναι 20), τότε η παραγωγή ενός εκτυπωτή περιορίζεται στις 2.400 σελίδες ημερησίως.

# ECM

Η λειτουργία επιδιόρθωσης σφάλματος (ECM) είναι μια προαιρετική λειτουργία μετάδοσης που διαθέτουν οι συσκευές φαξ ή τα μόντεμ φαξ Κατηγορίας 1. Εντοπίζει αυτόματα και διορθώνει σφάλματα στη διαδικασία μετάδοσης φαξ που προκαλούνται ορισμένες φορές από παρεμβολές στην τηλεφωνική γραμμή.

# Προσομοίωση

Προσομοίωση είναι μια τεχνική για επίτευξη των ίδιων αποτελεσμάτων σε διαφορετικούς εκτυπωτές. Η λειτουργία της προσομοίωσης αναπαράγει τις λειτουργίες του ενός συστήματος σε ένα άλλο σύστημα, ώστε το δεύτερο σύστημα να συμπεριφέρεται όπως το πρώτο. Η προσομοίωση επικεντρώνεται στην ακριβή αναπαραγωγή της εξωτερικής συμπεριφοράς, που έρχεται σε αντίθεση με την εξομοίωση, η οποία αφορά ένα αφαιρετικό μοντέλο του συστήματος που εξομοιώνεται, λαμβάνοντας υπόψη την εσωτερική του κατάσταση.

# Ethernet

Ethernet είναι μια τεχνολογία δικτύωσης υπολογιστών βασισμένη σε πλαίσια για τοπικά δίκτυα (LAN). Καθορίζει την καλωδίωση και τη σηματοδοσία για το φυσικό επίπεδο, καθώς επίσης τις μορφές πλαισίων και τα πρωτόκολλα για τον έλεγχο πρόσβασης μέσου (MAC)/επίπεδο σύνδεσης δεδομένων του μοντέλου OSI. Το Ethernet έχει τυποποιηθεί κυρίως ως IEEE 802.3. Έχει γίνει η πλέον διαδεδομένη τεχνολογία LAN που χρησιμοποιείται από τη δεκαετία του 1990 μέχρι σήμερα.

# EtherTalk

Σουίτα πρωτοκόλλων που αναπτύχθηκε από την Apple Computer για τη δικτύωση υπολογιστών. Είχε συμπεριληφθεί στο αρχικό Macintosh (1984) και αρχίζει να εγκαταλείπεται από την Apple για χάρη της δικτύωσης TCP/IP.

#### FDI

Η διασύνδεση εξωτερικής συσκευής (FDI) είναι μια κάρτα εντός του μηχανήματος και επιτρέπει τη χρήση συσκευών τρίτων κατασκευαστών, όπως κερματοδέκτες ή αναγνώστες καρτών. Αυτές οι συσκευές επιτρέπουν την υπηρεσία εκτύπωσης επί πληρωμής στο μηχάνημά σας.

# FTP

Το πρωτόκολλο μεταφοράς αρχείων (FTP) είναι ένα δημοφιλές πρωτόκολλο για την ανταλλαγή αρχείων σε δίκτυο, που υποστηρίζει το πρωτόκολλο TCP/IP (όπως το Internet ή ένα intranet).

# Μονάδα φούρνου

Το τμήμα εκτυπωτή λέιζερ που τήκει το τόνερ στο μέσο εκτύπωσης. Αποτελείται από ένα θερμό κύλινδρο και ένα κύλινδρο πίεσης. Κατόπιν μεταφοράς του τόνερ στο χαρτί, η μονάδα φούρνου εφαρμόζει θερμότητα και πίεση για να διασφαλιστεί η μονιμότητα του τόνερ στο χαρτί, λόγος για τον οποίο το χαρτί είναι θερμό όταν εξέρχεται του εκτυπωτή λέιζερ.

# Πύλη

Μια σύνδεση μεταξύ δικτύων υπολογιστών ή ανάμεσα σε ένα δίκτυο υπολογιστών και μια τηλεφωνική γραμμή. Είναι εξαιρετικά δημοφιλής, καθώς πρόκειται για έναν υπολογιστή ή ένα δίκτυο που σας επιτρέπει να αποκτήσετε πρόσβαση σε άλλον υπολογιστή ή δίκτυο.

# Κλίμακα του γκρι

Σκιάσεις του γκρι που αντιπροσωπεύουν ανοιχτόχρωμα και σκουρόχρωμα τμήματα μιας εικόνας, όταν οι έγχρωμες εικόνες μετατρέπονται σε κλίμακα του γκρι. Τα χρώματα αναπαρίστανται με διάφορες διαβαθμίσεις του γκρι.

#### Ενδιάμεσοι τόνοι

Ένας τύπος εικόνας που προσομοιώνει την κλίμακα του γκρι με διακύμανση του αριθμού των κουκκίδων. Οι περιοχές με έντονο χρώμα αποτελούνται από μεγάλο αριθμό κουκκίδων, ενώ οι περιοχές με λιγότερο χρώμα αποτελούνται από μικρότερο αριθμό κουκκίδων.

# HDD

Η μονάδα σκληρού δίσκου (HDD), κοινώς ο σκληρός δίσκος, είναι μια συσκευή μη πτητικής αποθήκευσης, η οποία αποθηκεύει δεδομένα με ψηφιακή κωδικοποίηση σε περιστρεφόμενη πλάκα με μαγνητικές επιφάνειες.

#### IEEE

Το Institute of Electrical and Electronics Engineers (IEEE) είναι ένας διεθνής, μη κερδοσκοπικός, επαγγελματικός οργανισμός για την προαγωγή της ηλεκτροτεχνολογίας.

# IEEE 1284

Το πρότυπο παράλληλης θύρας 1284 αναπτύχθηκε από το Institute of Electrical and Electronics Engineers (IEEE). Ο όρος «1284-B» αναφέρεται σε ένα συγκεκριμένο τύπο βύσματος του παράλληλου καλωδίου που συνδέεται στο περιφερειακό (για παράδειγμα, έναν εκτυπωτή).

#### Intranet

Ένα ιδιωτικό δίκτυο που χρησιμοποιεί πρωτόκολλα Internet, σύνδεση δικτύου και πιθανόν το δημόσιο σύστημα τηλεπικοινωνιών για να γίνει με ασφάλεια κοινή χρήση ενός μέρους των πληροφοριών του οργανισμού με τους υπαλλήλους του. Μερικές φορές ο όρος αυτός αναφέρεται μόνο σε μια πιο εμφανή υπηρεσία, την εσωτερική τοποθεσία Web.

#### Διεύθυνση IP

Μια διεύθυνση πρωτοκόλλου Internet (IP) είναι ένας μοναδικός αριθμός που χρησιμοποιούν οι συσκευές για να αναγνωριστούν και να επικοινωνήσουν μεταξύ τους σε ένα δίκτυο που κάνει χρήση του προτύπου IP.

#### IPM

Τα είδωλα ανά λεπτό (IPM) είναι ένας τρόπος μέτρησης της ταχύτητας ενός εκτυπωτή. Η ταχύτητα IPM δηλώνει τον αριθμό φύλλων μίας όψης που μπορεί να ολοκληρώσει ο εκτυπωτής εντός ενός λεπτού.

#### IPP

Το πρωτόκολλο Internet Printing Protocol (IPP) χρησιμοποιείται για την εκτύπωση καθώς και τη διαχείριση εργασιών εκτύπωσης, του μεγέθους μέσων, της ανάλυσης κ.α. Το IPP μπορεί να χρησιμοποιηθεί τοπικά ή στο Internet για εκατοντάδες εκτυπωτές, και υποστηρίζει επίσης έλεγχο πρόσβασης, έλεγχο ταυτότητας και κρυπτογράφηση, έτσι είναι πιο ικανή και ασφαλής λύση εκτύπωσης σε σύγκριση με τις προηγούμενες.

# IPX/SPX

Το IPX/SPX αποτελεί ακρωνύμιο του Internet Packet Exchange/Sequenced Packet Exchange. Είναι ένα πρωτόκολλο δικτύου που χρησιμοποιείται από τα λειτουργικά συστήματα Novell NetWare. Τα IPX και SPX παρέχουν υπηρεσίες σύνδεσης σε TCP/IP, και το πρωτόκολλο IPX διαθέτει κοινά στοιχεία με το IP ενώ το SPX διαθέτει κοινά στοιχεία με το TCP. Το IPX/SPX σχεδιάστηκε αρχικά για τοπικά δίκτυα (LAN) και είναι ένα πολύ αποδοτικό πρωτόκολλο για αυτό το σκοπό (συνήθως η απόδοσή του υπερβαίνει την απόδοση του TCP/IP σε LAN).

# ISO

Το International Organization for Standardization (ISO) είναι ένας διεθνής φορέας τυποποίησης που αποτελείται από αντιπροσώπους εθνικών φορέων τυποποίησης. Παράγει παγκόσμιας εμβέλειας βιομηχανικά και εμπορικά πρότυπα.

# ITU-T

Η Διεθνής Ένωση Τηλεπικοινωνιών είναι ένας διεθνής οργανισμός για την τυποποίηση και τη ρύθμιση των διεθνών ραδιο- και τηλεπικοινωνιών. Τα βασικά της καθήκοντα είναι η τυποποίηση, η εκχώρηση του φάσματος ραδιοσυχνοτήτων και η οργάνωση των διακανονισμών μεταξύ των διαφορετικών χωρών, ώστε να επιτρέπονται οι διεθνείς τηλεφωνικές κλήσεις. Το -T στο ITU-T δηλώνει ότι αναφέρεται στις τηλεπικοινωνίες.

# Διάγραμμα ITU-T No. 1

Τυποποιημένο διάγραμμα δοκιμής που δημοσιεύτηκε από το ITU-T για τη μετάδοση εγγράφων με φαξ.

#### JBIG

Το JBIG (Joint Bi-level Image Experts Group) είναι ένα πρότυπα συμπίεσης εικόνας χωρίς απώλεια της ακρίβειας ή της ποιότητας. Έχει σχεδιαστεί για τη συμπίεση δυαδικών εικόνων, ιδιαίτερα για φαξ, αλλά μπορεί να χρησιμοποιηθεί και σε άλλες εικόνες.

# JPEG

Το JPEG (Joint Photographic Experts Group) είναι η πιο δημοφιλής πρότυπη μέθοδος συμπίεσης για φωτογραφικές εικόνες. Είναι η μορφή που χρησιμοποιείται για την αποθήκευση και τη μετάδοση φωτογραφιών στο World Wide Web.

# LDAP

Το LDAP (Lightweight Directory Access Protocol) είναι ένα πρωτόκολλο δικτύωσης για την υποβολή ερωτημάτων και την τροποποίηση των υπηρεσιών καταλόγου που εκτελούνται σε TCP/IP.

# LED

Η φωτοεκπέμπουσα δίοδος (LED) είναι μια διάταξη ημιαγωγού που υποδεικνύει την κατάσταση του μηχανήματος.

# Διεύθυνση MAC

Η διεύθυνση MAC (Media Access Control) είναι ένα μοναδικό αναγνωριστικό που συσχετίζεται με έναν προσαρμογέα δικτύου. Η διεύθυνση MAC είναι ένα μοναδικό αναγνωριστικό των 48 bit που έχει συνήθως τη μορφή 12 δεκαεξαδικών χαρακτήρων ομαδοποιημένων σε δυάδες (π.χ. 00-00-0c-34-11-4e). Αυτή η διεύθυνση έχει κωδικοποίηση που δεν μπορεί να αλλάξει στην κάρτα διασύνδεσης δικτύου (NIC) από τον κατασκευαστή της και χρησιμοποιείται ως βοήθημα για δρομολογητές που προσπαθούν να εντοπίσουν μηχανήματα σε μεγάλα δίκτυα.

# MFP

Το πολυλειτουργικό περιφερειακό (MFP) είναι ένα μηχάνημα γραφείου, το οποίο περιλαμβάνει τις παρακάτω λειτουργίες σε μία συσκευή, ώστε να έχετε ταυτόχρονα έναν εκτυπωτή, ένα φωτοαντιγραφικό, ένα φαξ, έναν εκτυπωτή κ.τ.λ.

# MH

Το Modified Huffman (MH) είναι μια μέθοδος συμπίεσης που μειώνει την ποσότητα των δεδομένων που πρέπει να μεταδοθούν από μία σε άλλη συσκευή φαξ, ώστε να μεταφερθεί η συνιστώμενη εικόνα κατά ITU-T T.4. Το MH είναι ένας αλγόριθμός κωδικοποίησης run-length που βασίζεται σε κωδικοβιβλίο που έχει βελτιστοποιηθεί για αποτελεσματική συμπίεση του λευκού χώρου. Καθώς τα περισσότερα φαξ αποτελούνται κυρίως από λευκό χώρο, αυτό ελαχιστοποιεί το χρόνο μετάδοσης.

#### MMR

Το MMR (Modified Modified READ) είναι μια μέθοδος συμπίεσης, η οποία συνιστάται από το ITU-T T.6.

#### Μόντεμ

Μια συσκευή που διαμορφώνει ένα φέρον σήμα για την κωδικοποίηση ψηφιακών πληροφοριών και επίσης αποδιαμορφώνει αυτό το φέρον σήμα για την αποκωδικοποίηση μεταδιδόμενων πληροφοριών.

#### MR

Το MR (Modified Read) είναι μια μέθοδος συμπίεσης, η οποία συνιστάται από το ITU-T T.4. Το MR κωδικοποιεί την πρώτη σαρωμένη γραμμή χρησιμοποιώντας τη μέθοδο MH. Η επόμενη γραμμή συγκρίνεται με την πρώτη, καθορίζονται οι διαφορές και έπειτα κωδικοποιούνται για μετάδοση.

# **NetWare**

Ένα λειτουργικό σύστημα δικτύου που αναπτύχθηκε από τη Novell, Inc. Χρησιμοποιήθηκε αρχικά για την εκτέλεση διάφορων υπηρεσιών σε PC και τα πρωτόκολλα δικτύου βασίστηκαν στην αρχέτυπη στοίβα Xerox XNS. Σήμερα, το NetWare υποστηρίζει TCP/IP καθώς και IPX/SPX.

# OPC

Το OPC (Organic Photo Conductor) είναι ένας μηχανισμός που δημιουργεί ένα είδωλο για εκτύπωση με τη χρήση ακτίνας λέιζερ που εκπέμπεται από τον εκτυπωτή λέιζερ και είναι συνήθως πράσινου ή γκρι χρώματος με κυλινδρικό σχήμα.

Μια μονάδα απεικόνισης που περιέχει ένα τύμπανο, φθείρει αργά την επιφάνεια τυμπάνου με τη χρήση στον εκτυπωτή και θα πρέπει να αντικαθίσταται κατάλληλα καθώς φθείρεται από την επαφή με την ψήκτρα ανάπτυξης κασέτας, τον μηχανισμό καθαρισμού και το χαρτί.

# Πρωτότυπα

Το πρώτο παράδειγμα, εγγράφου, φωτογραφίας ή κειμένου κ.λπ. που αντιγράφεται, αναπαράγεται ή μετατρέπεται για τη δημιουργία άλλων, αλλά το ίδιο δεν αντιγράφεται ή δεν προέρχεται από κάτι άλλο.

# **OSI**

Το OSI (Open Systems Interconnection) είναι ένα μοντέλο που αναπτύχθηκε από το Διεθνή Οργανισμό Τυποποίησης (ISO) για επικοινωνίες. Το OSI προσφέρει μια πρότυπη, αρθρωτή προσέγγιση στη σχεδίαση δικτύων, η οποία διαιρεί το απαραίτητο σύνολο σύνθετων λειτουργιών σε αυτόνομα, λειτουργικά επίπεδα για εύκολη διαχείριση. Τα επίπεδα είναι, από την αρχή προς το τέλος, τα εξής: εφαρμογή, παρουσίαση, περίοδος λειτουργίας, μεταφορά, δίκτυο, Data Link και φυσική υπόσταση.

# PABX

Το σύστημα ιδιωτικού συνδρομητικού κέντρου (PABX) είναι ένα σύστημα αυτόματης τηλεφωνικής μεταγωγής μέσα σε μια ιδιωτική επιχείρηση.

# **PCL**

Η γλώσσα PCL (Printer Command Language) είναι μια γλώσσα περιγραφής σελίδας (PDL), η οποία αναπτύχθηκε από την HP ως πρωτόκολλο εκτυπωτή και αποτελεί πλέον πρότυπο του κλάδου. Αναπτύχθηκε αρχικά για τα πρώτα μοντέλα των εκτυπωτών ψεκασμού. Η PCL έχει εκδοθεί σε διάφορα επίπεδα για θερμικούς εκτυπωτές, κρουστικούς εκτυπωτές και εκτυπωτές σελίδων.

#### PDF

Το έγγραφο φορητής μορφής (PDF) είναι μια αποκλειστική μορφή αρχείου που αναπτύχθηκε από την Adobe Systems για την αναπαράσταση δυσδιάστατων εγγράφων σε μορφή που είναι ανεξάρτητη από τη συσκευή και την ανάλυση.

#### PostScript

PS (PostScript) είναι μια γλώσσα περιγραφής σελίδας και γλώσσα προγραμματισμού, η οποία χρησιμοποιείται κυρίως στους τομείς των ηλεκτρονικών και άλλων εκδόσεων. Δηλαδή, εκτελείται σε έναν ερμηνευτή για τη δημιουργία μιας εικόνας.

# ΠρόγραμμαΟδήγησης Εκτυπωτή

Ένα πρόγραμμα που χρησιμοποιείται για την αποστολή εντολών και τη μεταφορά δεδομένων από τον υπολογιστή στον εκτυπωτή.

# Μέσο εκτύπωσης

Μέσα όπως χαρτιά, φάκελοι, ετικέτες και διαφάνειες που μπορούν να χρησιμοποιηθούν σε ένα εκτυπωτή, σαρωτή, φαξ ή φωτοαντιγραφικό μηχάνημα.

#### PPM

Οι σελίδες το λεπτό (PPM) είναι μια μέθοδος μέτρησης που καθορίζει την ταχύτητα λειτουργίας ενός εκτυπωτή, είναι δηλαδή ο αριθμός των σελίδων που παράγει ένας εκτυπωτής το λεπτό.

# Αρχείο PRN

Διασύνδεση για ένα πρόγραμμα οδήγησης συσκευής. Αυτό επιτρέπει στο λογισμικό να αλληλεπιδρά με το πρόγραμμα οδήγησης της συσκευής χρησιμοποιώντας πρότυπες κλήσεις εισόδου/εξόδου, απλοποιώντας πολλές εργασίες.

# Πρωτόκολλο

Σύμβαση ή πρότυπο που ελέγχει ή δίνει τη δυνατότητα σύνδεσης, επικοινωνίας και μεταφοράς δεδομένων ανάμεσα σε δύο τερματικά.

#### PS

Δείτε PostScript.

#### PSTN

Το δημόσιο τηλεφωνικό δίκτυο μεταγωγής (PSTN) είναι το σύνολο των δημόσιων τηλεφωνικών δικτύων με μεταγωγή κυκλώματος παγκοσμίως το οποίο, σε βιομηχανικές εγκαταστάσεις, δρομολογείται συνήθως μέσω του τηλεφωνικού κέντρου.

# RADIUS

Το RADIUS (Remote Authentication Dial In User Service) είναι ένα πρωτόκολλο για τον έλεγχο ταυτότητας και τη λογιστική των χρηστών εξ αποστάσεως. Το RADIUS επιτρέπει την κεντρική διαχείριση των δεδομένων ελέγχου ταυτότητας, όπως των ονομάτων χρηστών και των κωδικών πρόσβασης, εφαρμόζοντας το τρίπτυχο Έλεγχος ταυτότητας, Εκχώρηση δικαιωμάτων και Λογιστική για να διαχειρίζεται την πρόσβαση στο δίκτυο.

# Ανάλυση

Η ευκρίνεια μιας εικόνας, μετρημένη σε κουκκίδες ανά ίντσα (DPI). Όσο μεγαλύτερη είναι η τιμή dpi, τόσο μεγαλύτερη είναι και η ανάλυση.

# SMB

Το SMB (Server Message Block) είναι ένα πρωτόκολλο δικτύου που εφαρμόζεται κυρίως για την κοινή χρήση αρχείων, εκτυπωτών, σειριακών θυρών και διάφορων επικοινωνιών μεταξύ κόμβων του δικτύου. Μπορεί να παρέχει επίσης έναν εγκεκριμένο μηχανισμό επικοινωνίας μεταξύ των διεργασιών.

# **SMTP**

Το πρωτόκολλο SMTP (Simple Mail Transfer Protocol) είναι ένα πρωτόκολλο για τη μετάδοση μηνυμάτων ηλεκτρονικού ταχυδρομείου στο Internet. Το SMTP είναι ένα σχετικά απλό πρωτόκολλο που βασίζεται σε κείμενο, όπου καθορίζονται ένας ή περισσότεροι παραλήπτες του μηνύματος και έπειτα γίνεται μεταφορά του κειμένου. Είναι ένα πρωτόκολλο πελάτη-διακομιστή, όπου το σύστημα-πελάτης μεταδίδει ένα μήνυμα ηλεκτρονικού ταχυδρομείου στο διακομιστή.

# **SSID**

Το Αναγνωριστικό Συνόλου Υπηρεσιών (SSID) είναι το όνομα ενός ασύρματου τοπικού δικτύου (WLAN). Όλες οι ασύρματες συσκευές ενός WLAN χρησιμοποιούν το ίδιο SSID για να επικοινωνούν μεταξύ τους. Στα SSID ισχύει η διάκριση πεζών-κεφαλαίων, και έχουν 32 χαρακτήρες το ανώτατο.

# Μάσκα Υποδικτύου

Η μάσκα υποδικτύου χρησιμοποιείται σε συνδυασμό με τη διεύθυνση δικτύου, για να καθοριστεί πιο μέρος της διεύθυνσης είναι η διεύθυνση του δικτύου και πιο μέρος είναι η διεύθυνση του κεντρικού υπολογιστή.

# TCP/IP

Το πρωτόκολλο ελέγχου μετάδοσης (TCP) και το πρωτόκολλο Internet (IP). To σύνολο πρωτοκόλλων επικοινωνιών που εφαρμόζουν τη δέσμη πρωτοκόλλου στην οποία εκτελούνται το Internet και τα περισσότερα εμπορικά δίκτυα.

#### **TCR**

Η αναφορά επιβεβαίωσης μετάδοσης (TCR) παρέχει λεπτομέρειες σχετικά με τη μετάδοση, όπως την κατάσταση εργασίας, το αποτέλεσμα της μετάδοσης και τον αριθμό των σελίδων που αποστέλλονται. Αυτή η αναφορά μπορεί να ρυθμιστεί ώστε να εκτυπώνεται μετά από κάθε εργασία ή μόνο μετά από αποτυχημένες μεταδόσεις.

#### TIFF

Η μορφή TIFF (Tagged Image File Format) είναι μια μορφή εικόνας bitmap κυμαινόμενης ανάλυσης. Το TIFF περιγράφει τα δεδομένα εικόνας που παράγονται συνήθως από σαρωτές. Οι εικόνες TIFF χρησιμοποιούν ετικέτες, λέξεις-κλειδιά που καθορίζουν χαρακτηριστικά της εικόνας που περιλαμβάνεται στο αρχείο. Αυτή η ευέλικτη μορφή που δεν εξαρτάται από την πλατφόρμα, μπορεί να χρησιμοποιηθεί για εικόνες που δημιουργήθηκαν από διάφορες εφαρμογές επεξεργασίας απεικόνισης.

# Κασέτα τόνερ

Είδος φιάλης ή δοχείου μέσα σε μηχάνημα, όπως είναι οι εκτυπωτές, το οποίο περιέχει τόνερ. Το τόνερ είναι μια σκόνη που χρησιμοποιείται στους εκτυπωτές λέιζερ και τα φωτοαντιγραφικά μηχανήματα, η οποία σχηματίζει το κείμενο και τις εικόνες στο χαρτί εκτύπωσης. Το τόνερ τήκεται από συνδυασμό θερμότητας/πίεσης στον φούρνο, προκαλώντας την επικόλλησή του στις ίνες του χαρτιού.

# TWAIN

Πρότυπο για σαρωτές και λογισμικό. Χρησιμοποιώντας σαρωτή συμβατό με TWAIN με πρόγραμμα που είναι συμβατό με TWAIN, μια σάρωση μπορεί να εκκινήσει μέσα από το πρόγραμμα. Είναι ένα API αποτύπωσης εικόνων για λειτουργικά συστήματα Microsoft Windows και Apple Macintosh.

# Διαδρομή UNC

Η διεθνής σύμβαση ονομάτων (UNC) είναι ένα πρότυπο για πρόσβαση σε κοινόχρηστα δικτυακά στοιχεία στα Windows NT και άλλα προϊόντα Microsoft. Η μορφή μια διαδρομής UNC είναι: \\<όνομα\_διακομιστή>\<όνομα\_κοινόχρηστου\_στοιχείου>\<πρόσθετος κατάλογος>

# URL

Ο Ενιαίος Εντοπιστής Πόρων (URL) είναι η γενική διεύθυνση των εγγράφων και των πόρων στο διαδίκτυο. Το πρώτο τμήμα της διεύθυνσης υποδεικνύει ποιο πρωτόκολλο θα χρησιμοποιηθεί, το δεύτερο τμήμα καθορίζει τη διεύθυνση IP ή το όνομα του τομέα όπου βρίσκεται ο πόρος.

#### USB

Ο ενιαίος σειριακός δίαυλος (USB) είναι ένα πρότυπο που αναπτύχθηκε από την USB Implementers Forum, Inc., για τη σύνδεση υπολογιστών και περιφερειακών. Σε αντίθεση με την παράλληλη θύρα, η θύρα USB έχει σχεδιαστεί ώστε να συνδέει ταυτόχρονα μία θύρα USB του υπολογιστή με πολλαπλά περιφερειακά.

# Υδατογράφημα

Υδατογράφημα είναι μια αναγνωρίσιμη εικόνα ή μοτίβο στο χαρτί που εμφανίζεται πιο ανοιχτό όταν φωτίζεται. Τα υδατογραφήματα χρησιμοποιήθηκαν για πρώτη φορά στην Μπολόνια της Ιταλίας, το 1282. Χρησιμοποιούνταν από τους χαρτοποιούς για τη σήμανση το προϊόντος τους καθώς και σε γραμματόσημα, χαρτονομίσματα και άλλα έγγραφα που εκδίδονται από το Δημόσιο, ώστε να δυσχεραίνει την πλαστογράφηση.

#### **WEP**

Το WEP (Wired Equivalent Privacy) είναι ένα πρωτόκολλο ασφαλείας που καθορίστηκε στο IEEE 802.11 για να παρέχει τα ίδια επίπεδα ασφάλειας με αυτά ενός ασύρματου LAN. Το WEP παρέχει ασφάλεια κρυπτογραφώντας δεδομένα που μεταβιβάζονται μέσω ραδιοκυμάτων, έτσι ώστε να προστατεύονται καθώς μεταδίδονται από το ένα στο άλλο σημείο.

#### WIA

Το WIA (Windows Imaging Architecture) είναι μια αρχιτεκτονική απεικόνισης που χρησιμοποιήθηκε για πρώτη φορά στα Windows Me και Windows XP. Μια σάρωση μπορεί να αναγνωριστεί σε αυτά τα λειτουργικά συστήματα χρησιμοποιώντας σαρωτή συμβατό με WIA.

# WPA

Το WPA (Wi-Fi Protected Access) είναι μια κατηγορία συστημάτων για την προστασία των ασύρματων (Wi-Fi) δικτύων υπολογιστών, η οποία δημιουργήθηκε για να βελτιώσει τα χαρακτηριστικά ασφάλειας του WEP.

#### WPA-PSK

Το WPA-PSK (WPA Pre-Shared Key) αποτελεί μια ειδική λειτουργία του WPA για μικρές επιχειρήσεις ή οικιακούς χρήστες. Στο ασύρματο σημείο πρόσβασης (WAP) και σε οποιαδήποτε ασύρματη φορητή ή επιτραπέζια συσκευή ορίζεται ένα κοινό κλειδί ή ένας κοινός κωδικός πρόσβασης. Το WPA-PSK δημιουργεί ένα μοναδικό κλειδί για κάθε περίοδο σύνδεσης ανάμεσα σε έναν ασύρματο υπολογιστή-πελάτη και το σχετικό WAP για πιο προηγμένα επίπεδα ασφάλειας.

# WPS

Η Προστατευόμενη Ρύθμιση Wi-Fi (WPS) είναι ένα πρότυπο καθορισμού ενός ασύρματου οικιακού δικτύου. Εάν το ασύρματο σημείο πρόσβασής σας υποστηρίζει WPS, μπορείτε να διαμορφώσετε τη σύνδεση ασύρματου δικτύου εύκολα χωρίς υπολογιστή.

# XPS

Το XML Paper Specification (XPS) είναι μια προδιαγραφή για μια γλώσσα περιγραφής σελίδας (PDL) και μια νέα μορφή εγγράφων που παρέχει πλεονεκτήματα για φορητά και ηλεκτρονικά έγγραφα, όπως αναπτύχθηκαν από τη Microsoft. Είναι μια προδιαγραφή XML που στηρίζεται σε μια νέα διαδρομή εκτύπωσης και μια νέα ανυσματική μορφή εγγράφων ανεξάρτητη από τη συσκευή.

# Ευρετήριο

# H

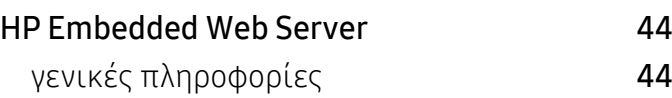

# S

Smart app [47](#page-46-0)

# W

# Windows

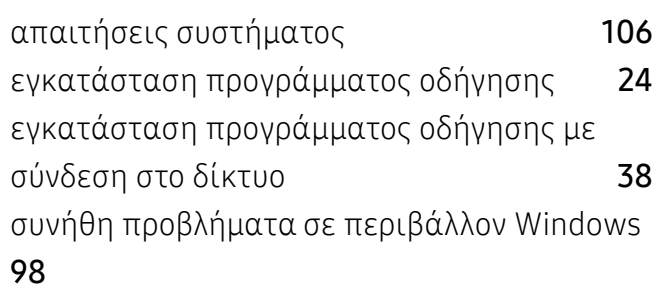

# Α

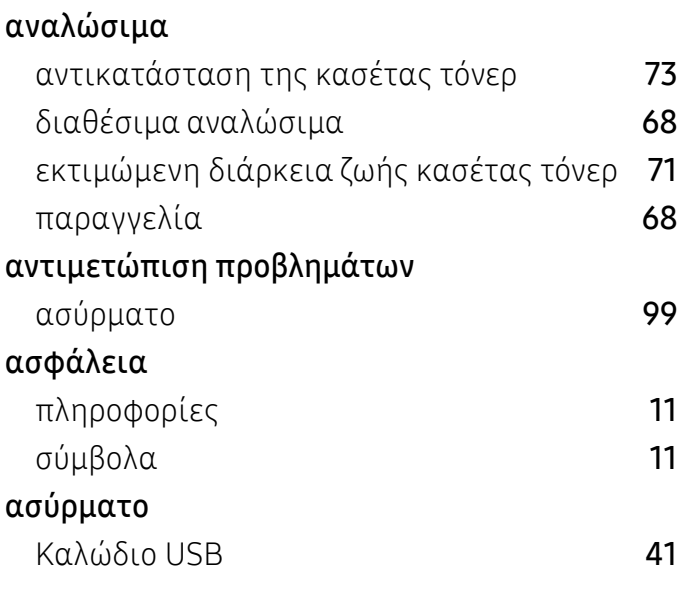

# Γ

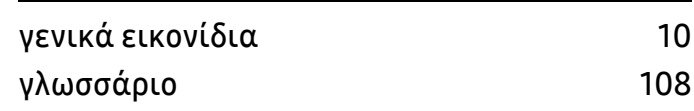

# Δ

# δίκτυο

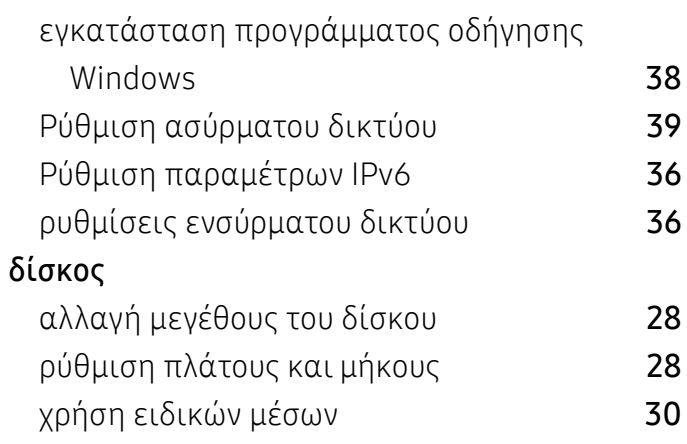

# Ε

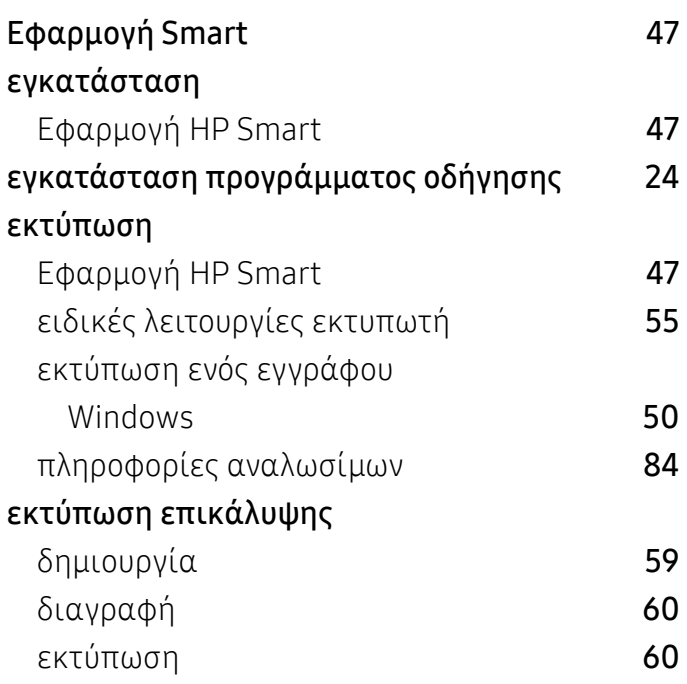

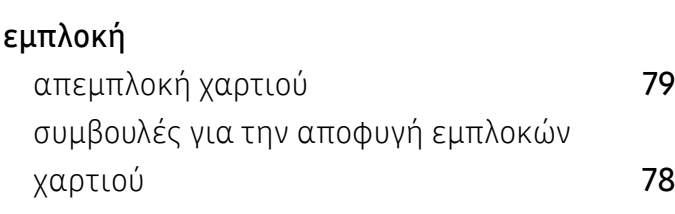

# Κ

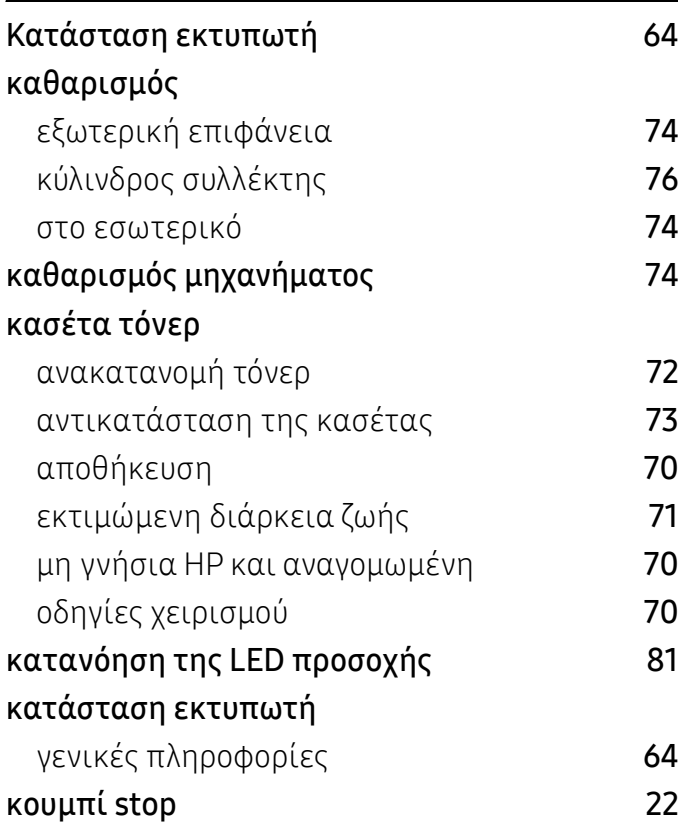

# Λ

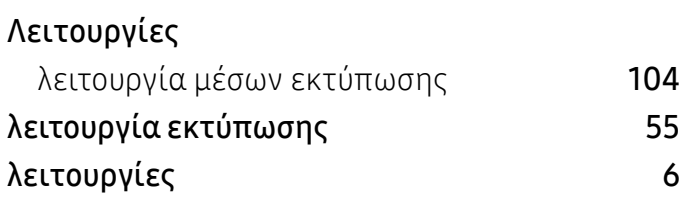

# Μ

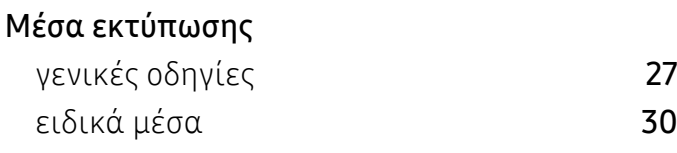

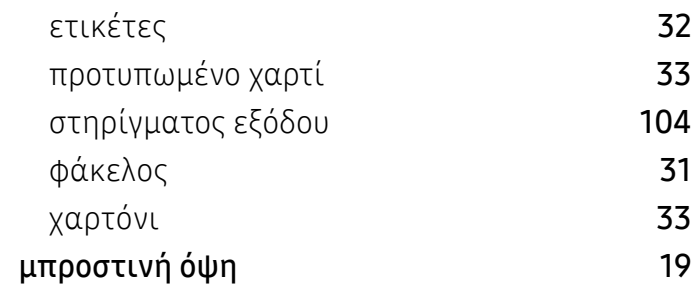

# Π

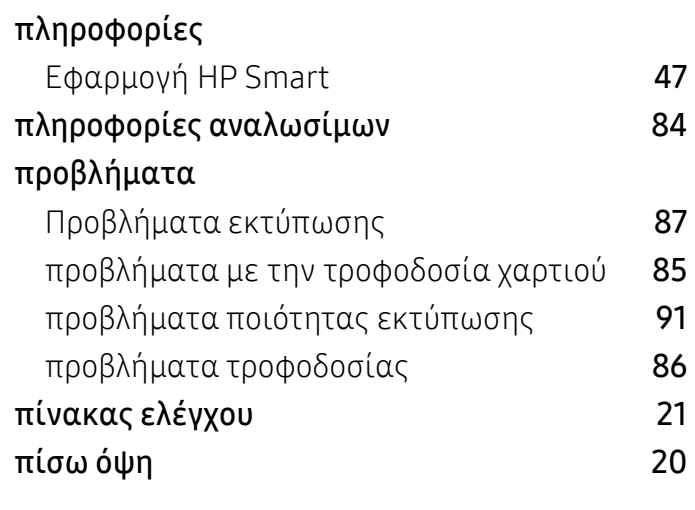

# Ρ

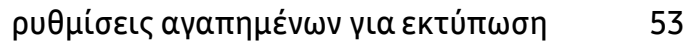

# Σ

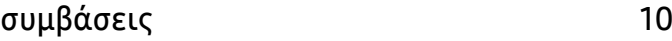

# Τ

# τεχνικά χαρακτηριστικά Μέσα εκτύπωσης [104](#page-103-0)

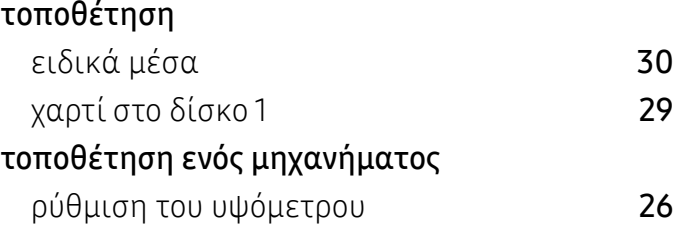

# Υ

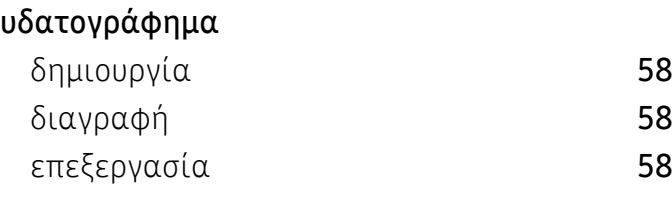

# Χ

χρήση της βοήθειας [54](#page-53-0)